# tehnot=ka

[https://tehnoteka.rs](https://tehnoteka.rs/?utm_source=tehnoteka&utm_medium=pdf&utm_campaign=click_pdf)

## **Uputstvo za upotrebu (EN)**

## ASUS RP-N12 Wireless-N300 range extender

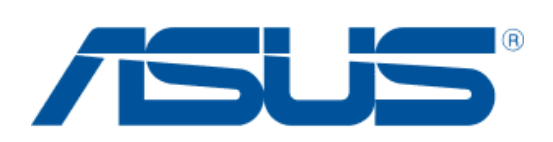

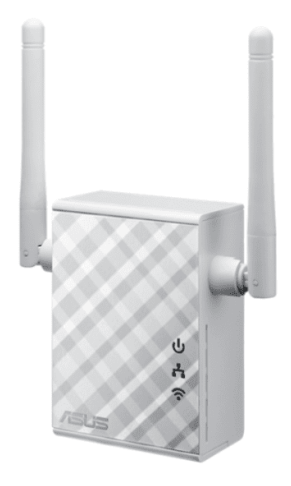

### Tehnoteka je online destinacija za upoređivanje cena i karakteristika bele tehnike, potrošačke elektronike i IT uređaja kod trgovinskih lanaca i internet prodavnica u Srbiji. Naša stranica vam omogućava da istražite najnovije informacije, detaljne karakteristike i konkurentne cene proizvoda.

Posetite nas i uživajte u ekskluzivnom iskustvu pametne kupovine klikom na link:

[https://tehnoteka.rs/p/asus-rp-n12-wireless-n300-range-extender-akcija-cena/](https://tehnoteka.rs/p/asus-rp-n12-wireless-n300-range-extender-akcija-cena/?utm_source=tehnoteka&utm_medium=pdf&utm_campaign=click_pdf)

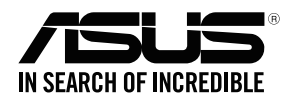

### **RP-N12 Wireless-N300 Range Extender**

◈

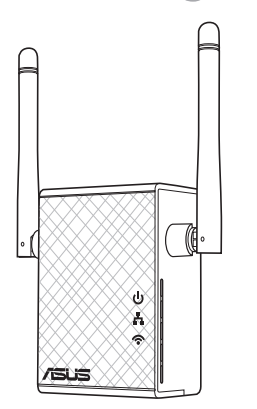

### Quick Start Guide

U13212/ Second Edition / July 2017

u13212\_RP-AC12\_QSG\_V2.indb 1 2017/7/11 17:39:35

◈

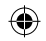

#### **Table of contents**

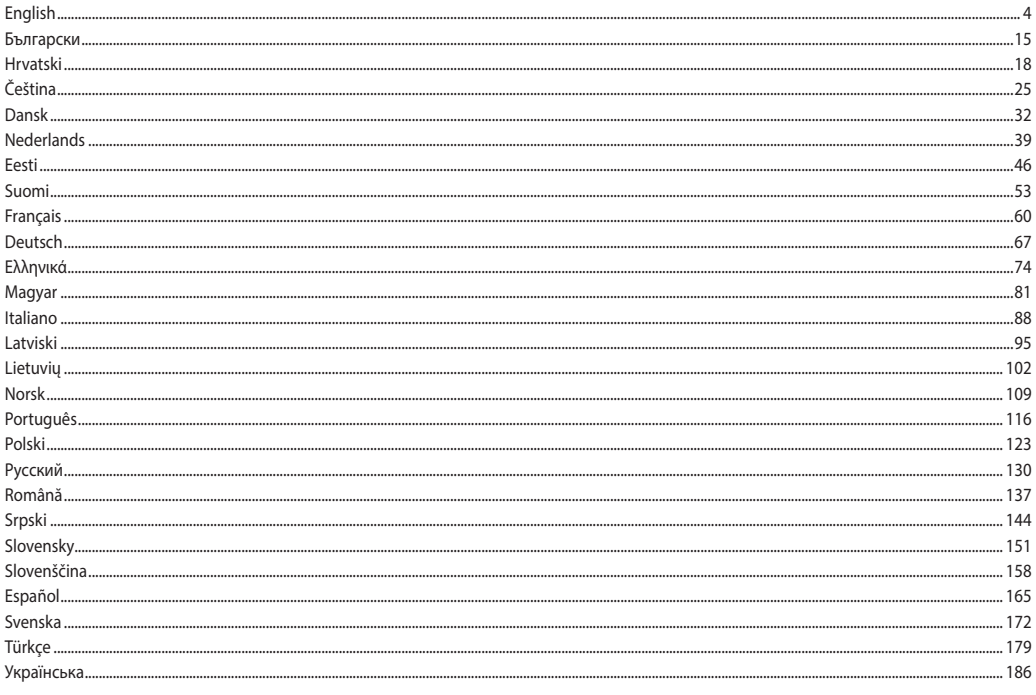

 $\bigoplus$ 

 $\overline{\mathbf{2}}$ 

 $\bigcirc$ 

- For more details, refer to the user manual included in the support CD.
- За повече информация, вижте ръководството на потребителя, намиращо се на помощния CD диск. Podrobnější informace viz uživatelská příručka na podpůrném disku CD.
- Dodatne pojedinosti potražite u korisničkom priručniku na CD-u podrške.
- For yderligere oplysninger herom, bedes du venligst se i brugervejledningen på den medfulgte cd.
- Voor meer details raadpleegt u de handleiding bij de ondersteunings-cd
- Täpsemat teavet leiate seadmega kaasnenud tugijuhendi CD-lt.
- Katso lisätietoja tuki-CD-levyllä olevasta käyttöoppaasta.
- Pour plus de détails, consultez le manuel de l'utilisateur contenu dans le CD de support.
- Für weitere Details beziehen Sie sich auf das Handbuch auf der Support-CD.
- **•**  Για περισσότερες λεπτομέρειες, ανατρέξτε στο εγχειρίδιο χρήστη που περιλαμβάνεται στο CD υποστήριξης.
- A további részleteket illetően tekintse meg a támogató CD-n lévő felhasználói útmutatót.
- Per approfondimenti. consultare il manuale utente nel CD di supporto.
- Detalizētāku informāciju meklējiet atbalsta CD esošajā lietotāja rokasgrāmatā.
- Išsamiau žr. vartotojo vadovą, esantį šiame pagalbos kompaktiniame (CD) diske.
- For mer detaljert informasjon, se brukerveiledningen som fulgte med på støtte CD-en.(Norwegian)
- Dalsze szczegółowe informacje znajdują się w podręczniku użytkownika na pomocniczym dysku CD
- **•**  Para mais detalhes, consulte o manual do utilizador incluído no CD de suporte.
- Pentru mai multe detalii, consultați manualul de utilizare inclus pe CD-ul suport.
- Для получения дополнительной информации обратитесь к руководству пользователя на компакт-диске.
- Za više detalja, pogledajte uputstvo za korišćenje koje se nalazi na CD-u za podršku.
- **•**  Viac podrobností nájdete v návode na obsluhu na CD s podporou.
- Za več podrobnosti glejte uporabniški priročnik na priloženem CD-ju.
- Para obtener más detalles, consulte el manual del usuario incluido en el CD de soporte.
- För ytterligare detaljer, se bruksanvisningen på support-CD:n.
- **•**  Daha fazla ayrıntı için destek CD'sinde bulunan kullanıcı kılavuzuna bakın.
- Для получения подробной информации. обратитесь к руководству пользователя на компакт-диске.

# **English**

◈

**Package contents**

 $\blacksquare$  Range Extender  $\blacksquare$  Quick Start Guide

■ Warrenty Card

**NOTE:** If any of the items is damaged or missing, please contact your retailer.

#### **A quick look**

- 1) Reset button
- 2) Power On/Off button
- 3) WPS button
- 4) Ethernet port
- 5) Power LED **On**: RP-N12 is on. **Off**: RP-N12 is off.
- 6) Ethernet LED

**On**: Device is connected to the Ethernet port.

**Off:** Device is not connected to the Ethernet port.

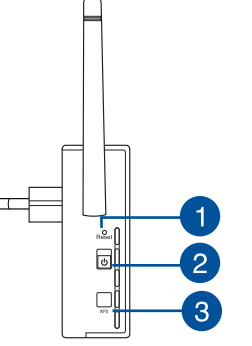

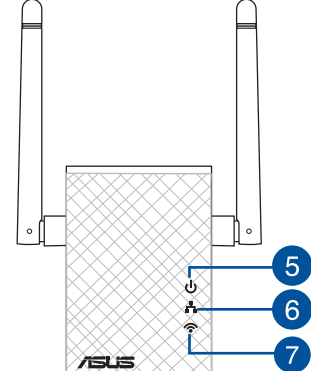

#### 7) Wi-Fi LED

 **Green**: RP-N12 provides the best Wi-Fi extender performance.

**Red**: RP-N12 provides poor Wi-Fi extender performance.

**Off**: RP-N12 is not connected to a router/AP.

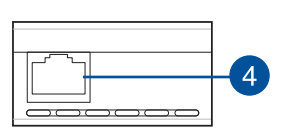

#### **Setting up the Range Extender**

#### **Turning the Range Extender on**

- 1. Place RP-N12 near your Router/AP.
- 2. Plug RP-N12 to a power outlet, wait for one (1) minute until the Wi-Fi LED starts to blink.

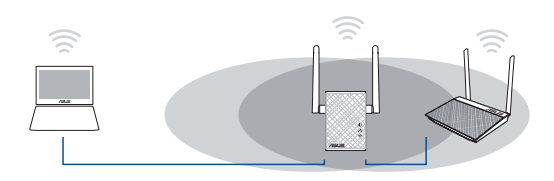

• Select repeater mode and click **Next**.

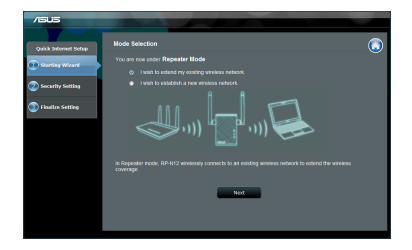

◈

**English**

#### **Connecting to a network**

⊕

Select one of the following ways to connect the Range Extender to a network.

#### **Option A: Connecting through GUI**

- 1. Use a Wi-Fi enabled device, such as your desktop PC/note- book/tablet, to find and connect to **ASUS\_RPN12** wireless network.
- 2. Launch a web browser and enter http://repeater.asus.com in the address bar to access the Range Extender.
- 3. Enter the default login name and password, which are admin/ admin.
- 4. Follow the **Quick Internet Setup** steps below to set up the Range Extender:

• Connect to a Wi-Fi network and when prompted, enter the security key. If your Wi-Fi network is hidden, click **Manual setting**.

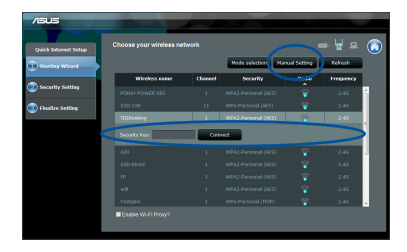

• You can either tick "**Use default setting**" or enter the SSID and security key/password for your extended network. When done, click **Next**. . . . . . . . . . . . . . . . .

**NOTE**: The Range Extender's wireless network name (SSID) changes to your existing Wi-Fi network name, ending with **\_RPT** and shares your router/AP's Wireless Password.

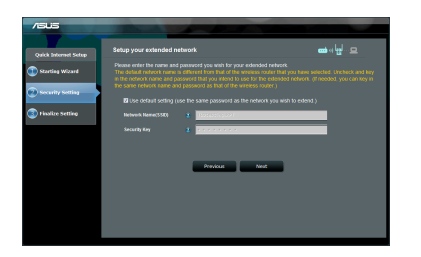

• Connect your wireless devices to the new Extender network.

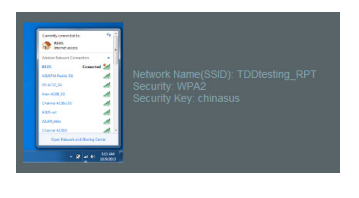

#### **Option B: Using WPS (Wi-Fi Protected Setup)**

- 1. Press the WPS button on the router/AP.
- 2. Press the WPS button on the side of the RP-N12 for more than two (2) seconds, until the Wi-Fi LED starts to blink.

**NOTE**: Refer to the router's manual for the location of the WPS button.

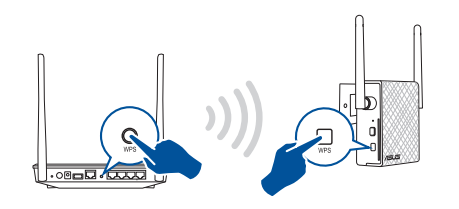

3. Check if RP-N12's Wi-Fi indicator turns solid light, which indi- cates that the Range Extender has connected to the wireless network successfully. The Range Extender's wireless network name (SSID) changes to your existing Wi-Fi network name, ending with **RPT**. For example:

Existing Wi-Fi network name: **existing NetworkName**

New Extender network name: **existing NetworkName\_RPT**

To connect an additional Wi-Fi device to your Extender network, use the same network password as that of your existing wireless router.

**6**

**English**

#### **Move the Range Extender**

When the connection is complete, locate the Range Extender between the router/AP and the wireless device to get better performance. After placing your RP-N12 in an ideal location, RP-N12 connects to your router/AP in about one (1) minute.

#### **NOTES:**

- • Place your RP-N12 between your router/AP and wireless device to get the best extender performance.
- Place your RP-N12 in a location where you can get green Wi-Fi LED.

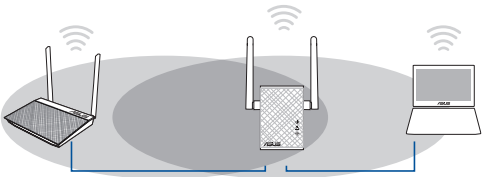

## **English**

⊕

#### **IMPORTANT!**

- • To minimize interference, keep RP-N12 away from devices like cordless phones, Bluetooth devices and microwave ovens.
- We recommend that you place your RP-N12 in open or spacious location.

#### **Signal Indicator**

- • To get the best performance, place the Range Extender between your router/AP and wireless device.
- • The Wi-Fi signal indicator indicates the connection performance from the Range Extender to the router/AP. Refer to the Wi-Fi LED indicator in section **A Quick Look**.

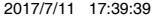

#### **Frequently Asked Questions**

#### **Q1: What should I do if my router does not support WPS?**

 • You can use Option A to set up RP-N12.

#### **Q2: Why is that the Wi-Fi LED does not light up after completing Method Two?**

 • You may have entered the wrong router SSID and password. Reset your RP-N12, double check your router SSID/password, and set up RP-N12 again.

#### **Q3: Why is it that I cannot see the login page after entering http://repeater.asus.com in the browser?**

 • Ensure that your computer is connected to the extender network only, and set your computer to **Obtain an IP address auto- matically**.

#### **Q4: My router security is WEP, and I entered a wrong passphrase or security key on the extender. Now I cannot access the Extender any more. What can I do?**

 • The Range Extender cannot check whether the WEP passphrase is correct or not. When entered a wrong passphrase, your wireless device cannot get the correct IP address from the Range Extender. Please reset the Range Extender to its factory defaults to get the IP address back.

#### **Q5: How do I reset RP-N12?**

 • Using a pin, press the RESET button for about two (2) seconds. Wait for about five (5) seconds until the Wi-Fi LED flashes red.

#### **Q6: I cannot access the web GUI to configure the RP-N12 settings.**

- • Close all running web browsers and launch again.
- Follow the steps below to configure your computer settings based on its operating system.

#### **Windows 7**

- **A. Disable the proxy server, if enabled.**
- 1. Click **Start** > **Internet Explorer** to launch the web browser.
- 2. Click **Tools** > **Internet options** > **Connections** tab > **LAN settings**.
- 3. From the Local Area Network (LAN) Settings screen, untick **Use a proxy server for your LAN**.
- 4. Click **OK** when done.

#### **B. Set the TCP/IP settings to automatically obtain an IP address.**

- 1. Click **Start** > **Control Panel** > **Network and Internet** > **Network and Sharing Center** > **Manage network connections**.
- 2. Select **Internet Protocol Version 4 (TCP/IPv4)**, then click **Properties**.
- 3. Tick **Obtain an IP address automatically**.
- 4. Click **OK** when done.

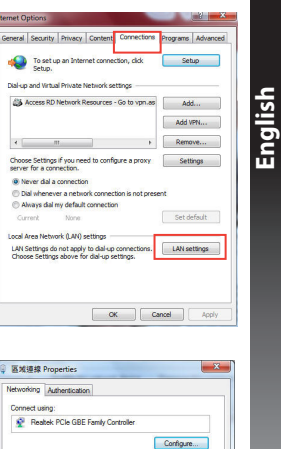

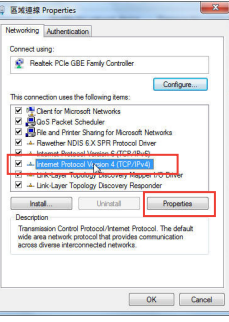

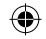

#### **Mac 10.5.8**

- **A. Disable the proxy server, if enabled.**
- 1. From the menu bar, click **Safari** > **Preferences...** > **Advanced** tab.
- 2. Click **Change Settings...** in the **Proxies** field.
- **English** 3. From the list of protocols, deselect **FTP Proxy and Web Proxy (HTTP)**.
	- 4. Click **OK** when done.

 $\sqrt{2}$ 

#### **B. Set the TCP/IP settings to automatically obtain an IP address.**

- 1. Click the Apple icon > **System Preferences** > **Network**.
- 2. Select **Ethernet** and select **Using DHCP** in the **Configure** field.
- 3. Click **Apply** when done.

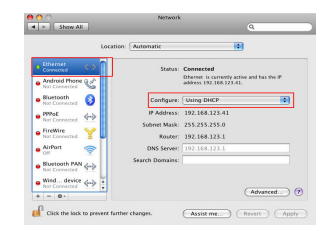

Android Phone Modern DNS WINS Proxies PPP Configure Proxies: Manually **IN** Select a protocol to config FTP Proxy Server г. Web Propy (HTTP) Provy server requires nassance Secure Web Proxy (HTTPS) Streaming Proxy (RTSP) SOCKS Proxy Passano Gopher Pro Exclude simple hostname Bypass proxy settings for these Hosts & Domains

V Use Passive FTP Mode (PASV)

 $(\overline{\text{Carnet}})$   $(\overline{\text{OK}})$ 

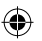

#### **Съдържание на пакета**

 $\blacksquare$  RРазширител на обхвата Ръководство за бърз старт

Гаранционна карта 

**ЗАБЕЛЕЖКА**: Ако някой от компонентите е повреден или липсва, свържете се с Вашия търговски представител.

#### **Бърз преглед**

- 1) Бутон за нулиране
- 2) Бутон за включване/ изключване
- 3) WPS бутон
- 4) Ethernet порт
- 5) LED индикатор на захранването

**Включено**: RP-N12 е включен.

**Изключено**: RP-N12 е изключен.

6) Ethernet LED индикатор

**Включено**: Устройството е свързано към Ethernet порт.

**Изключено**: Устройството не е свързано към Ethernet порт.

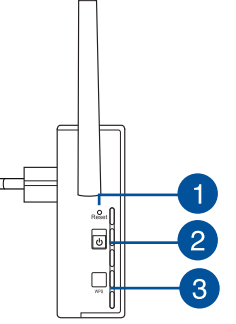

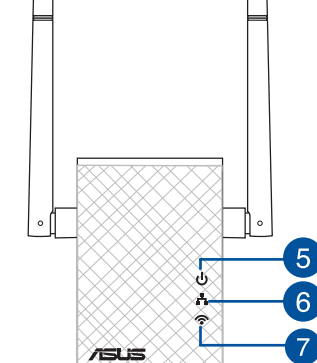

#### 7) Wi-Fi LED индикатор

**Зелено**: RP-N12 е с най-добрата производителност на Wi-Fi разширител на обхват.

**Български**

◈

Български

#### **Червено**: RP- $N12$  е с поша

производителност на Wi-Fi разширител на .<br>обхват.

#### **Изключено**: RP-

N12 не е свързан към рутер/точка за достъп.

**PB 11**

#### **Настройка на разширителя на обхват**

#### **Включване на разширителя на обхват** Български **Български**

- 1. Поставете RP-N12 близо до Вашия рутер/точка за достъп.
- 2. Включете RP-N12 в контакт, изчакайте една (1) минута докато Wi-Fi LED индикаторът не започне да мига.

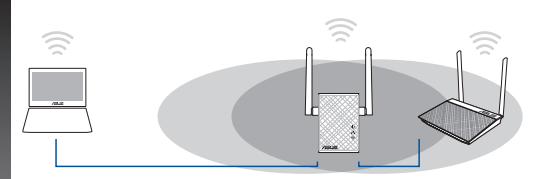

• Изберете режим рипитер и щракнете върху **Next (Напред)**.

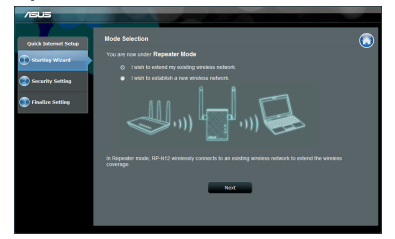

Свържете Wi-Fi мрежа и когато бъдете подканени, въведете ключ за защита. Ако Вашата Wi-Fi мрежа е скрита, щракнете върху **Manual setting (Ръчна настройка)**.

#### **Свързване към мрежа**

Изберете един от следните начини за свързване на разширителя на обхват към мрежа.

#### **Опция А: Свързване чрез потребителския интерфейс**

- 1. Използвайте устройство с Wi-Fi като компютър/ноутбук/ таблет, за да откриете и да се свържете към безжична мрежа **ASUS\_RPN12**.
- 2. Стартирайте уеб браузър и отидете на http://repeater. asus.com в адресната лента, за да получите достъп до разширителя на обхват.
- 3. Въведете потребителското име и парола по подразбиране, които са admin/admin.
- 4. Следвайте стъпките в **Quick Install Setup (Настройка за бързо инсталиране)**, за да настроите разширителя на обхват:
- $\overline{a}$ د ليا س Mode selection | Manual Setting  $\overline{a}$ .<br>Distance can

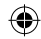

• Можете да поставите отметка в "**Use default setting (Използвай настройка по подразбиране)**" или въведете SSID и кода/паролата за защита на Вашата разширена мрежа. Когато сте готови, натиснете **Next (Напред)**.

**ЗАБЕЛЕЖКА**: Името на безжичната мрежа на разширителя на обхват (SSID) става името на съществуващата Wi-Fi мрежа, като в края се добавя **\_RPT** и споделя безжичната парола на Вашия рутер/точка за достъп.

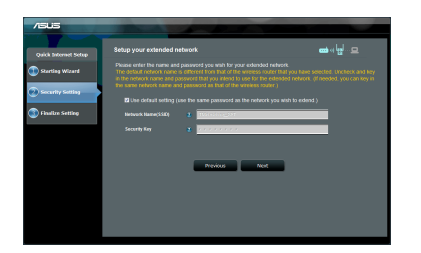

• Свържете своите безжични устройства към новата разширена мрежа.

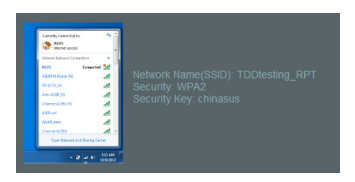

#### **Опция Б: Използване на WPS (защитена Wi-Fi настройка)**

- 1. Натиснете WPS бутона на рутера/точката за достъп.
- 2. Натиснете WPS бутона отстрани на RP-N12 за повече от две (2) секунди, докато Wi-Fi LED не започне да мига.

**ЗАБЕЛЕЖКА**: Вижте ръководството на рутера за местоположението на WPS бутона.

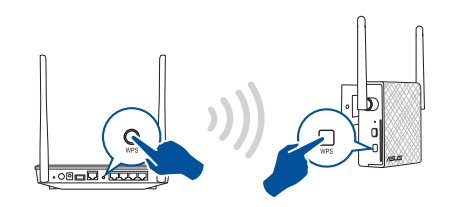

3. Проверете дали Wi-Fi индикаторът на RP-N12 свети постоянно, което показва, че разширителят на обхват е свързан успешно към безжичната мрежа. Името на безжичната мрежа на разширителя на обхват (SSID) става името на съществуващата Wi-Fi мрежа, като в края се добавя **\_RPT**. Например:

 Съществуващо име на Wi-Fi мрежа: **съществ. NetworkName (Име на мрежа)**

Ново име на разширена 2.4GHz мрежа: **съществ. Net- workName\_RPT**

За да свържете допълнително Wi-Fi устройство към Вашата разширена мрежа, използвайте същата мрежова парола, като тази на съществуващия безжичен рутер.

Български **Български**

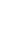

#### **Преместете разширителя на обхват**

Когато свързването завърши, поставете разширителя на обхват между рутера/точката за достъп и безжичното устройство за по-добри резултати. След като поставите RP-N12 в идеално положение, RP-N12 се свързва към Вашия рутер/точка за достъп в рамките на една (1) минута.

#### **ЗАБЕЛЕЖКИ:**

- • Поставете RP-N12 между Вашия рутер/точка за достъп и безжичното устройство, за да постигнете най-добрата производителност на разширителя на обхват.
- Поставете своя RP-N12 на място, където Wi-Fi LED индикаторът ще свети зелено.

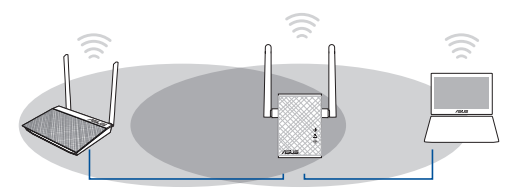

#### **ВАЖНО!**

- • За да намалите интерференцията, дръжте RP-N12 далеч от устройства като безжични телефони, Bluetooth устройства и микровълнови фурни.
- • Препоръчваме Ви да поставите своя RP-N12 в отворено или просторно място.

#### **Индикатори на сигнала**

- • За най-добри резултати, поставете разширителя на обхват между рутера и безжичното устройство.
- • Индикаторът на Wi-Fi сигнала показва, че производителността на връзката от разширителя на обхват до рутера/точката за достъп. Вижте Wi-Fi LED индикатора в раздел **Бърз преглед**.

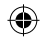

♠

#### **Frequently Asked Questions**

#### **В1: Какво да направя, ако моят рутер не поддържа WPS?**

• Можете да използвате Опция А за настройка на RP-N12.

#### **В2: Защо Wi-Fi LED индикаторът не светва след завършване на метод 2?**

• Възможно е да сте въвели грешни SSID и парола на рутера. Нулирайте RP-N12, проверете SSID/паролата на рутера и конфигурирайте RP-N12 отново.

#### **В3: Защо не мога да видя страницата за влизане след като въведа http://repeater.asus.com в браузъра?**

- • Уверете се, че Вашият компютър е свързан към разширителя за обхват и конфигурирайте своя компютър **Получавай автоматично IP адрес**.
- **В4: Защитата на моя рутер е WEP, но въведох грешна парола или ключ за сигурност в разширителя. Вече нямам достъп до разширителя. Какво да правя?**
- Разширителят на обхват не може да провери дали WEP паролата е вярна или не. Ако е сгрешена паролата, Вашето безжично устройство не може да получи правилния IP адрес от разширителя на обхват. Върнете фабричните настройки на разширителя на обхват, за да получите IP адреса.

#### **В5: Как да нулирам RP-N12?**

• Използвайте карфица, натиснете бутона RESET в продължение на две (2) секунди. Изчакайте около пет (5) секунди докато Wi-Fi LED индикаторът не започне да мига червено.

#### **В6: Не мога да получа достъп до уеб GUI, за да конфигурирам настройките на безжичния рутер.**

- Затворете всички пуснати уеб браузъри и стартирайте отново. Български **Български**
	- Следвайте стъпките по-долу, за да конфигурирате настройките на своя компютър съобразно операционната му система.
	- **Windows 7**
	- **А. Деактивирайте прокси сървъра, ако е активиран.**
	- 1. Щракнете върху **Start (Старт)** > **Internet Explorer**, за да стартирате уеб браузъра.
	- 2. Щракнете върху **Tools (Инструменти)** > **Internet options (Опции за интернет)** > раздел **Connections (Връзки)** > **LAN settings (LAN настройки)**.
	- 3. От екрана Local Area Network (LAN) Settings (Настройки на локална мрежа), махнете отметката в **Use a proxy server for your LAN (Използвайте прокси сървър за Вашата локална мрежа)**.
	- 4. Щракнете върху **OK (ОК)**, когато сте готови.
	- **Б. Конфигурирайте TCP/IP настройките за автоматично получаване на IP адрес.**
	- 1. Щракнете върху **Start (Старт)** > **Control Panel (Контролен панел)** > **Network and Internet (Мрежа и интернет)** > **Network and Sharing Center (Център за мрежи и интернет)** > **Manage networkconnections (Управление на мрежовите връзки).**
	- 2. Изберете **Internet Protocol Version 4 (TCP/IPv4) (Интернет протокол версия 4(TCP/IPv4))** и натиснете **Properties (Свойства)**.
	- 3. Поставете отметка в **Obtain an IP address automatically (Получавай автоматично IP адрес)**.
	- 4. Щракнете върху **OK (ОК)**, когато сте готови.

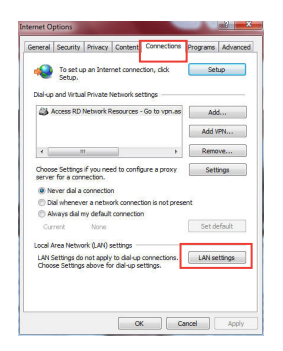

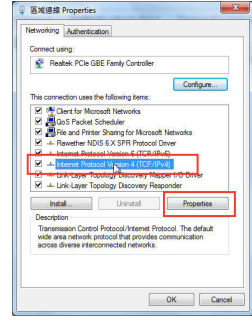

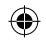

#### **Mac 10.5.8**

- **А. Деактивирайте прокси сървъра, ако е активиран.**
- 1. От лентата с менюто щракнете върху **Safari** > **Preferences... (Предпочитания...)** > раздел **Advanced (Разширени)**.
- 2. Щракнете върху **Change Settings... (Промяна на настройки...)** в полето **Proxies (Прокси сървъри)**.
- 3. От списъка с протоколи премахнете **FTP Proxy (FTP прокси)** и **Web Proxy (HTTPS) (Уеб прокси (HTTPS))**.
- 4. Щракнете върху **OK (ОК)**, когато сте готови.

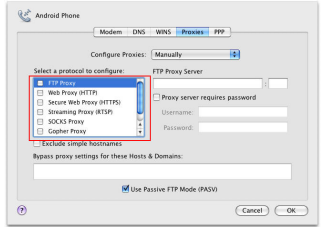

- **Б. Конфигурирайте TCP/IP настройките за автоматично получаване на IP адрес.**
- 1. Щракнете върху иконата на Apple > **System Preferences (Системни предпочитания)** > **Network (Мрежа)**.
- 2. Изберете **Ethernet** и изберете **Using DHCP (Използване на DHCP)** в полето **Configure (Конфигуриране)**.
- 3. Щракнете върху **Apply (Приложи)**, когато сте готови.

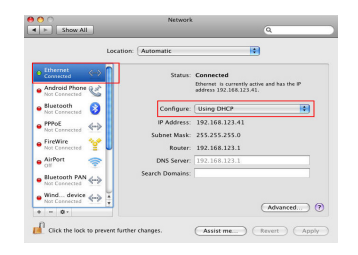

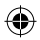

# **Hrvatski**

◈

#### **Sadržaj pakiranja**

 $\nabla$  Jamstvena kartica

**V** Proširivač raspona v vodič za brzi početak rada

 $\overline{\mathcal{A}}$ 

#### **NAPOMENA:** Ako je bilo koji od dijelova oštećen ili nedostaje, obratite se dobavljaču.

#### **Brzi pregled**

- 1) Gumb za resetiranje
- 2) Gumb za Uključivanje/ iskliučivanie
- 3) WPS gumb
- 4) Ethernet priključak
- 5) LED napajanja

 **Uključeno**: RP-N12 je uključen.

 **Isključeno:** RP-N12 je isključen.

6) LED za Ethernet

**Uključeno**: Uređaj je spojen na Ethernet priključak.

**Isključeno:** Uređaj nije spojen na Ethernet priključak.

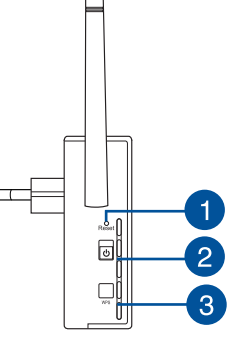

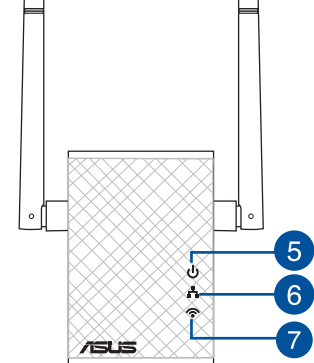

#### 7) LED za Wi-Fi

**Zeleno**: RP-N12 pruža najbolje performanse proširivača Wi-Fi opsega.

**Crveno**: RP-N12 pruža loše performanse proširivača Wi-Fi opsega.

#### **Isključeno:** RP-N12 nije spojen na usmjernik/ pristupnu točku.

#### **Postavljanje Proširivača opsega**

#### **Uključivanje proširivača opsega**

- 1. Postavite RP-N12 blizu usmjerivača/pristupne točke.
- 2. Ukopčajte RP-N12 u izvor napajanja, pričekajte jednu (1) minutu dok LED za Wi-Fi počne treptati.

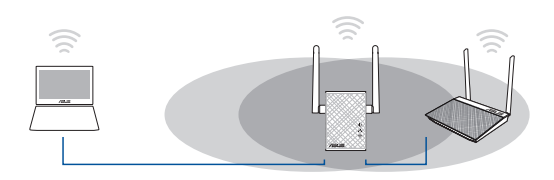

• Odaberite repetitorski način rada i kliknite **Next (Dalje)**.

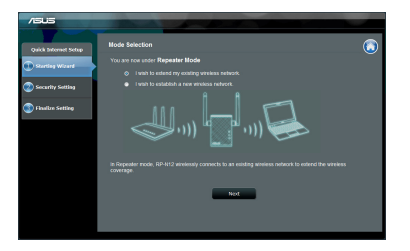

◈

Spojite se na Wi-Fi mrežu i kod upita unesite sigurnosni ključ. Ako je Wi-Fi mreža skrivena, kliknite **Manual setting (Ručno podešavanje)**.

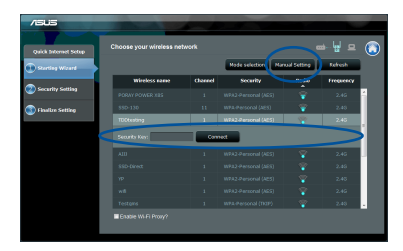

⊕

Odaberite jedan od sljedećih načina za spajanje Proširivača opsega na mrežu.

#### **Mogućnost A: Spajanje putem GUI**

- 1. Koristite uređaj s omogućenom Wi-Fi mrežom, kao što je stolno/prijenosno računalo/tablet za nalaženje i spajanje na **ASUS\_RPN12** bežičnu mrežu.
- 2. Pokrenite web preglednik i unesite http://repeater.asus.com u traku za adrese, za pristup Proširivaču opsega.
- 3. Unesite zadani naziv i lozinku prijave, a to je admin/admin.
- 4. Slijedite korake u **Quick Install Setup (Postava brze instalacije)** za postavljanje Proširivača opsega.

**Hrvatski**

◈

• Možete označiti"**Use default setting**" (Koristi zadanu postavku) ili unijeti SSID i sigurnosni ključ/lozinku za proširenu mrežu. Po završetku kliknite **Next** (Dalje).

**NAPOMENA**: Naziv bežične mreže Proširivača opsega (SSID) mijenja se na naziv postojeće Wi-Fi mreže, završava na **\_RPT** i dijeli lozinku za bežičnu mrežu s usmierivačem/pristupnom točkom.

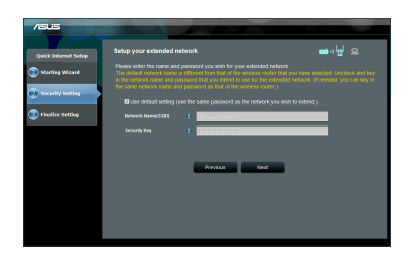

• Spojite bežične uređaje na novu mrežu Proširivača.

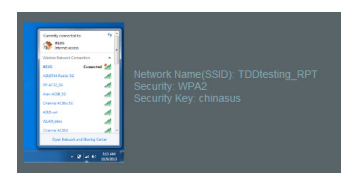

#### **Mogućnost B: Korištenje WPS-a (Postavljanje WLAN zaštićenog pristupa)**

- 1. Pritisnite tipku WPS na usmjerivaču/pristupnoj točki.
- 2. Pritisnite WPS tipku sa strane na RP-N12 na duže od dvije (2) sekunde dok LED za Wi-Fi ne počne treptati.

**NAPOMENA**: Pogledajte priručnik usmjerivača za lokaciju tipke WPS.

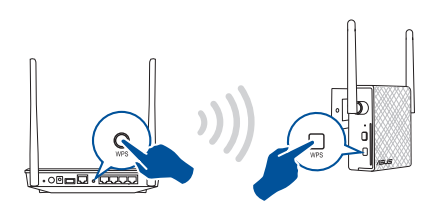

3. Provjerite svijetli li neprekidno indikator Wi-Fi mreže uređaja RP-N12, što označuje da je proširivač opsega uspješno spojen na bežičnu mrežu. Naziv bežične mreže Proširivača opsega (SSID) mijenja se na naziv postojeće Wi-Fi mreže, završava na **\_RPT**. Primjerice:

 Naziv postojeće Wi-Fi mreže: **postojeći NetworkName** Naziv nove mreže Proširivača 2,4 GHz: **postojeći NetworkName\_RPT**

Za spajanje dodanog Wi-Fi uređaja na proširenu mrežu, koristite istu lozinku mreže kao i za postojeći bežični usmjerivač.

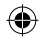

#### **Premjestite Proširivač opsega**

Kada povezivanje završi, postavite Proširivač opsega između usmjerivača/pristupne točke i bežičnog uređaja radi boljih performansi. Nakon postavljanja uređaja RP-N12 na idealnu lokaciju, RP-N12 se spaja na usmjerivač/pristupnu točku u roku od jedne (1) minute.

#### **NAPOMENE:**

- • Postavite RP-N12 između usmjerivača/pristupne točke i bežičnog uređaja za dobivanje najboljih performansi proširivača.
- Postavite RP-N12 na lokaciju na kojoj dobivate zeleno svjetlo LED-a za Wi-Fi.
- 

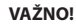

- • Za smanjivanje smetnji držite RP-N12 dalje od uređaja kao što su bežični telefoni, Bluetooth uređaji i mikrovalne pećnice.
- • Preporučujemo da RP-N12 postavite na otvorenu ili prostranu lokaciju.

#### **Indikatori signala**

- • Za najbolje performanse Proširivač opsega postavite između usmjerivača i bežičnog uređaja.
- • Indikator Wi-Fi signala pokazuje performanse veze od Proširivača opsega do usmjerivača/pristupne točke. Pogledajte LED indikatore za Wi-Fi u odjeljku **Brzi pogled**.

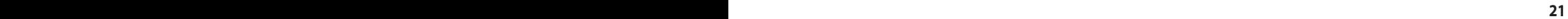

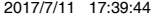

#### **Često postavljana pitanja (ČPP)**

#### **P1: Što da učinim ako usmjerivač ne podržava WPS?**

• Možete koristiti Option A (opcija A) za postavljanje uređaja RP-N12.

#### **P2: Zašto se LED za Wi-Fi ne uključuje nakon dovršavanja druge metode?**

• Možda ste unijeli pogrešan SSID ili lozinku usmjerivača. Resetirajte RP-N12, još jednom provjerite SSID/lozinku usmjerivača i pon ovno postavite RP-N12.

#### **P3 Zašto ne mogu vidjeti stranicu za prijavu nakon unosa http://repeater.asus.com u preglednik?**

Pobrinite se da računalo bude spojeno samo na mrežu za proširenje i postavite na Automatski dohvati IP adresu.

#### **P4: Sigurnost usmjerivača je WEP i unesena je kriva lozinka ili sigurnosni ključ na proširivaču. Sada više ne mogu pristupiti Proširivaču. Što mogu učiniti?**

Proširivač opsega ne može provjeriti je li WEP lozinka ispravna ili ne. Ako se unese pogrešna lozinka, bežični uređaj ne može dobiti točnu IP adresu sa Proširivača opsega. Molimo vratite Proširivač opsega na tvorničke postavke za dobivanje IP adrese.

#### **P5: Kako resetirati RP-N12?**

Šiljatim predmetom pritisnite gumb RESET na približno dvije (2) sekunde. Pričekajte približno pet (5) sekundi dok LED za Wi-Fi zatrepće crveno.

⊕

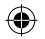

#### **P6: Ne mogu pristupiti na web grafičko sučelje (GUI) radi konfiguracije postavki za RP-AC52.**

- • Zatvorite sve pokrenute web preglednike i pokrenite ih opet.
- • Držite se postupka u nastavku radi konfiguracije postavki računala sukladno operativnom sustavu.

#### **Windows 7**

- **A. Onemogućite proxy poslužitelj, ako je omogućen.**
- 1. Kliknite **Start > Internet Explorer** da pokrenete internetski preglednik.
- 2. Kliknite **Tools (Alati) > Internet options (Mogućnosti interneta) >** karticu **Connections (Veze) > LAN settings (Postavke lokalne mreže)**.
- 3. Na zaslonu Local Area Network (LAN) Settings (Postavke lokalne mreže) odznačite mogućnost **Use a proxy server for your LAN (Koristite proxy poslužitelj za vašu lokalnu mrežu)**.
- 4. Kliknite **OK (U redu)** kada ste gotovi.
- **B. Postavite TCP/IP postavke tako da automatski dohvaćaju IP adresu.**
- 1. Kliknite **Start > Control Panel (Upravljačka ploča) > Network and Internet (Mreže i internet) > Network and Sharing Center (Centar za mrežu i zajednički rad) > Manage network connec- tions (Upravljaj mrežnim vezama)**.
- 2. Odaberite **Internet Protocol Version 4 (TCP/IPv4) (Internetski protokol, verzija 4 (TCP/Ipv4)**, a zatim kliknite **Properties (Svojstva)**.
- 3. Kvačicom označite mogućnost **Obtain an IP address automatically (Automatski dohvaćaj IP adresu)**.
- 4. Kliknite **OK (U redu)** kada ste gotovi.

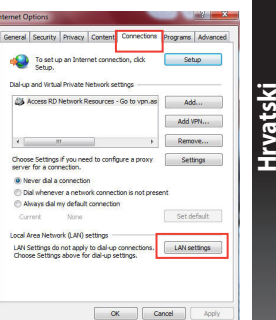

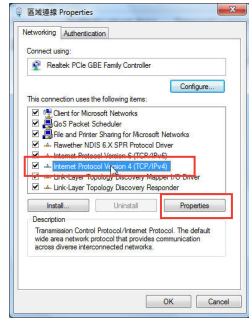

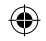

#### **Mac 10.5.8**

- **A. Onemogućite proxy poslužitelj, ako je omogućen.**
- 1. Na traci izbornika kliknite karticu **Safari > Preferences... (Postavke...) > Advanced (Napredno).**
- 2. Kliknite **Change Settings... (Promijeni postavke...) u polju Proxies.** 2. Odaberite **Ethernet** i odaberite **Using DHCP (Upotreba**
- **Hrvatski** 3. Na popisu protokola isključite oznaku u **FTP Proxy i Web Proxy (HTTP).**
	- 4. Kliknite **OK (U redu)** kada ste gotovi.

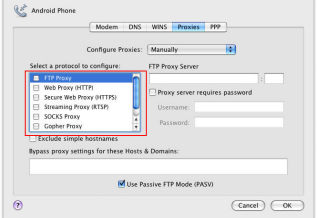

- **B. Postavite TCP/IP postavke tako da automatski dohvaćaju IP adresu.**
- 1. Kliknite ikonu Apple > **System Preferences (Postavke sustava) > Network (Mreža).**
- **DHCP)** u polju **Configure (Konfiguriraj).**
- 3. Kliknite **Apply (Primijeni)** kada ste gotovi.

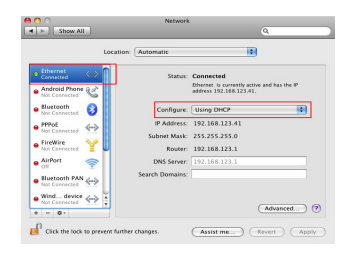

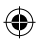

#### **Obsah krabice**

 $\blacksquare$  Prodlužovač Dosahu  $\blacksquare$  Stručná příručka ☑ Záruční karta

 $\sqrt{2\pi}$ e j

**POZNÁMKA**: Pokud je některá z položek poškozena nebo chybí, se obraťte na prodejce.

#### **Rychlý přehled**

- 1) Resetovací tlačítko
- 2) Vypínač
- 3) WPS tlačítko
- 4) Port Ethernet
- 5) LED indikátor napájení **Svítí**: RP-N12 je zapnut. **Nesvítí**: RP-N12 je vypnut.
- 6) LED indikátor Ethernet

**Svítí**: K portu Ethernet je připojeno zařízení.

**Nesvítí**: K portu Ethernet není připojeno zařízení.

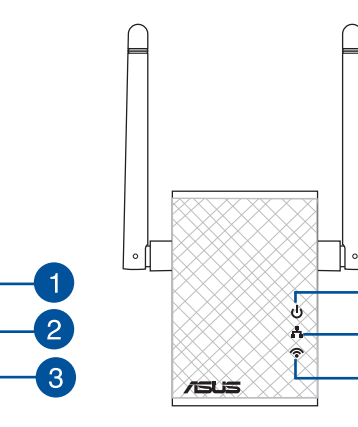

dosahu Wi-Fi. **Nesvítí**: RP-N12 není připojen ke směrovači/AP.

 $5<sub>5</sub>$ 

6

7) LED indikátor Wi-Fi **Zelená**: RP-N12 nabízí ten nejlepší výkon rozšíření dosahu Wi-Fi. **Červená**: RP-N12 nabízí zhoršený výkon rozšíření

## **Čeština**

◈

**PB 25**

#### **Instalování prodlužovače dosahu**

#### **Zapnutí prodlužovače dosahu**

- 1. Umístěte RP-N12 do blízkosti směrovače/AP.
- 2. Připojte RP-N12 k elektrické zásuvce, vyčkejte jednu (1) minutu, než začne LED indikátor Wi-Fi blikat.

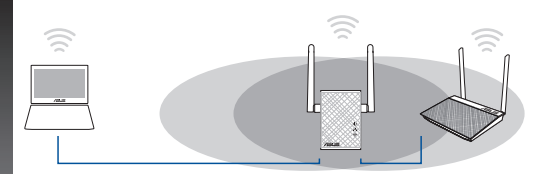

#### **Připojení k síti**

**Čeština**

◈

Připojte prodlužovač dosahu k síti jednou z následujících možností.

#### **Možnost A: připojení prostřednictvím grafického uživatelského rozhraní (GUI)**

- 1. Pomocí zařízení podporujícího Wi-Fi, například stolního PC/ notebooku/tabletu vyhledejte bezdrátovou síť **ASUS\_RPN12**  a připojte se k ní.
- 2. Spusťte webový prohlížeč a do adresního řádku zadejte http:// repeater.asus.com pro přístup k prodlužovači dosahu.
- 3. Zadejte výchozí přihlašovací název a heslo: admin/admin.
- 4. Nainstalujte prodlužovač dosahu podle pokynů v následující části **Rychlá instalace**:

Vyberte Repeater mode (Režim regenerativního zesilovače) a<br>potom klepněte na **Next (Další)**.

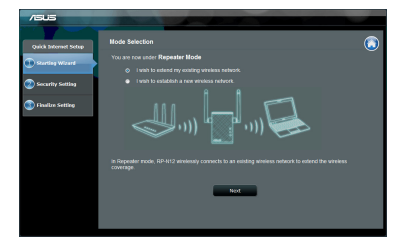

Připojte se k síti Wi-Fi a na výzvu zadejte klíč zabezpečení. Pokud je vaše síť Wi-Fi skrytá, klepněte na **Manual setting (Ruční nastavení)**.

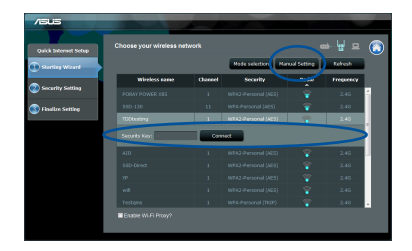

• Můžete buď zaškrtnout"**Use default setting (Použít výchozí nastavení)**" nebo zadat SSID a klíč zabezpečení/heslo rozšiřované sítě. Po dokončení klepněte na tlačítko **Next (Další)**.

**POZNÁMKA**: Název bezdrátové sítě (SSID) prodlužovače dosahu se změní na stávající název vaší sítě Wi-Fi s koncovkou **\_RPT** a přístroj bude využívat stejné heslo bezdrátové sítě směrovače/ AP.

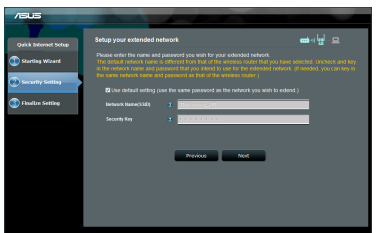

• Připojte bezdrátové zařízení k nové síti prodlužovače.

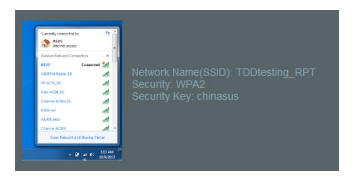

#### **Možnost B: Použití WPS (Wi-Fi Protected Setup)**

- 1. Stiskněte tlačítko WPS na směrovači/AP.
- 2. Stiskněte tlačítko WPS na boku RP-N12 na déle než dvě (2) sekundy, dokud nezačne blikat LED indikátor Wi-Fi.

#### **POZNÁMKA**: Umístění tlačítka WPS viz příručka ke směrovači.

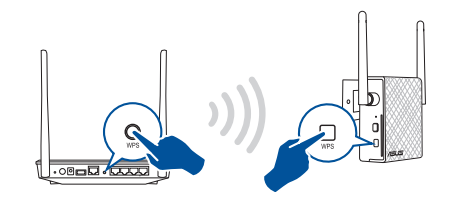

3. Jakmile Wi-Fi indikátor prodlužovače dosahu RP-N12 začne trvale svítit, znamená to, že se prodlužovač dosahu úspěšně připojil k bezdrátové síti. Název bezdrátové sítě (SSID) prodlužovače dosahu se změní na stávající název vaší sítě Wi-Fi s koncovkou **RPT**. Například:

#### Stávající název sítě Wi-Fi: **stávající NetworkName**

 Nový síťový název prodlužovače dosahu 2,4 GHz: **stávající NetworkName\_RPT**

Chcete-li k síti prodlužovače připojit další zařízení Wi-Fi, použijte stejný název sítě stávajícího bezdrátového směrovače.

## **Čeština**

◈

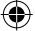

#### **Přemístěte prodlužovač dosahu**

Po dokončení připojení umístěte prodlužovač dosahu mezi směrovač a bezdrátové zařízení, abyste dosáhli optimálního výkonu. Poté, co RP-N12 umístíte na ideální místo, se RP-N12 přibližně jednu (1) minutu připojuje k vašemu směrovači/AP.

#### **POZNÁMKY:**

- • Umístěte RP-N12 mezi směrovač a bezdrátové zařízení, abyste dosáhli optimálního výkonu prodlužovače dosahu.
- RP-N12 umístěte na místo, kde bude Wi-Fi indikátor LED svítit zeleně.

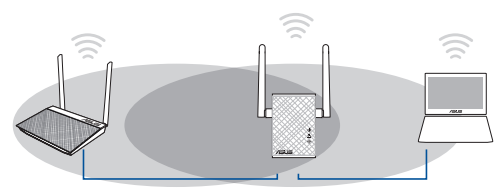

#### **DŮLEŽITÉ!**

- • V zájmu omezení rušení umístěte RP-N12 dostatečně daleko od zařízení jako jsou bezdrátové telefony, zařízení Bluetooth a mikrovlnné trouby.
- • Doporučujeme umístění RP-N12 do volného prostoru nebo co největší místnosti.

#### **Systémové indikátory**

- • Pro dosažení optimálního výkonu umístěte prodlužovač dosahu mezi směrovač a bezdrátové zařízení.
- • Indikátory signálu Wi-Fi ukazují výkonnost připojení prodlužovače dosahu ke směrovači/AP. Podrobnosti o LED indikátoru Wi-Fi viz část **Rychlé seznámení**.

**Čeština**

⊕

u13212\_RP-AC12\_QSG\_V2.indb 28 2017/7/11 17:39:46

◈

#### **Odstraňování problémů**

#### **Ot.1: Co mám dělat, pokud můj směrovač nepodporuje WPS?**

• Můžete RP-N12 připravit k použití Volbou A.

#### **Ot.2: Proč se po dokončení Postupu 2 nerozsvítí LED kontrolka Wi-Fi?**

• Možná jste nezadali správné SSID a heslo sítě směrovače. Resetujte RP-N12, překontrolujte SSID/heslo směrovače a znovu nastavte RP-N12.

#### **Ot.3: Proč po zadání adresy http://repeater.asus.com do prohlížeče nevidím přihlašovací stránku?**

Zajistěte, aby byl počítač připojen pouze k síti rozšiřovače dosahu, a nastavte počítač na volbu Získat adresu IP automaticky.

#### **Ot.4: Směrovač používá zabezpečení WEP a v prodlužovači bylo zadáno nesprávné přístupové heslo nebo bezpečnostní klíč. Nyní nelze přistupovat k prodlužovači. Jak postupovat?**

Prodlužovač dosahu nedokáže zkontrolovat, zda je přístupové heslo WEP správné či nikoli. V případě zadání nesprávného přístupového hesla vaše bezdrátové zařízení nemůže získat správnou adresu IP z prodlužovače dosahu. Obnovte výchozí tovární nastavení prodlužovače dosahu pro získání adresy IP.

#### **Ot.5: Jak resetovat RP-N12?**

Narovnanou kancelářskou sponkou na přibližně dvě (2) sekundy stiskněte tlačítko RESET. Vyčkejte přibližně pět (5) sekund, až LED kontrolka Wi-Fi blikne červeně.

#### **Ot.6: Nelze přistupovat k webovému grafickému uživatelskému rozhraní (GUI) a konfigurovat nastavení bezdrátového směrovače.**

- • Ukončete a znovu spusťte všechny spuštěné webové prohlížeče.
- Podle následujících kroků nakonfigurujte nastavení počítače podle najnstalovaného operačního systému.

#### **Windows 7**

**Čeština**

⊕

- **A. Deaktivujte server proxy, je-li aktivován.**
- 1. Klepnutím na **Start** > **Internet Explorer** spusťte webový prohlížeč.
- 2. Klepněte na **Tools (Nástroje)** > **Internet options (Možnosti Internetu)** > na kartu **Connections (Připojení)** > **LAN settings (Nastavení místní sítě)**.
- 3. Na obrazovce Nastavení místní sítě (LAN) zrušte zaškrtnutí políčka **Use a proxy server for your LAN (Použít pro síť LAN server proxy)**.
- 4. Po dokončení klepněte na **OK**.
- **B. Proveďte nastavení TCP/IP pro automatické získání adresy IP.**
- 1. Klepněte na **Start** > **Control Panel (Ovládací panely)** > **Network and Internet (Síť a Internet)** > **Network and Sharing Center (Centrum sítí a sdílení)** > **Manage network connections (Spravovat síťová připojení).**
- 2. Vyberte **Internet Protocol Version 4 (TCP/IPv4) (Protokol IPv4 (TCP/IPv4))** a potom klepněte na **Properties (Vlastnosti)**.
- 3. Zaškrtněte políčko **Obtain an IP address automatically (Získat adresu IP ze serveru).**
- 4. Po dokončení klepněte na **OK**.

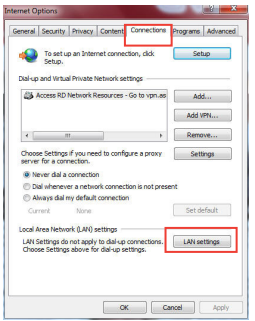

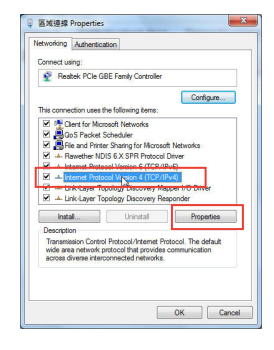

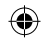

#### **Mac 10.5.8**

- **A. Deaktivujte server proxy, je-li aktivován.**
- 1. Na panelu nabídek klepněte na **Safari** > **Preferences... (Předvolby...)** > na kartu **Advanced (Upřesnit)**.
- 3. V seznamu protokolů zrušte výběr **FTP Proxy (FTP server proxy)** a **Web Proxy (HTTPS) (Webový server proxy (HTTPS))**.
- 4. Po dokončení klepněte na **OK**.

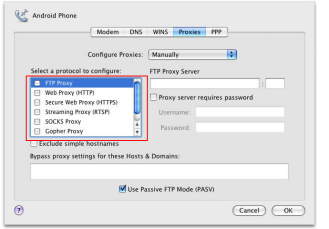

- **B. Proveďte nastavení TCP/IP pro automatické získání adresy IP.**
- 1. Klepněte na ikonu Apple > **System Preferences (Systémové předvolby)** > **Network (Síť)**.
- 2. Vyberte **Ethernet** a vyberte **Using DHCP (Pomocí protokolu DHCP)** v poli **Configure (Konfigurovat)**.
- 3. Po dokončení klepněte na **Použít**.

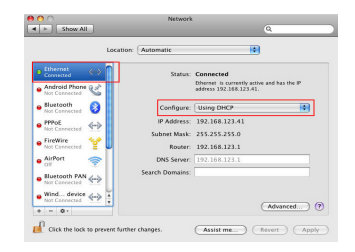

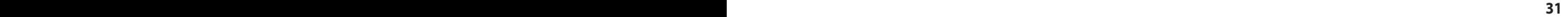

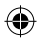

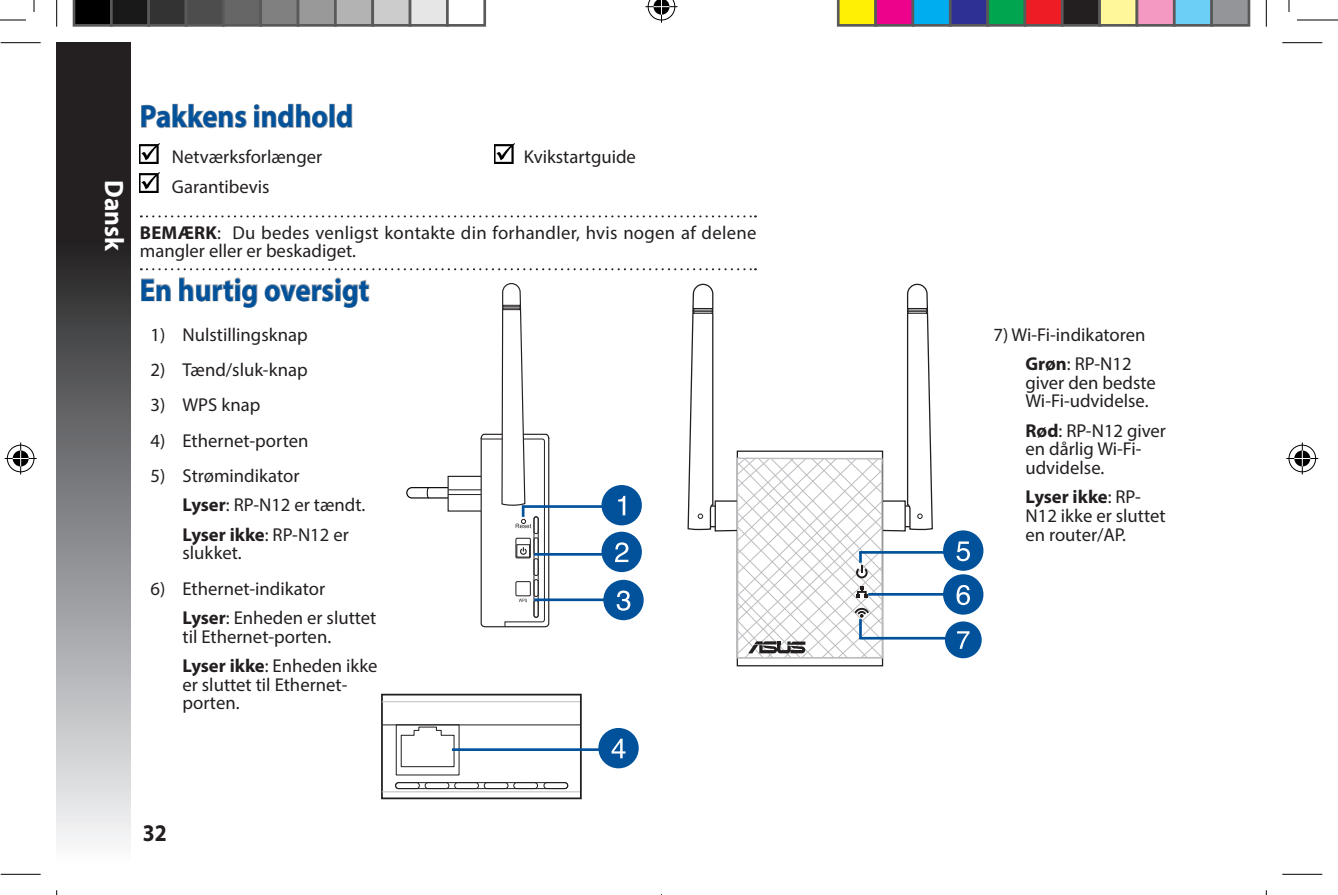

u13212\_RP-AC12\_QSG\_V2.indb 32 2017/7/11 17:39:48

## **Dansk**

◈

#### **Sådan tændes netværksforlængeren** 1. Stil din RP-N12 i nærheden af din router/AP.

2. Slut din RP-N12 til en stikkontakt, vent i ét (1) minut indtil Wi-Fi-indikatoren begynder at blinke.

**Sådan installeres netværksforlængeren**

• Vælg repeater-funktionen og klik på **Next (Næste)**.

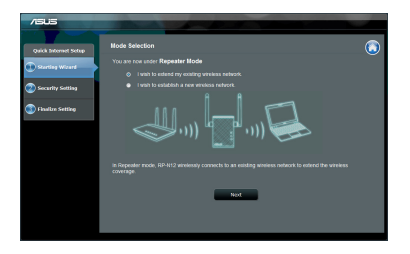

• Opret en forbindelse til et Wi-Fi netværk, og indtast sikkerheds- nøglen når du bliver bedt om det. Hvis dit Wi-Fi-netværk er skjult, skal du trykke på **Manual setting (manuel indstilling)**.

#### **Sådan kobles der til et netværk**

⊕

Netværksforlængeren kobles til et netværk på én af de følgende måder:

#### **Alternativ A: Med forbindelse via en grafisk brugergrænseflade**

- 1. Brug en Wi-Fi-enhed, som fx din stationære pc/bærbare pc/ tablet, til at finde og oprette forbindelse til det trådløse netværk **ASUS\_RPN12**.
- 2. Start en internetbrowser og indtast http://repeater.asus.com i adresselinjen for at få adgang til netværksforlængeren.
- 3. Indtast standard log på-navn og adgangskode, som er admin/ admin.
- 4. Følg nedenstående trin i **Hurtig installationsvejledning** for at installere netværksforlængeren:
- $\sim$ ه اسال ۱۰۰۰ **Contractor Contractor**

• Du kan enten afkrydse "**Use default setting (Brug standardindstillingen)**, eller indtast SSID'et og sikkerhedsnøglen til dit udvidede netværk. Når dette er gjort, skal du klikke på **Next (Næste)**.

**BEMÆRK**: Din Range Extenders trådløse netværksnavn (SSID) ændres til dit nuværende Wi-Fi-netværksnavn, der slutter med **\_RPT** og deler din routers/AP's trådløse adgangskode.

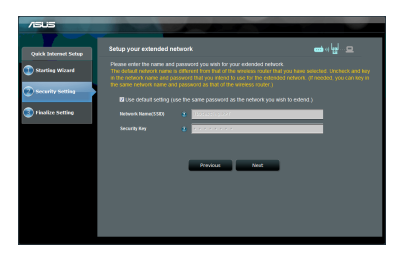

• Tilslut det trådløse udstyr til det nye forlængernetværk.

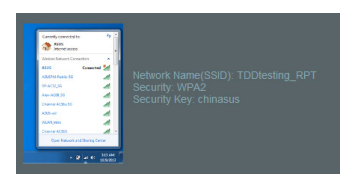

#### **34**

**Dansk**

◈

#### **Alternativ B: Anvendelse af WPS (frk.f. Wi-Fi Protected Setup, dvs. Wi-Fi-beskyttet indstilling)**

- 1. Tryk på WPS-knappen på routeren/AP.
- 2. Hold WPS-knappen på siden af din RP-N12 nede i mere end to (2) sekunder, indtil Wi-Fi-indikatoren begynder at blinke.

**BEMÆRK:** Se nærmere i routerens brugervejledning for at finde ud af, hvor WPS-knappen er placeret.

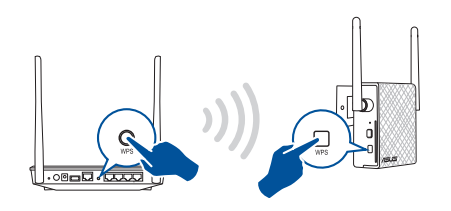

3. Se om RP-N12 Wi-Fi-indikatoren begynder at lyse konstant, hvilket betyder at din Range Extender er forbundet til det trådløse netværk. Din Range Extenders trådløse Netværksnavn (SSID) ændres til dit nuværende Wi-Fi-netværksnavn, der slutter med **\_RPT**. For eksempel:

 Det eksisterende Wi-Fi-netværksnavn: **eksisterende NetværksNavn**

 Nyt forlænger 2,4 GHz netværksnavn: eksisterende **NetværksNavn\_RPT**

Anvend samme netværksadgangskode som til den eksisterende trådløse router for at tilslutte yderligere Wi-Fi-udstyr til forlængernetværket.

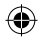

#### **Flyt netværksforlængeren**

Når forbindelsen er oprettet, skal du finde din Range Extender mellem din router/AP og den trådløse enhed. for at få en bedre ydeevne. Når din RP-N12 er stillet på et optimalt sted, opretter den en forbindelse til din router/AP efter ca. ét (1) minut.

#### **BEMÆRKNINGER:**

- Stil din RP-N12 mellem din router/AP og din trådløse enhed, for at op den bedste ydelse.
- Stil din RP-N12 på et sted, hvor den grønne Wi-Fi-indikator begynder at lyse.

#### **VIGTIGT !**

- For at minimere interferens, skal du holde din RP-N12 væk fra enheder som trådløse telefoner, Bluetooth-enheder og mikrobølgeovne.
- Vi anbefaler, at du stiller din RP-N12 på et åbent eller rummelige sted.

#### **Signalindikatorer**

- Placer netværksforlængeren mellem routeren og det trådløse udstyr for at opnå den bedste ydelse.
- Wi-Fi-signalindikatoren viser ydeevnen på forbindelsen mellem din Range Extender og din router/AP. Du kan læse mere om Wi-Fiindikatoren i afsnittet **Et hurtigt overblik**.

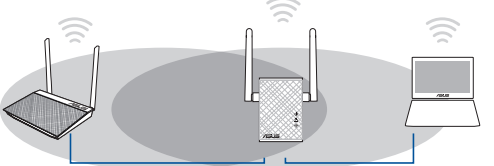

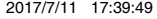

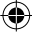
## **Fejlfinding**

#### **SP1: Hvad skal jeg gøre, hvis min router ikke understøtter WPS?**

• Du kan bruge Valgmulighed A til at indstille din RP-N12.

### **SP2: Hvorfor lyser Wi-Fi-indikatoren ikke, når Metode 2 er udført?**

• Du har muligvis indtastet et forkert router-SSID og adgangskode. Nulstil din RP-N12, dobbelttjek dit router SSID/adgangskode, og indstil din RP-N12 igen.

#### **SP3: Hvorfor kan jeg ikke se login-siden, når jeg har indtastet http://repeater.asus.com i browseren?**

• Sørg for, at din computer kun er forbundet til et forlængelsesnetværk, og indstil din computer til **Hent automatisk en IP-adres- se**.

#### **SP4: Routersikkerheden er WEP, og der er indtastet forkert adgangsudtryk eller sikkerhedsnøgle på forlængeren. Så nu er der ikke længere adgang til forlængeren. Hvad skal jeg gøre?**

• Netværksforlængeren ikke kontrollere, hvorvidt WEP-adgangsudtrykket er korrekt eller ej. Ved indtastningen af det forkerte adgangsudtryk kan det trådløse udstyr ikke hente den korrekte IP-adresse fra netværksforlængeren. Nulstil netværksforlængeren til fabriksindstillingen for at få IP-adressen igen.

#### **SP5: Hvordan nulstiller jeg min RP-N12?**

• Brug en stift til, at holde RESET-knappen (NULSTIL) nede i ca. 2 sekunder. Vent i ca. fem (5) sekunder, indtil Wi-Fi-indikatoren blinker rød

⊕

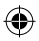

#### **SP 6: Jeg kan ikke få adgang til den grafiske brugergrænseflade på nettet, hvor jeg skal konfigurere indstillingerne til den trådløse router.**

- Luk for alle dine internetbrowsere og start igen.
- Følg trinene nedenfor for, at konfigurere dine computerindstillinger baseret på dit operativsystem.

#### **Windows 7**

#### **A. Deaktiver proxyserveren, hvis den er aktiveret.**

- 1. Klik på **Start** > **Internet Explorer** for, at starte internetbrowseren.
- 2. Klik på **Tools (Funktioner)** > **Internet options (Internetindstillinger)** > **Connections (Forbindelser)** fane > **LAN settings (LAN indstillinger)**.
- 3. I LAN Indstillinger-vinduet, skal du fravælge **Use a proxy server for your LAN (Brug en proxyserver til LAN)**.
- 4. Klik på **OK** når du er færdig.

#### **B. Indstil TCP/IP indstillingerne til at hente en IP-adresse automatisk.**

- 1. Klik på **Start** > **Control Panel (Kontrolpanel)** > **Network and Internet (Netværk og Internet)** > **Network and Sharing Center (Netværks- og delingscenter)** > **Manage network connections (Administrer netværksforbindelser).**
- 2. Vælg **Internet Protocol Version 4 (TCP/IPv4)**, og klik herefter på **Properties (Egenskaber)**.
- 3. Vælg **Obtain an IP address automatically (Hent automatisk en IP-adresse)**.
- 4. Klik på **OK** når du er færdig.

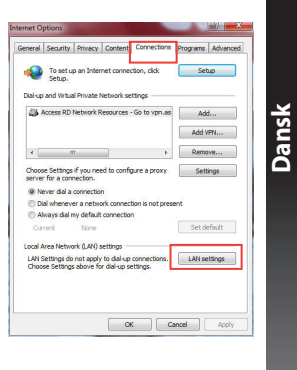

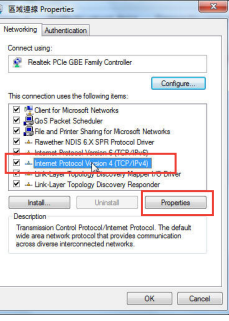

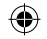

#### **Mac 10.5.8**

- **A. Deaktiver proxyserveren, hvis den er aktiveret.**
- 1. I menubjælken, skal du klikke på **Safari** > **Preferences... (Indstillin-**1. Klik på Apple ikonet > **System Preferences (Systeger...)** > **Advanced (Avanceret)** fanen.
- 2. Klik på **Change Settings... (Skift indstillinger...)** i **Proxies (Proxyserve-**2. Vælg **Ethernet** og vælg herefter **Using DHCP (Bruger re)** feltet.
- **Dansk** 3. På listen af protokoller, skal du fravælge **FTP Proxy** og **Web Proxy (HTTPS)**.
	- 4. Klik på **OK** når du er færdig.

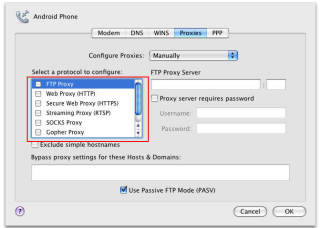

- **B. Indstil TCP/IP indstillingerne til at hente en IP-adresse automatisk.**
- **mindstillinger)** > **Network (Netværk)**.
- **DHCP)** i **Configure (Konfigurer)** feltet.
- 3. Klik på **Apply (Anvend)** når du er færdig.

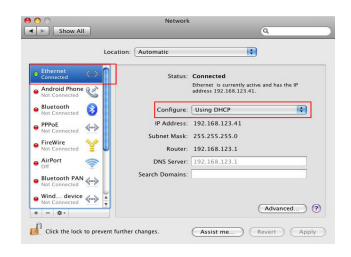

**38**

### **Inhoud verpakking**

☑ Voetstuk

 $\blacksquare$  Range Extender Beknopte handleiding

**OPMERKING**: als een van de items beschadigd is of ontbreekt, moet u contact opnemen met uw leverancier.

### **Een snel overzicht**

- 1) Reset-knop
- 2) Knop voeding aan/uit
- 3) WPS-knop
- 4) Ethernetpoort
- 5) Voedings-LED **Aan**: RP-N12 is aan. **Uit**: RP-N12 is uit.
- 6) Ethernet-LED

Aan: apparaat is aangeslo-<br>ten op de Ethernet-poort.

**Uit**: apparaat is niet aangesloten op de Ether- net-poort.

۵Ś  $\overline{a}$  $\overline{2}$  $\left|3\right|$ 

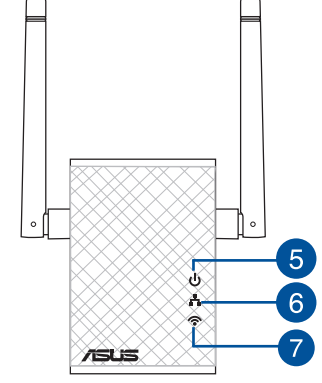

7) Wifi-LED

**Groen**: RP-N12 biedt de beste prestaties van een wifi-extender.

**Nederlands**

◈

**Nederlands** 

**Rood**: RP-N12 biedt zwakke prestaties van een wifi-extender.

**Uit**: RP-N12 is niet aangesloten op een router/AP.

### **De Range Extender instellen**

# Nederlands **De Range Extender inschakelen**

- 1. Plaats RP-N12 dicht bij uw router/AP.
- 2. Sluit de RP-N12 aan op een stopcontact, wacht één (1) minuut tot de wifi-LED begint te knipperen.

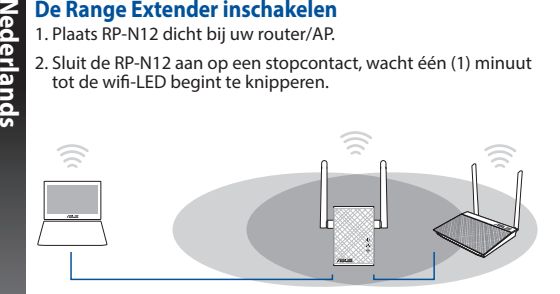

• Selecteer de repeatermodus en klik op **Next (Volgende)**.

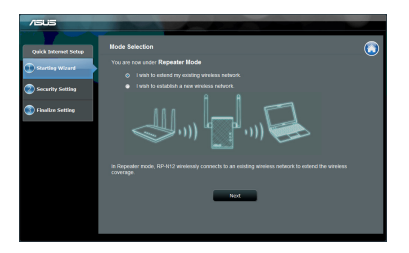

• Maak verbinding met een wifi-netwerk en voer de beveili- gingscode in wanneer u dat wordt gevraagd. Als uw wifi-net- werk verborgen is, klikt u op **Manual setting (Handmatige instelling)**.

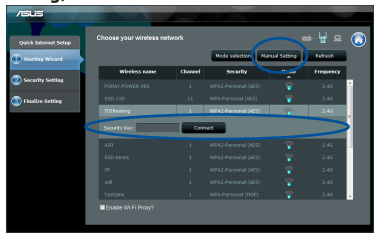

#### **Verbinden met een netwerk**

Selecteer een van de volgende manieren om de Range Extender te verbinden met een netwerk.

#### **Optie A: verbinden via GUI**

- 1. Gebruik een apparaat met wifi-ondersteuning, zoals uw desktopcomputer/notebook/tablet, om het draadloos **ASUS\_ RPN12**-netwerk te zoeken en ermee te verbinden.
- 2. Start een webbrowser en typ http://repeater.asus.com in de adresbalk om toegang te krijgen tot de Range Extender.
- 3. Voer de standaard aanmeldingsnaam en wachtwoord in. Dit zijn admin/admin.
- 4. Volg de stappen van de **Snelle installatiehandleiding** hieronder om de Range Extender te installeren:
- **40**

• U kunt"**Use default setting (Standaardinstelling gebrui- ken)**" selecteren of de SSID en de beveiligingscode of het wachtwoord invoeren voor uw uitgebreid netwerk. Klik op **Next (Volgende)** wanneer u klaar bent.

**OPMERKING**: De naam van het draadloze Range Extender-net- werk (SSID) verandert naar de bestaande wifi-netwerknaam, eindigend met **\_RPT** en deelt het draadloos wachtwoord van uw router/AP.

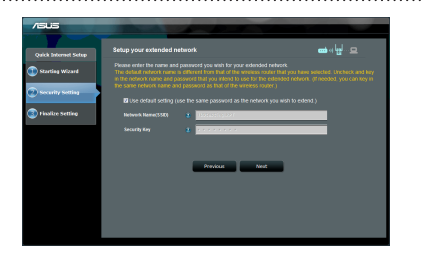

• Verbind uw draadloze apparaten met het nieuwe Extender-netwerk.

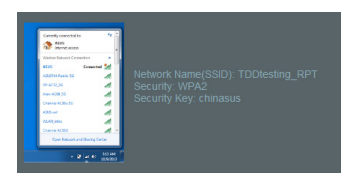

#### **Optie B: WPS gebruiken (via wifi beveiligde instelling)**

- 1. Druk op de WPS-knop op de router/AP.
- 2. Druk gedurende meer dan twee (2) seconden op de WPSknop op de zijkant van de RP-N12 tot de wifi-LED begint te knipperen.

**OPMERKING**: raadpleeg de handleiding van de router voor de locatie van de WPS-knop.

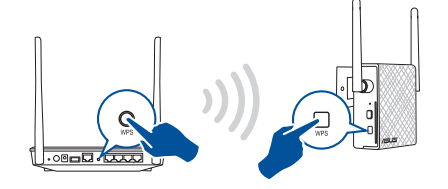

3. Controleer of de wifi-indicator van de RP-N12 stabiel oplicht, wat aangeeft dat de Range Extender een verbinding heeft gemaakt met het draadloos netwerk. De naam van het draadloze Range Extender-netwerk (SSID) verandert naar de bestaande wifi-netwerknaam, eindigend met **\_RPT**. Bijvoorbeeld:

Bestaande Wifi-netwerknaam: **bestaande NetworkName**

Nieuwe naam Extender 2.4GHz-netwerk: **bestaande Net- workName\_RPT**

Om een extra wifi-apparaat te verbinden met uw Extender-netwerk, gebruikt u hetzelfde netwerkwachtwoord als dat van uw bestaande draadloze router.

Nederlands **Nederlands**

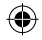

#### **De Range Extender verplaatsen**

Wanneer de verbinding is voltooid, plaatst u de Range Extender tussen de router/AP en het draadloos apparaat voor betere prestaties. Nadat u uw RP-N12 op een ideale locatie hebt geplaatst, maakt de RP-N12 binnen ongeveer één (1) minuut verbinding met uw router/AP.

#### **OPMERKINGEN:**

- • Plaats uw RP-N12 tussen uw router/AP en het draadloos apparaat voor de beste prestaties van de extender.
- Plaats uw RP-N12 op een locatie waar u een groene wifi-LED kunt krijgen.

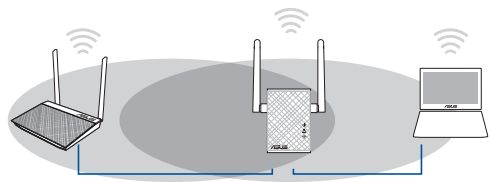

#### **BELANGRIJK!**

- • Om de interferentie te minimaliseren, houdt u de RP-N12 uit de buurt van apparaten, zoals draadloze telefoons, Bluetooth-apparaten en magnetrons.
- • Wij raden u aan uw RP-N12 op een open of ruime locatie te plaatsen.

### **Signaalindicators**

- • Voor de beste prestaties plaatst u de Range Extender tussen uw router en het draadloos apparaat.
- • De wifi-signaalindicator geeft de verbindingsprestaties aan van de Range Extender naar de router/AP. Raadpleeg de wifi-LED-indica- tors in het gedeelte **Een snel overzicht**.

◈

### **Problemen oplossen**

#### **V1: Wat moet ik doen als mijn router geen WPS ondersteunt?**

 • U kunt Optie A gebruiken voor het instellen van RP-N12.

#### **V2: Waarom licht de wifi-led niet op na het voltooien van methode twee?**

 • U hebt mogelijk de onjuiste SSID en het onjuiste wachtwoord ingevoerd. Stel uw RP-N12 opnieuw in, controleer uw router-SSID/ wachtwoord opnieuw en stel RP-N12 opnieuw in.

#### **V3: Waarom kan ik de aanmeldingspagina niet zien na het invoeren van http://repeater.asus.com in de browser?**

- Controleer of uw computer alleen op het extendernetwerk is aangesloten en stel uw computer in op **Automatisch een IP-adres verkrijgen.**
- **V5: Mijn routerbeveiliging is WEP en ik heb het verkeerde wachtwoord of de verkeerde beveiligingssleutel ingevoerd op de extender. Ik kan niet geen toegang meer krijgen tot de Extender. Wat kan ik doen?** 
	- draadloos apparaat het juiste IP-adres niet verkrijgen van de Range Extender. Herstel de standaardinstellingen van de Range Extender om het IP-adres terug te krijgen.

#### **V5: Hoe kan ik de RP-N12 opnieuw instellen?**

 • Gebruik een speld om de RESET-knop ongeveer gedurende twee (2) seconden ingedrukt te houden. Wacht ongeveer vijf (5) seconden tot de wifi-led rood knippert.

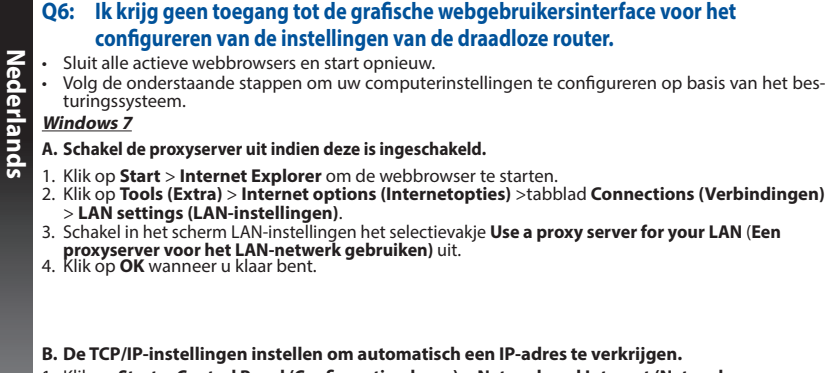

- 1. Klik op **Start** > **Control Panel (Configuratiescherm)** > **Network and Internet (Netwerk en internet)** > **Network and Sharing Center (Netwerkcentrum)** > **Manage network connections (Netwerkverbindingen beheren).**
- 2. Selecteer **Internet Protocol Version 4 (TCP/IPv4) (Internet Protocol Versie 4 (TCP/IPv4))** en klik vervolgens op **Properties (Eigenschappen)**.
- 3. Schakel het selectievakje **Obtain an IP address automatically (Automatisch een IP-adres laten toewijzen)**.
- 4. Klik op **OK** wanneer u klaar bent.

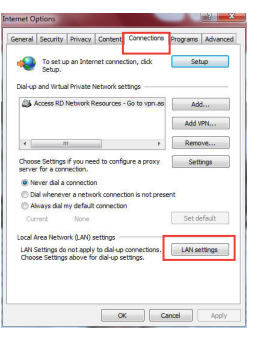

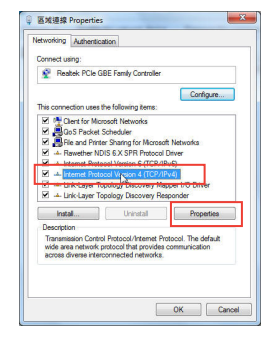

⊕

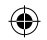

◈

#### **Mac 10.5.8**

- **A. Schakel de proxyserver uit indien deze is ingeschakeld.**
- 1. Klik in de menubalk op **Safari** > **Preferences... (Systeemvoorkeuren...)** > tabblad **Advanced (Geavanceerd)**.
- 2. Klik op **Change Settings... (Wijzig instellingen...)** in het veld **Proxies (Proxy's)**.
- 3. Schakel in de lijst van protocollen **FTP Proxy (FTP-proxy)** en **Web Proxy (HTTPS) (Webproxy (HTTPS))** uit.
- 4. Klik op **OK** wanneer u klaar bent.

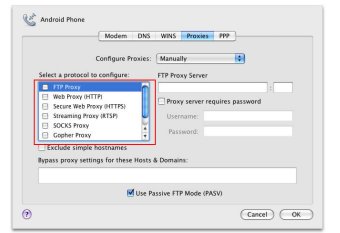

- **B. De TCP/IP-instellingen instellen om automatisch een IPadres te verkrijgen.**
- 1. Klik op het Apple-pictogram **3** > **System Preferences (Systeemvoorkeuren)** > **Network (Netwerk)**.
- 2. Selecteer **Ethernet** en selecteer vervolgens **Using DHCP (Via DHCP)** op het tabblad **Configure (Configureer)**.
- 3. Klik op **Apply(Toepassen)** wanneer u klaar bent.

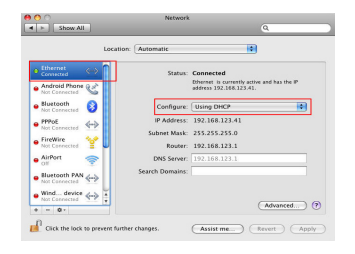

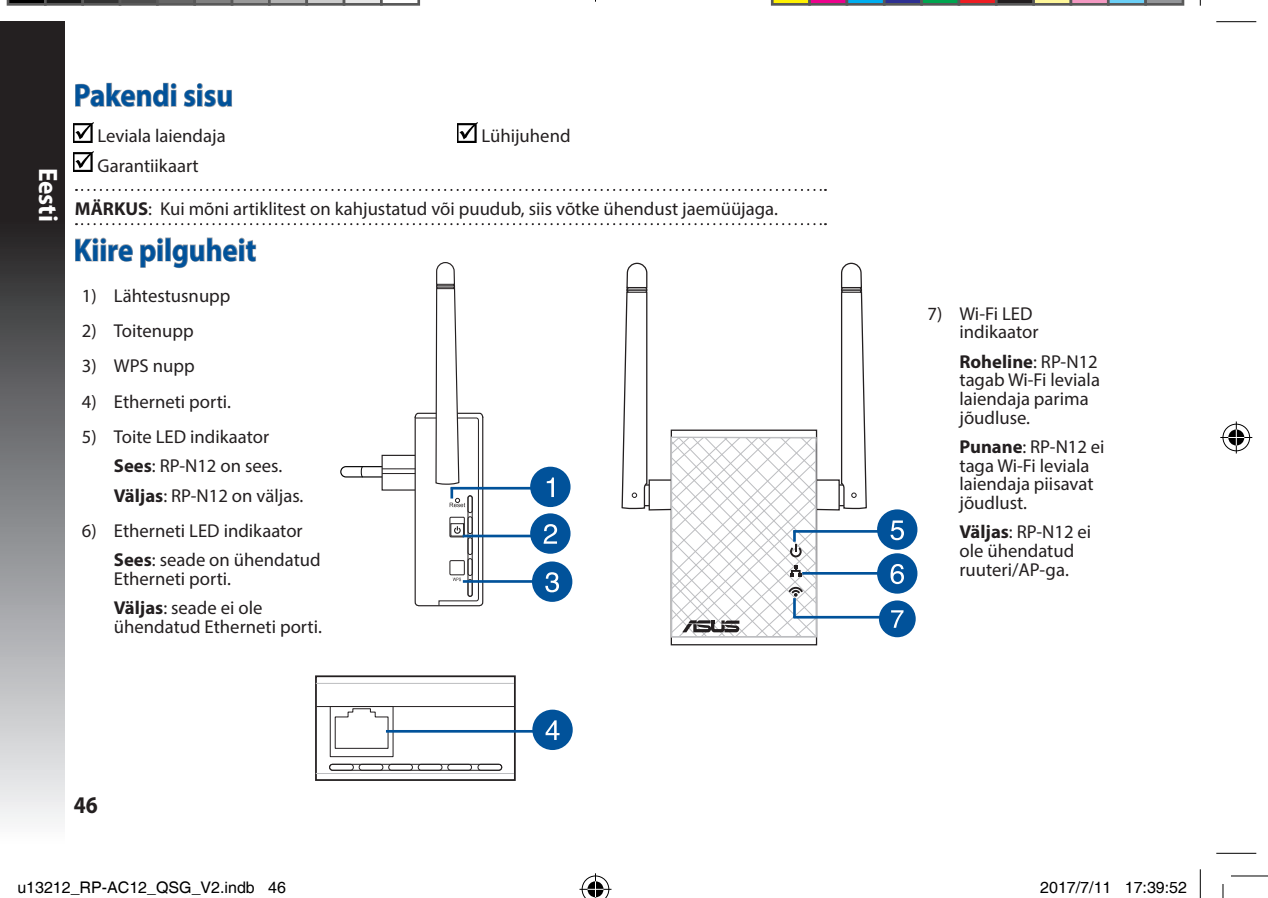

### **Leviala laiendaja häälestamine**

#### **Lülitage leviala laiendaja (Range Extender) sisse**

- 1. Paigutage leviala laiendaja ruuteri lähedale.
- 2. Ühendage seade RP-N12 toitepistikupesasse, oodake üks (1) minut, kuni Wi-Fi LED indikaator hakkab vilkuma.

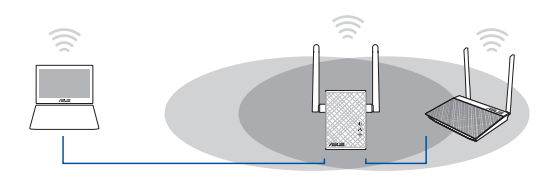

#### **Ühendumine võrku**

Valige üks järgmistest viisidest, et leviala laiendaja võrku ühendada.

#### **Variant A: Ühendumine GUI (Veebipõhine graafiline kasutajaliides) kaudu**

- 1. Kasutage Wi-Fi-valmidusega seadet nagu laua-/süle-/ tahvelarvutit, et leida **ASUS\_RPN12** traadita võrk ja sellega ühendus luua.
- 2. Käivitage veebibrauser ja sisestage aadressiribale aadress http://repeater.asus.com, et saada ligipääsu leviala laiendajale.
- 3. Sisestage vaikekasutajatunnus ja -parool, milleks on admin/ admin.
- 4. Klõpsake valikut **Quick Install Setup (Kiirhäälestus)**, seejärel järgige alltoodud samme, et leviala laiendajat häälestada.

• Valige repiiteri režiim ja klõpsake nuppu **Next (Edasi)**.

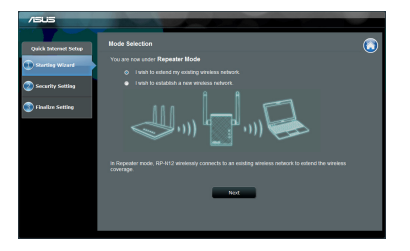

Looge ühendus Wi-Fi-võrguga ja sisestage turvavõti, kui seda küsitakse. Kui teie Wi-Fi-võrk on peidetud, siis klõpsake

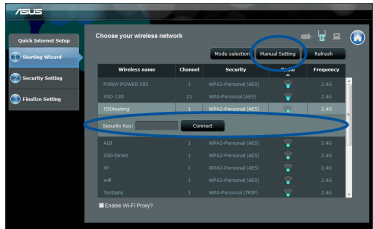

suvandit **Manual setting (Käsitsi seadistus)**.

• Saate märkida ruudu"**Use default setting**" **(Kasuta vaikeseadistust)** või sisestada laiendatud võrgu SSID ja turvavõtme/parooli. Kui olete lõpetanud, siis klõpsake suvandit **Next (Edasi)**.

**MÄRKUS**: Leviala laiendaja võrgu nimi (SSID) vahetub, uueks nimeks saab olemasoleva Wi-Fi-võrgu nimi, mille lõpus on märgikombinatsioon **RPT** ja see võrk jagab teie ruuteri/AP traadita võrgu parooli.

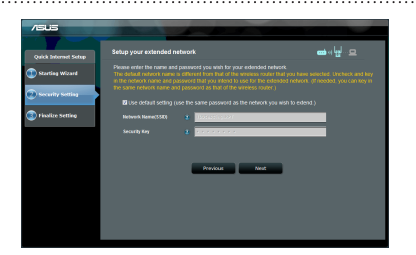

• Ühendage oma traadita seadmed uue Extenderi võrguga.

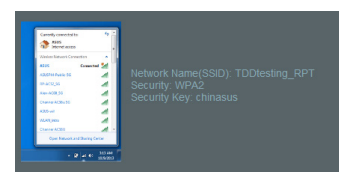

#### **48**

**Eesti**

◈

#### **Variant B: Funktsiooni WPS (WiFi Protected Setup) kasutamine**

- 1. Vajutage WPS-nuppu ruuteril/AP-l.
- 2. Vajutage WPS-nuppu seadme RP-N12 küljel rohkem kui kaks (2) sekundit, kuni Wi-Fi LED indikaator hakkab vilkuma.

**MÄRKUS**. WPS-nupu asukoha kohta leiate teavet ruuteri juhendist. WPS-ühenduse kasutamisel saate te ühendada ainult ühe sagedusala korraga

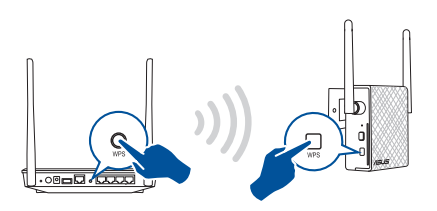

3. Kontrollige, kas Wi-Fi indikaator seadmel RP-N12 põleb püsivalt, mis tähendab, et leviala laiendaja on edukalt traadita võrku ühendunud. Leviala laiendaja võrgu nimi (SSID) vahetub, uueks nimeks saab olemasoleva Wi-Fi-võrgu nimi, mille lõpus on märgikombinatsioon **\_RPT**. Näiteks:

 Olemasolev WiFi-võrgu nimi: **olemasolev võrgunimi (NetworkName)**

Extenderi võrgu uus nimi: **olemasolev NetworkName\_RPT**

Täiendava WiFi-seadme lisamiseks Extenderi võrku kasutage sama võrguparooli, mida kasutasite olemasoleval traadita ruuteril.

u13212\_RP-AC12\_QSG\_V2.indb 48 2017/7/11 17:39:55

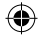

#### **Liigutage leviala laiendajat**

Kui ühenduse loomine on lõpule viidud, tehke kindlaks leviala laiendaja asukoht ruuteri/AP ja traadita võrgu vahel, et parandada jõudlust. Pärast seadme RP-N12 paigutamist ideaalsesse asukohta ühendab RP-N12 teie ruuteri/AP ligikaudu ühe (1) minuti jooksul.

#### **MÄRKUSED:**

- • Paigutage seade RP-N12 ruuteri/AP ja traadita võrgu vahele, et tagada leviala laiendaja parim jõudlus.
- Paigutage seade RP-N12 sellisesse kohta, kus Wi-Fi LED indikaator helendab roheliselt.

#### **OLULINE!**

- • Häirete minimeerimiseks hoidke RP-N12 eemal sellistest seadmetest nagu juhtmeta telefonid, Bluetooth-seadmed ja mikrolaineahjud.
- • Soovitatav on paigutada seade RP-N12 avatud ja avarasse kohta.

### **Signaali indikaatorid**

- • Parima jõudluse saavutamiseks paigutage leviala laiendaja ruuteri ja traadita seadme vahele.
- • Wi-Fi signaali indikaator näitab ühenduse jõudlust leviala laiendajalt ruuterile/AP-le. Vt teavet Wi-Fi LED indikaatori kohta jaotises **A Quick Look (Kiire pilguheit)**.

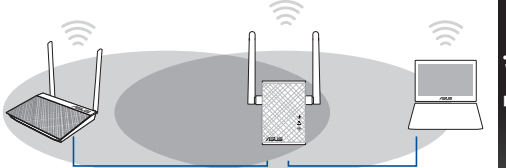

⊕

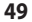

### **Tõrkeotsing**

### **K1: Mis ma peaksin tegema, kui minu ruuter ei toeta WPS-i?**

Saate kasutada varianti A, et häälestada RP-N12.

### **K2: Miks ei hakka pärast meetodi nr kaks rakendamist põlema Wi-Fi LED indikaator?**

• Võimalik, et ruuteri SSID või parool, mille sisestasite, on vale. Lähtestage RP-N12, kontrollige mitmekordselt ruuteri SSID-i/parooli ja häälestage RP-N12 uuesti.

### **K3: Miks ma ei näe sisselogimislehte pärast seda, kui olen sisestanud brauseri aadressireal URL-i http://repeater.asus.com?**

- • Veenduge, et teie arvuti on ühendatud ainult leviala laiendaja võrku ja seadke arvuti sättele Hangi IP-aadress automaatselt.
- **K4: Minu ruuter kasutab WEP võrguturvameetodit ja ma sisestasin leviala laiendajasse vale parooli või turvavõtme. Nüüd ei saa ma enam juurdepääsu leviala laiendajale. Mida peaksin tegema?**
- Leviala laiendaja ei saa kontrollida, kas WEP parool on õige või mitte. Kui sisestatud parool on vale, siis teie traadita seade ei saa leviala laiendajalt õiget IP-aadressi. Lähtestage leviala laiendaja tehase vaikesätetele, et IP-aadress tagasi saada.

### **K5: Kuidas lähtestada seadet RP-N12?**

 • Kasutades nööpnõela, vajutage nuppu RESET ligikaudu kaks (2) sekundit. Oodake ligikaudu viis (5) sekundit, kuni Wi-Fi LED indikaator hakkab punaselt vilkuma.

**Eesti**

⊕

### **K6: I cannot access the web GUI to configure the RP-N12 settings.**

- • Close all running web browsers and launch again.
- Follow the steps below to configure your computer settings based on its operating system.

#### **Windows 7**

- **A. Disable the proxy server, if enabled.**
- 1. Click **Start** > **Internet Explorer** to launch the web browser.
- 2. Click **Tools** > **Internet options** > **Connections** tab > **LAN settings**.
- 3. From the Local Area Network (LAN) Settings screen, untick Use a proxy server for your LAN.
- 4. Click **OK** when done.

#### **B. Set the TCP/IP settings to automatically obtain an IP address.**

- 1. Click **Start** > **Control Panel** > **Network and Internet** > **Network and Sharing Center** > **Manage network connections**.
- 2. Select **Internet Protocol Version 4 (TCP/IPv4)**, then click **Properties**.
- 3. Tick **Obtain an IP address automatically**.
- 4. Click **OK** when done.

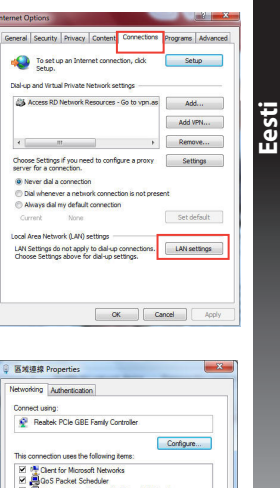

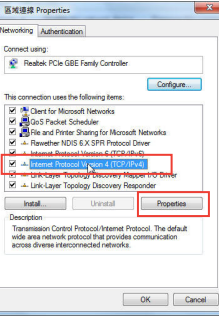

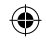

#### **Mac 10.5.8**

- **A. Disable the proxy server, if enabled.**
- 1. From the menu bar, click **Safari** > **Preferences...** > **Advanced** tab.
- 2. Click **Change Settings...** in the **Proxies** field.

Modern DNS WINS Proxies PPP

FTP Proxy Server

Password

M Use Passive FTP Mode (PASV)

Proxy server requires password

Configure Proxies: Manually

**Eesti** 3. From the list of protocols, deselect **FTP Proxy and Web Proxy (HTTP)**.

画

 $\overline{\text{Cancel}}$   $\overline{\text{C}\text{W}}$ 

4. Click **OK** when done.

Select a protocol to configure

Secure Web Proxy (HTTPS)

Streaming Proxy (RTSP)

Exclude simple hostname

Bypass proxy settings for these Hosts & Domains

SOCKS Proxy

Conhar Provi

Android Phone

r. Web Proxy (HTTP)

 $\bullet$ 

◈

- **B. Set the TCP/IP settings to automatically obtain an IP address.**
- 1. Click the Apple icon  $\bullet$  > **System Preferences** > **Network**.
- 2. Select **Ethernet** and select **Using DHCP** in the **Configure** field.
- 3. Click **Apply** when done.

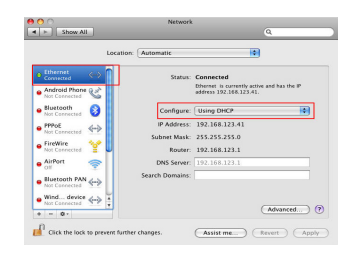

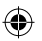

### **Contenu de la boîte**

☑ Carte de garantie

**v** Répéteur comme de la contrast de démarrage rapide

 $\overline{4}$ 

### **REMARQUE :** Contactez votre revendeur si l'un des éléments est manquant ou endommagé.

### **Aperçu rapide**

- 1) Bouton de réinitialisation
- 2) Bouton Marche/Arrêt
- 3) Bouton WPS
- 4) Port Ethernet
- 5) Témoin d'alimentation **Allumé** : RP-N12 prêt. **Éteint** : RP-N12 éteint.
- 6) Témoin Ethernet

 **Allumé** : appareil connecté à un réseau Ethernet.

 **Éteint** : appareil non connecté à un réseau Ethernet.

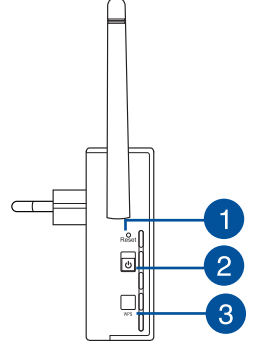

 $\overline{\phantom{a}}$ 

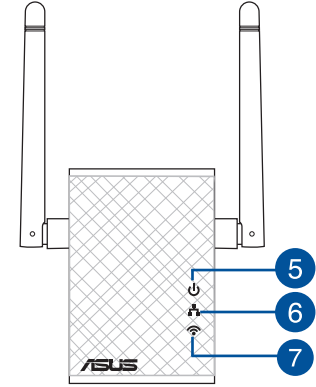

#### 7) Témoin Wi-Fi

**Vert** : signal sans optimal.

**Français**

◈

 **Rouge** : mauvais signal sans fil.

 **Éteint** : appareil non connecté à un routeur ou point d'accès.

### **Configurer le répéteur**

#### **Allumer le répéteur**

**Français**

◈

- 1. Placez le répéteur à proximité de votre routeur.
- 2. Branchez le répéteur à une prise électrique. Patientez une minute jusqu'à ce que le témoin Wi-Fi clignote.

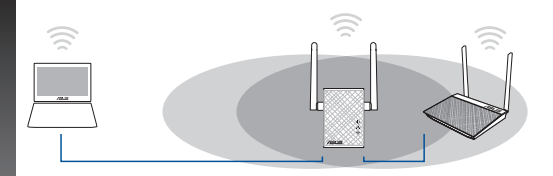

• Sélectionnez le mode répéteur et cliquez sur **Suivant**.

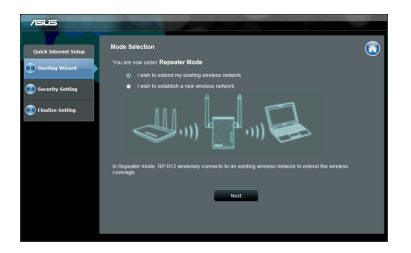

Sélectionnez le réseau Wi-Fi dont vous souhaitez étendre la couverture, puis entrez sa clé de sécurité. Si le réseau Wi-Fi est masqué, réglez les paramètres manuellement.

### **Connexion à un réseau**

Utilisez l'une des méthodes de connexion suivantes pour établir une connexion au réseau.

#### **Option A : connexion via l'interface de gestion**

- 1. Utilisez un dispositif doté d'un module Wi-Fi (ex : ordinateur, tablette ou smartphone) pour localiser et vous connecter au réseau sans fil nommé **ASUS\_RPN12**.
- 2. Ouvrez votre navigateur Internet et entrez http://repeater. asus.com dans la barre d'adresse pour ouvrir l'interface de gestion du répéteur.
- 3. Entrez le nom d'utilisateur et le mot de passe par défaut suivants : admin / admin.
- 4. Suivez les instructions apparaissant à l'écran pour configurer le répéteur.

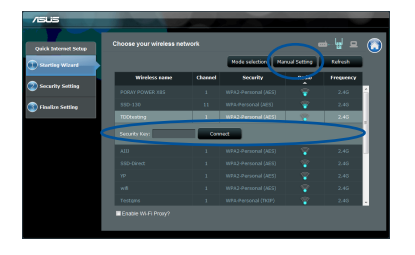

• Conservez les paramètres par défaut ou spécifiez le nom du réseau étendu et une clé de sécurité. Une fois terminé, cliquez sur **Suivant**..

**REMARQUE** : Le nom de réseau (SSID) du répéteur est modifié pour partager le même nom que celui de votre réseau sans fil existant suivi du suffixe **\_RPT** et partage le mot de passe de votre routeur ou point d'accès sans fil.

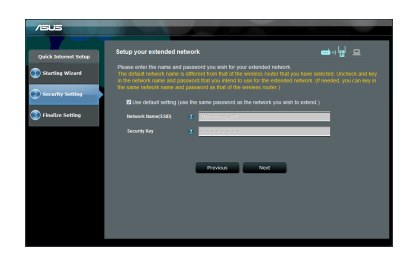

• Connectez vos appareils sans fil à se nouveau réseau.

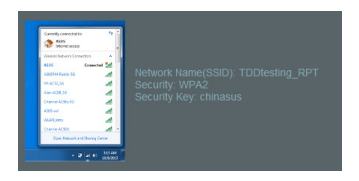

#### **Option B : utilisation de la fonction WPS**

- 1. Appuyez sur le bouton WPS situé sur le côté du routeur / point d'accès sans fil.
- 2. Appuyez sur le bouton WPS situé sur le côté du répéteur pendant plus de deux secondes, et ce jusqu'à ce que le témoin Wi-Fi clignote.

**REMARQUE** : Consultez le mode d'emploi de votre routeur / point d'accès sans fil pour localiser l'emplacement du bouton WPS..

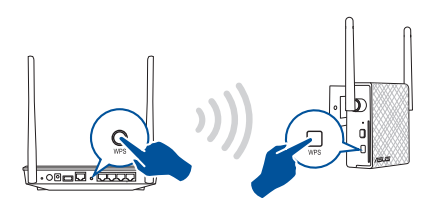

3. Vérifiez que le témoin Wi-Fi du répéteur est allumé, indiquant que la connexion a été établie. Le SSID du répéteur est remplacé par celui du réseau Wi-Fi existant, et finissant par \_**RPT**. Par exemple :

 Nom (SSID) du réseau sans fil Wi-Fi existant : "**mon réseau Wi-Fi**"

 Nouveau nom (SSID) du réseau sans fil : "**mon réseau Wi-Fi\_RPT**"

Pour connecter un appareil sans fil additionnel au réseau du répéteur, utilisez le même mot de passe que celui normalement utilisé lors de la connexion au routeur.

**Français**

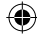

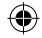

#### **Déplacement du répéteur**

Une fois la connexion établie, placez le répéteur entre le routeur / point d'accès sans fil et les appareils connectés pour obtenir de meilleures performances. Après avoir placé le répéteur dans un emplacement idéal, celui-ci se connecte à votre routeur ou point d'accès sans fil en environ 1 minute.

#### **REMARQUES :**

**Français**

- • Placez le répéteur entre le routeur / point d'accès sans fil et les appareils connectés pour obtenir de meilleures performances.
- Placez le répéteur dans un emplacement ou le témoin Wi-Fi s'allume de couleur verte, indiquant une qualité de signal optimale.

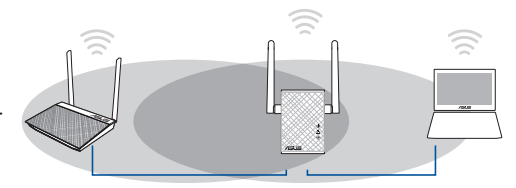

#### **IMPORTANT !**

- • Pour réduire les interférences, ne placez pas le répéteur à proximité d'appareils tels qu'un téléphone sans fil, un dispositif Bluetooth ou un four à micro-ondes.
- • Il est recommandé de placer le répéteur en dans endroit ouvert et spacieux.

### **Indicateur de puissance du signal**

- • Placez le répéteur entre le routeur / point d'accès sans fil et les appareils connectés pour obtenir de meilleures performances.
- • Le témoin Wi-Fi indique la qualité du signal entre le répéteur et le routeur / point d'accès sans fil. Consultez la section **Aperçu rapide** pour plus de détails sur ce témoin.

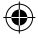

### **Foire aux questions**

#### **Q1: Que faire si mon routeur ou point d'accès sans fil ne supporte pas la fonction WPS ?**

 • Utilisez l'option A pour configurer votre répéteur.

#### **Q2: Pourquoi le témoin Wi-Fi ne s'allume-t-il pas après avoir utilisé la méthode 2 ?**

- Il se peut que vous ayez entré un SSID ou une clé de sécurité erroné. Réinitialisez le répéteur, vérifiez le SSID et la clé de sécurité de votre routeur ou point d'accès sans fil puis réessayez.
- **Q3: Je ne peux pas accéder à l'interface de gestion du répéteur en entrant l'adresse http://repeater.asus.com dans mon navigateur Internet ?**
	- Vérifiez que votre ordinateur est bien connecté au réseau du répéteur et qu'il est configuré de telle sorte à obtenir une adresse IP automatiquement.
- **Q4: La connexion sans fil de mon routeur utilise un chiffrement WEP. Après avoir entré un mauvais mot de passe ou clé de sécurité lors d'une tentative de connexion au répéteur, je ne peux plus accéder à ce dernier. Que faire ?**
	- Le répéteur ne peut pas vérifier la validité des mots de passe ou clés de sécurité WEP. Lorsque ces informations sont incorrectes, l'appareil sans fil tentant d'établir une connexion au répéteur ne pourra pas obtenir d'adresse IP. Veuillez restaurer la configuration d'usine du répéteur pour résoudre ce problème.

### **Q5: Comment réinitialiser le répéteur ?**

 • Utilisez une épingle et appuyez sur le bouton RESET pendant environ 2 secondes. Patientez ensuite environ 5 secondes jusqu'à ce que le témoin Wi-Fi clignote de couleur rouge.

#### **Q6: Je ne parviens pas à accéder au Gestionnaire de configuration Web pour régler les paramètres de mon RP-AC52.**

- Redémarrez votre explorateur Internet.
- Suivez les étapes suivantes pour configurer votre ordinateur en fonction du système d'exploitation utilisé.

#### **Windows 7**

**Français**

⊕

- **A. Désactivez le serveur proxy si celui-ci est activé.**
- 1. Cliquez sur **Démarrer** > **Internet Explorer** pour lancer le navigateur.
- 2. Cliquez sur **Outils** > **Options Internet** > onglet **Connexions** > **Paramètres réseau**.
- 3. À partir de l'écran Paramètres du réseau local, décochez l'option **Utiliser un serveur proxy pour votre réseau local**.
- 4. Cliquez sur **OK** une fois terminé.

#### **B. Configurez les paramètres TCP/IP pour l'obtention automatique d'une adresse IP.**

- 1. Cliquez sur **Démarrer** > **Panneau de configuration** > **Réseau et Internet** > **Centre réseau et partage** > **Gérer les connexions réseau.**
- 2. Sélectionnez **Protocole Internet version 4 (TCP/IPv4)**, puis cliquez sur **Propriétés**.
- 3. Cochez l'option **Obtenir une adresse IP automatiquement**.
- 4. Cliquez sur **OK** une fois terminé.

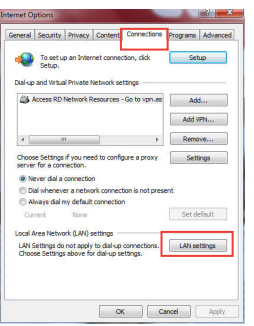

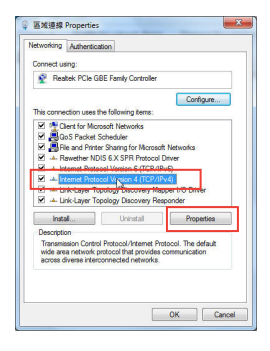

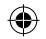

#### **Mac 10.5.8**

- **A. Désactivez le serveur proxy si celui-ci est activé.**
- 1. Dans la barre des menus, cliquez sur **Safari** > **Préférences...** > onglet **Avancées**.
- 2. Cliquez sur **Modifier les réglages...** dans le champ **Proxies**.
- 3. Dans la liste des protocoles, décochez les options **Proxy FTP** et **Proxy web sécurisé (HTTPS)**.
- 4. Cliquez sur **OK** une fois terminé.

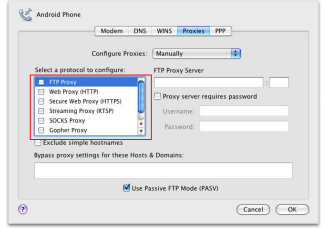

- **B. Configurez les paramètres TCP/IP pour l'obtention automatique d'une adresse IP.**
- 1. Cliquez sur la Pomme **C** > **Préférences Système** > **Réseau**.
- 2. Sélectionnez **Ethernet** puis **Via DHCP** dans le champ **Configurer**.
- 3. Cliquez sur **Appliquer** une fois terminé.

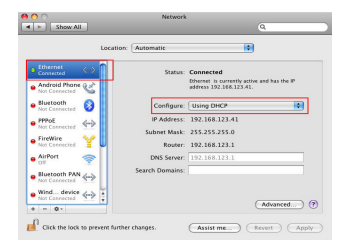

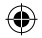

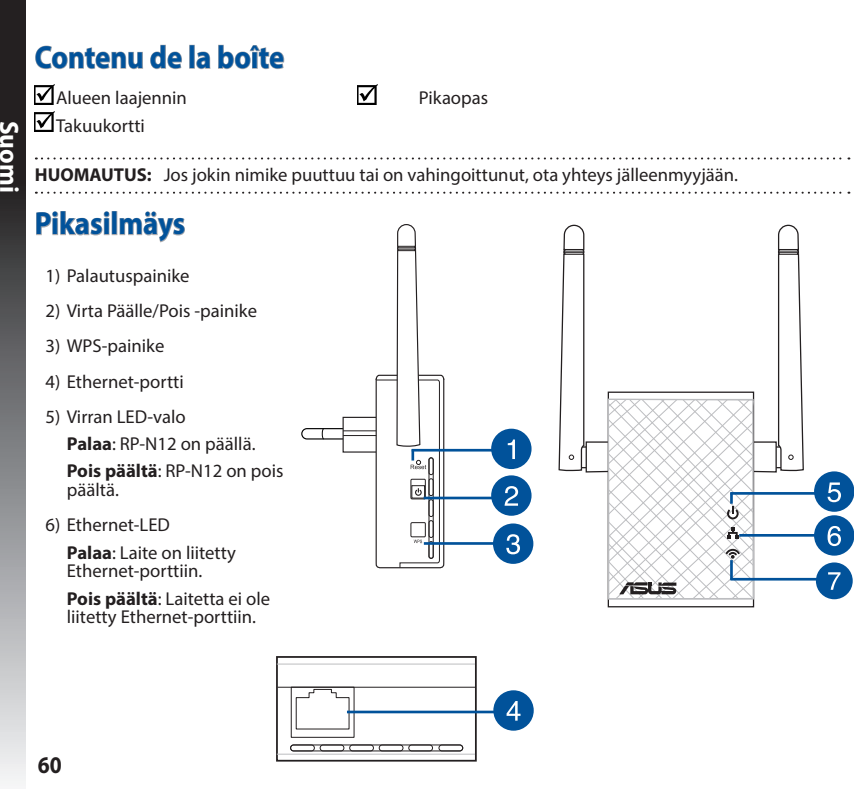

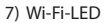

ه |

 $\mathcal{P}$ X

۵

**JSUS.** 

 $\sqrt{5}$ 

 $\overline{6}$ 

7

**Vihreä**: RP-N12 tarjoaa parhaan Wi-Fi-laajenninsuorituskyvyn.

**Punainen**: RP-N12 tar-<br>joaa heikon Wi-Fi-laa-<br>jenninsuorituskyvyn.

**Pois päältä**: RP-N12:ta<br>ei ole liitetty reititti-<br>meen/tukiasemaan.

### **Alueen laajentimen asettaminen**

#### **Alueen laajentimen käynnistäminen**

- 1. Aseta alueen laajennin lähelle reititintä.
- 2. Liitä RP-N12 pistorasiaan, odota (1) minuutti, kunnes Wi-Fi LED alkaa vilkkua.

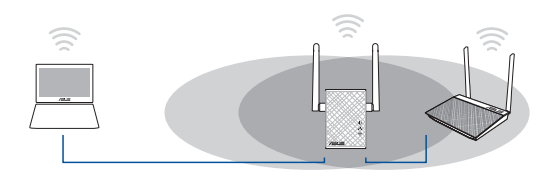

### **Liittäminen verkkoon**

⊕

Valitse yksi seuraavista tavoista alueen laajentimen liittämiseksi verkkoon.

#### **Vaihtoehto A: Yhteyden muodostaminen graafisella käyttöliittymällä**

- 1. Käytä Wi-Fi-laitetta, kuten pöytätietokone/kannettava/tabletti, löytääksesi ja yhdistääksesi langattoman **ASUS\_RPN12** verkon.
- 2. Käynnistä verkkoselain ja näppäile osoiteriville http://repeater. asus.com käyttääksesi alueen laajenninta.
- 3. Anna oletus-sisäänkirjautumisnimi ja salasana, jotka ovat admin/admin.
- 4. Aseta alueen laajennin toimimalla seuraavien **Pika-asetus**-oh- jeiden mukaisesti:

• Valitse toistintila ja napsauta **Next (Seuraava)**.

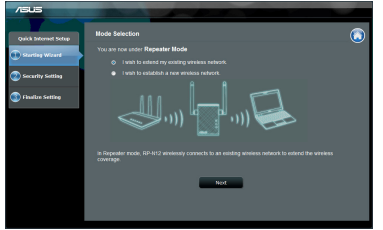

- 
- • Yhdistä Wi-Fi-verkkoon ja syötä kehotettaessa suojausavain. Jos Wi-Fi-verkkosi on piilotettu, napsauta **Manual setting (Manuaalinen asetus)** .

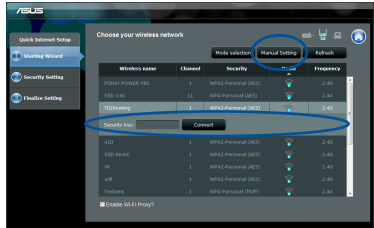

**61**

**Suomi**

• Voit joko rastittaa kohdan "**Use default setting (Käytä oletusasetusta)**" tai syöttää laajennetun verkkosi SSIDtunnuksen ja suojausavaimen/salasanan. Kun olet valmis, napsauta **Next (Seuraava)**.

**HUOMAUTUS**: Alueen laajentimen langaton verkkonimi (SSID) muuttuu olemassa olevan Wi-Fi:n verkkonimeksi, jonka pääte on **\_RPT** ja jakaa reitittimen/tukiaseman langattoman salasanan.

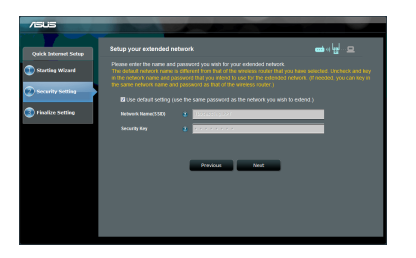

• Yhdistä langattomat laitteesi uuteen laajentimen verkkoon.

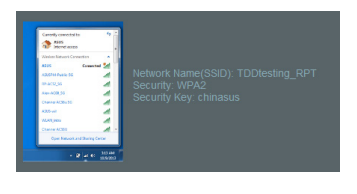

**62**

#### **Vaihtoehto B: WPS:n käyttö (Wi-Fi-suojattu asetus)**

- 1. Paina alueen laajentimen sivulla olevaa WPS-painiketta yli kaksi sekuntia, kunnes järjestelmän merkkivalo vilkkuu.
- 2. Paina RP-N12:n sivulla olevaa WPS-painiketta yli kaksi (2) sekuntia, kunnes Wi-Fi LED alkaa vilkkua.

**HUOMAUTUS:** Katso reitittimen käyttöoppaasta WPS-painik- keen sijainti.

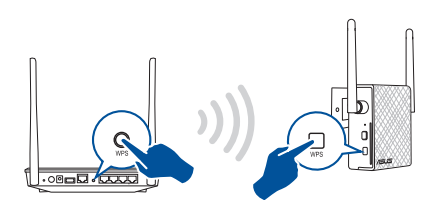

3. Tarkista palaako RP-N12:sta Wi-Fi-merkkivalo tasaisesti, mikä ilmaisee, että alueen laajennin on muodostanut yhteyden langattomaan verkkoon. Alueen laajentimen langaton verkkonimi (SSID) muuttuu olemassa olevan Wi-Fi:n verkkonimeksi, jonka pääte on **\_RPT**. Esimerkiksi:

Olemassa oleva Wi-Fi-verkkonimi: **olemassa oleva Verkkonimi**

 Uusi laajentimen 2,4 GHzin verkkonimi: **olemassa oleva Verkkonimi\_RPT**

Käytä lisä-Wi-Fi-laitteiden laajentimen verkkoon liittämiseen samaa verkkosalasanaa kuin olemassa olevassa langattomassa reitittimessä.

**Suomi**

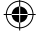

#### **Siirrä alueen laajenninta**

Kun yhteys on muodostettu, sijoita alueen laajennin reitittimen/ tukiaseman ja langattoman laitteen väliin saadaksesi paremman suorituskyvyn. Sijoitettuasi RP-N12:sta ihanteelliseen sijaintiin, RP-N12 muodostaa yhteyden reitittimeen/tukiasemaan noin yhden (1) minuutin kuluessa.

#### **HUOMAUTUKSIA:**

- • Sijoita RP-N12 reitittimen/tukiaseman ja langattoman laitteen väliin saadaksesi parhaan laajentimen suorituskyvyn.
- Sijoita RP-N12 sijaintiin, jossa saat vihreän Wi-Fi LED -merkkivalon näkyviin.

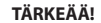

- • Minimoidaksesi häiriön, pidä RP-N12 etäällä laitteista, kuten johdottomat puhelimet, Bluetooth-laitteet ja mikroaaltouunit.
- On suositeltavaa sijoittaa RP-N12 avoimeen tai avaraan tilaan.

### **Signaalien merkkivalot**

- • Saadaksesi parhaan suorituskyvyn, aseta alueen laajennin reitittimen ja langattoman laitteen väliin.
- • Wi-Fi-signaalin merkkivalot ilmaisevat yhteyden suorituskyvyn alueen laajentimesta reitittimeen/tukiasemaan. Katso lisätietoja Wi-Fi:n LED-merkkivaloista **Pikasilmäys**-oppaasta

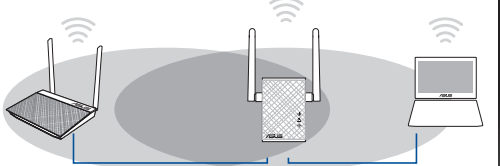

⊕

## **Vianmääritys**

### **K1: Mitä minun pitää tehdä, jos reitittimeni ei tue WPS:ää?**

 • Voit käyttää Valinta A:ta asettaaksesi RP-N12-laitteen.

### **K2: Miksi Wi-Fi LED ei syty, kun menetelmä kaksi on suoritettu loppuun?**

 • Olet ehkä syöttänyt väärän reititin-SSID-tunnuksen ja salasanan. Nollaa RP-N12, tarkista reitittimen SSID/salasana ja aseta RP-N12 uudelleen.

### **K3: Miksi en näe kirjautumissivua syötettyäni selaimeen osoitteen http://repeater.asus.com?**

 • Varmista, että tietokone on liitetty vain laajenninverkkoon, ja aseta tietokone tilaan Hae IP-osoite automaattisesti.

#### **K4: Reitittimessäni on WEP-suojaus, ja annoin laajentimeen väärän salasanan tai suojausavaimen. Nyt en pysty enää käyttämään laajenninta. Mitä voin tehdä?**

• Alueen laajennin ei pysty tarkistamaan onko WEP-salasana väärä tai oikea.. Jos annat väärän salasanan, langaton laite ei voi hakea oikeaa IP-osoitetta alueen laajentimesta. Nollaa alueen laajennin tehdasasetuksiin saadaksesi IP-osoitteen takaisin.

### **K5: Kuinka nollaan RP-N12-laitteen?**

• Paina neulalla NOLLAA-painiketta noin kaksi (2) sekuntia. Odota noin viisi (5) sekuntia, kunnes Wi-Fi LED vilkkuu punaisena.

⊕

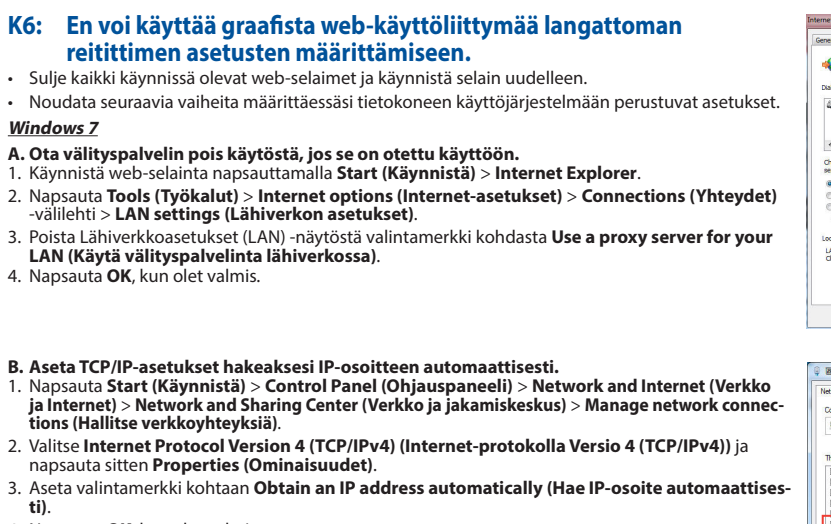

◈

4. Napsauta **OK**, kun olet valmis.

⊕

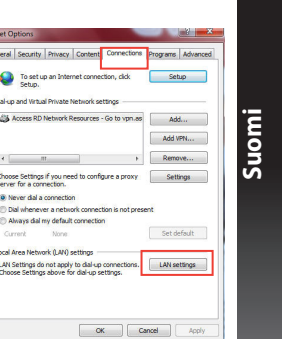

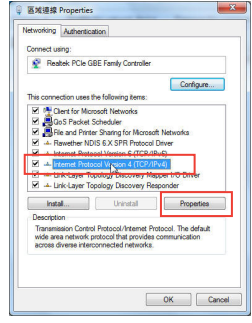

 $\bigoplus$ 

#### **Mac 10.5.8**

**Suomi**

◈

- **A. Ota välityspalvelin pois käytöstä, jos se on otettu käyttöön.**
- 1. Osoita valikkopalkin **Safari** > **Preferences... (Asetukset...)** > **Advanced (Lisävalinnat)** -välilehteä.
- 2. Osoita **Change Settings... (Muuta asetuksia...) Proxies (Välityspalvelimet)** -kentässä.
- 3. Poista protokollaluettelosta valinta **FTP Proxy (FTP-välityspalvelin)** ja **Web Proxy (HTTPS) (Web-välipalvelin (HTTPS)).**
- 4. Napsauta **OK**, kun olet valmis.

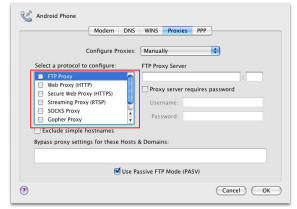

- **B. Aseta TCP/IP-asetukset hakeaksesi IP-osoitteen automaattisesti.**
- 1. Osoita Apple-kuvake **&** > **System Preferences (Järjestelmäasetukset**) > **Network (Verkko)**.
- 2. Valitse **Ethernet** ja valitse **Using DHCP (Käyttäen DHCP:- tä) Configure (Kytkentä)** -kentässä.
- 3 Napsauta **Apply(Käytä)**, kun olet valmis.

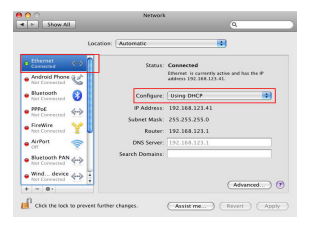

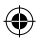

### **Verpackungsinhalt**

☑  $\mathbb N$  Schnellstartanleitung ☑ Garantiekarte

**HINWEIS:** Sollten Artikel beschädigt oder nicht vorhanden sein, wenden Sie sich an Ihren Händler.

### **Schnelleinstieg**

- 1) Reset-Taste
- 2) Ein-/Austaste
- 3) WPS-Taste
- 4) Ethernet-Anschluss
- 5) Betriebsanzeige-LED

 **Ein**: RP-N12 ist eingeschaltet.

 **Aus**: RP-N12 ist abgeschaltet.

6) Ethernet-LED

**Ein**: Ethernet-Port ist mit einem Gerät verbunden.

**Aus**: Kein Gerät am Ethernet-Port angeschlossen.

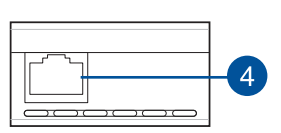

தி  $\overline{5}$ 

 $\overline{2}$ 

3

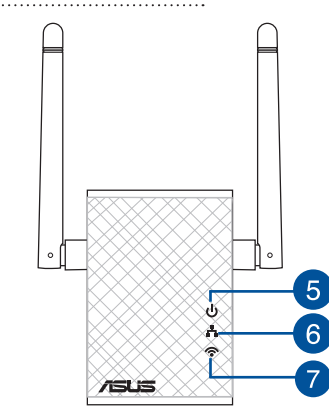

#### 7) Wi-Fi-LED

 **Grün**: RP-N12 sorgt für eine optimale<br>Wi-Fi-Abdeckungserweiterung. **Deutsch**

◈

**Rot**: RP-N12 liefert eine schwache<br>Wi-Fi-Abdeckungserweiterung.

**Aus**: RP-N12 ist mit keinem Router/AP verbunden.

### **Reichweitenverstärker einrichten**

#### **Reichweitenverstärker einschalten**

- 1. Stellen Sie den RP-N12 in der Nähe Ihres Routers/AP auf.
- 2. Verbinden Sie den RP-N12 mit einer Steckdose, warten Sie etwa 1 Minute ab, bis die Wi-Fi-LED zu blinken beginnt.

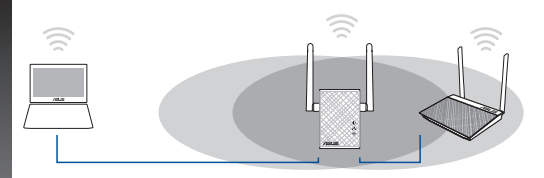

#### **Mit einem Netzwerk verbinden**

Verbinden Sie den Reichweitenverstärker auf eine der folgenden Weisen mit dem Netzwerk.

#### **Variante A: Verbindung über die grafische Benutzeroberfläche**

- 1. Suchen Sie mit einem Wi-Fi-fähigen Gerät (z. B. Notebook, Tablet, Desktop-PC) nach dem WLAN-Netzwerk **ASUS\_ RPN12**, verbinden Sie sich damit.
- 2. Starten Sie einen Webbrowser, geben Sie zum Zugriff auf den Reichweitenverstärker http://repeater.asus.com in die Adresszeile des Browsers ein.
- 3. Geben Sie Benutzernamen und Kennwort ein; beides ist per Vorgabe auf "admin" eingestellt.
- **68** 4. Richten Sie den Reichweitenverstärker mit den nachstehenden

#### **Schnellkonfigurationsschritten** ein.

• Wählen Sie den Repeater-Modus, klicken Sie dann auf **Next (Weiter)**.

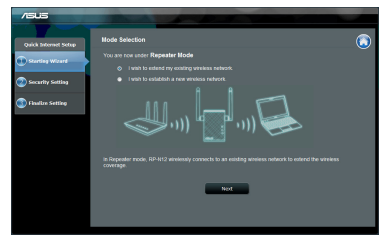

• Verbinden Sie sich mit einem Wi-Fi-Netzwerk, geben Sie den Sicherheitsschlüssel ein, wenn Sie danach gefragt werden. Wenn Ihr Wi-Fi-Netzwerk verborgen ist, klicken Sie auf **Manual setting (Manuelle Einstellungen)**.

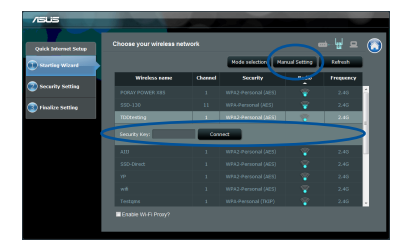

• Sie können entweder **Use default setting (Standardeinstellungen verwenden)** markieren oder die SSID (Netzwerkkennung) nebst Sicherheitsschlüssel/ Kennwort Ihres erweiterten Netzwerks eingeben. Klicken Sie zum Abschluss auf **Next (Weiter)**.

**HINWEIS**: Der Wi-Fi-Netzwerkname (die SSID) des Reichweitenverstärkers wechselt zum Namen Ihres bereits bestehenden Wi-Fi-Netzwerks, ergänzt um den Zusatz **\_RPT**. Zum Anmelden nutzen Sie das Wi-Fi-Kennwort Ihres Routers/ APS.

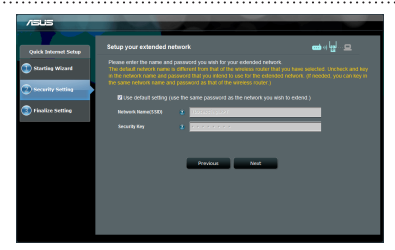

• Verbinden Sie Ihre WLAN-Geräte mit dem neuen, erweiterten Netzwerk.

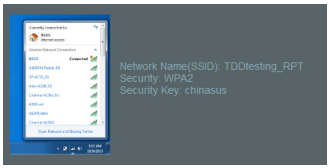

#### **Variante B: WPS verwenden (Wi-Fi Protected Setup)**

- 1. Drücken Sie die WPS-Taste am Router/AP.
- 2. Halten Sie die WPS-Taste an der Seite des RP-N12 mindestens 2 Sekunden lang gedrückt, bis die Wi-Fi-LED blinkt.

**HINWEIS**: Lesen Sie in der Bedienungsanleitung des Routers nach, wo sich dessen WPS-Taste befindet.

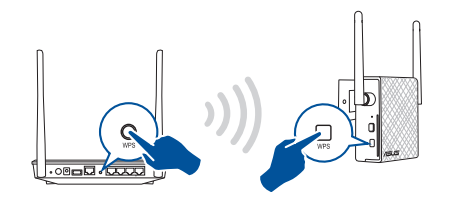

3. Warten Sie ab, bis die Wi-Fi-Anzeige des RP-N12 dauerhaft leuchtet – das bedeutet, dass der Reichweitenverstärker erfolgreich mit dem drahtlosen Netzwerk verbunden wurde. Der Netzwerkname (die SSID) des Reichweitenverstärkers wechselt zum Namen Ihres bereits bestehenden Wi-Fi-Netzwerks, ergänzt um den Zusatz **\_RPT**. Beispiel:

Existing Wi-Fi network name: **existing NetworkName**

New Extender network name: **existing NetworkName\_RPT**

Wenn Sie ein weiteres WLAN-Gerät mit Ihrem erweiterten Netzwerk verbinden möchten, verwenden Sie das Netzwerkkennwort Ihres bereits vorhandenen WLAN-Routers.

**69**

**Deutsch**

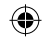

#### **Reichweitenverstärker versetzen**

Nach dem Verbindungsaufbau stellen Sie den Reichweitenverstärker möglichst auf halber Strecke zwischen Router/AP und dem gewünschten kabellosen Gerät auf; wählen Sie eine möglichst hohe Position. So erzielen Sie gewöhnlich die bestmögliche Reichweite. Nachdem Ihr RP-N12 an einer geeigneten Stelle aufgestellt wurde, verbindet er sich in etwa einer Minute mit Ihrem Router/AP.

#### **HINWEISE:**

**Deutsch**

⊕

- • Zur optimalen Reichweite stellen Sie den RP-N12 etwa auf halber Strecke (am besten möglichst hoch) zwischen Ihrem Router/AP und dem gewünschten kabellosen Gerät auf.
- Stellen Sie den RP-N12 an einem Ort auf, an dem die Wi-Fi-LED grün leuchtet.

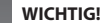

- • Damit es nicht zu Störungen kommt, halten Sie den RP-N12 von anderen Sendegeräten fern z. B. Schnurlostelefone, Bluetoothund Mikrowellengeräte.
- • Wir empfehlen, den RP-N12 möglichst nicht an beengten Stellen aufzustellen.

### **Signalanzeigen**

- • Damit das Gerät optimal arbeiten kann, stellen Sie den Reichweitenverstärker etwa in der Mitte zwischen Router und dem weiteren WLAN-Gerät auf.
- • Die Wi-Fi-Signalanzeige signalisiert die Verbindungsqualität zwischen Reichweitenverstärker und Router/AP. Schauen Sie sich die Erläuterungen zur Wi-Fi-LED im Abschnitt **Kurzübersicht** an.

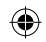

◈

## **FAQ (Häufig gestellte Fragen)**

#### **F1: Was kann ich tun, wenn mein Router kein WPS unterstützt?**

 • Sie können den RP-N12 über Option A einrichten.

#### **F2: Warum leuchtet die Wi-Fi-LED nach Abschluss von Methode zwei nicht auf?**

 • •Eventuell haben Sie die falsche Router-SSID (Netzwerkname) und/oder ein falsches Kennwort eingegeben. Setzen Sie Ihren RP-N12 zurück, überprüfen Sie die Router-SSID/Ihr Kennwort noch einmal, richten Sie den RP-N12 anschließend erneut ein.

#### **F3: Warum wird die Anmeldungsseite nicht angezeigt, nachdem ich http://repeater.asus.com in den Browser eingegeben habe?**

- •Sorgen Sie dafür, dass Ihr Computer ausschließlich mit dem Reichweitenverstärkernetzwerk verbunden ist, stellen Sie den Com-<br>puter auf IP-Adresse automatisch beziehen ein.
- **F4: Mein Router ist per WEP-Verschlüsselung abgesichert, ich habe ein falsches Netzwerkkennwort/einen falschen Netzwerkschlüssel am Reichweitenverstärker eingegeben. Nun kann ich nicht mehr auf den Reichweitenverstärker zugreifen. Was kann ich tun?**
	- Der Reichweitenverstärker kann nicht prüfen, ob das WEP-Kennwort richtig oder falsch ist. Wenn Sie ein falsches Kennwort eingeben, kann Ihr WLAN-Gerät nicht die richtige IP-Adresse des Reichweitenverstärkers abrufen. Damit wieder die ursprüngliche IP-Adresse verwendet wird, setzen Sie den Reichweitenverstärker bitte auf die Werkseinstellungen zurück.

#### **F5: Wie setze ich den RP-N12 zurück?**

• Halten Sie die Rücksetztaste (RESET) etwa 2 Sekunden lang mit einem sehr schmalen Gegenstand (z. B. aufgebogene<br>Büroklammer) gedrückt. Warten Sie etwa 5 Sekunden ab, bis die Wi-Fi-LED rot blinkt.
## **F5: Ich kann nicht auf die web GUI zugreifen, um die Einstellungen des RP-AC52 zu konfigurieren.**

- • Schließen Sie alle Webbrowser und starten Sie ihn erneut.
- Um die Computereinstellungen zu konfigurieren, folgen Sie, je nach Betriebssystem, den nachste-henden Anweisungen. operating system.

#### **Windows 7**

**Deutsch**

⊕

- **A. Deaktivieren Sie den Proxyserver (falls aktiviert).**
- 1. Klicken Sie auf **Start > Internet Explorer**, um den Webbrowser zu starten.
- 2. Klicken Sie auf **Extras > Internetoptionen > Verbindung > LAN-Einstellungen**.
- 3. Entfernen Sie das Häkchen im Fenster **Local Area Network (LAN) -Einstellungen** bei **Proxyserver für Ihr LAN verwenden**.
- 4. klicken Sie auf **OK**, wenn Sie fertig sind.

### **B. Setzen Sie die TCP/IP-Einstellungen auf automatische IP-Erkennung.**

- 1. Klicken Sie auf **Start > Systemsteuerung > Netzwerk & Internet > Netzwerk und Freigabezen- trum > Netzwerkverbindungen verwalten**.
- 2. Wählen Sie **Internet Protocol Version 4 (TCP/IPv4)** und klicken Sie dann auf **Eigenschaften**.
- 3. Markieren Sie **IP-Adresse automatisch beziehen**.
- 4. klicken Sie auf **OK**, wenn Sie fertig sind.

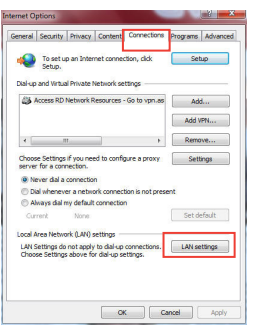

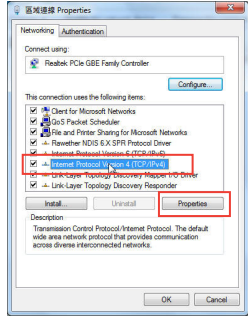

#### **Mac 10.5.8**

- **A. Deaktivieren Sie den Proxyserver (falls aktiviert).**
- **1.** Klicken Sie in der Menüleiste auf **Safari > Einstellungen... > Erweitert.**
- **2.** Klicken Sie im Feld **Proxy** auf **Einstellungen ändern...**
- **3.** Deaktivieren Sie in der Protokollliste **FTP Proxy** und **Web Proxy (HTTP).**
- 4. klicken Sie auf **OK**, wenn Sie fertig sind.

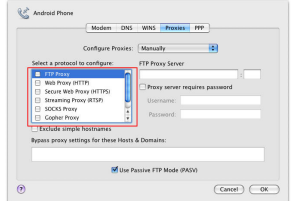

- **B. Setzen Sie die TCP/IP-Einstellungen auf automatische IP-Erkennung.**
- 1. Klicken Sie auf das Apple-Symbol **S** > **Systemeinstellungen > Netzwerk**.
- 2. Wählen Sie **Ethernet** und im Feld **Konfiguration** dann **DHCP**.
- 3. Klicken Sie auf **Übernehmen**, wenn Sie fertig sind.

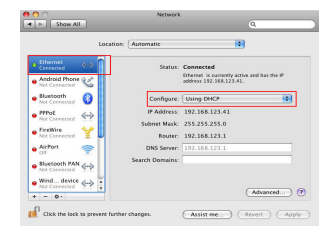

◈

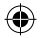

## **Περιεχόμενα συσκευασίας**

επιτοιχίας σύνδεσης Οδηγός Γρήγορης Έναρξης

κάρτα εγγύησης

**Ελληνικά**

◈

**ΣΗΜΕIΩΣΗ:** Εάν απουσιάζει ή εμφανίζει βλάβη οποιοδήποτε από τα στοιχεία, επικοινωνήστε με το κατάστημα λιανικής πώλησης.

## **Μια γρήγορη ματιά**

- 1) Κουμπί επαναφοράς
- 2) Πλήκτρο τροφοδοσίας On/ Off (Ενεργ./Απενεργ.)
- 3) WPS κουμπί
- 4) Θύρα Ethernet
- 5) Λυχνία LED τροφοδοσίας **Αναμμένη**: To RP-N12

είναι ενεργοποιημένο. **Σβηστή**: To RP-N12 είναι απενεργοποιημένο.

6) Λυχνία LED Ethernet

**Αναμμένη**: Η συσκευή είναι συνδεδεμένη στη θύρα Ethernet.

**Σβηστή**: Η συσκευή δεν είναι συνδεδεμένη στη θύρα Ethernet.

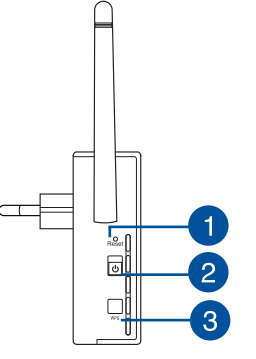

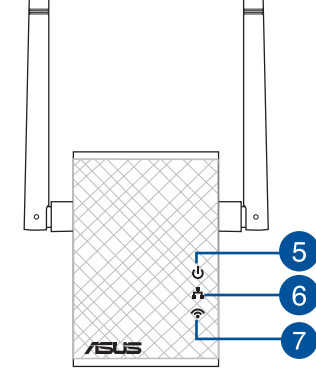

7) Λυχνία LED ένδειξης Wi-Fi

> **Πράσινο:** Το RP-N12 παρέχει την καλύτερη δυνατή επίδοση επέκτασης Wi-Fi.

**Κόκκινο**: Το RP-N12 παρέχει την χειρότερη δυνατή επίδοση επέκτασης Wi-Fi.

**Σβηστή**: Το RP-N12 δεν συνδέεται σε δρομολογητή/ ΣΠ.

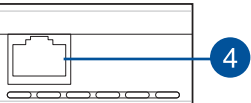

# **Ελληνικά**

◈

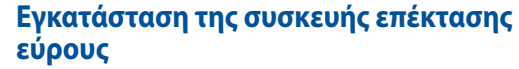

## **Ενεργοποίηση της συσκευής επέκτασης**

- 1. Τοποθετήστε το RP-N12 κοντά σε δρομολογητή/ΣΠ.
- 2. Συνδέστε το RP-N12 σε μια πρίζα ρεύματος, περιμένετε για ένα (1) λεπτό μέχρι η λυχνία LED ένδειξης Wi-Fi να αρχίσει να αναβοσβήνει.

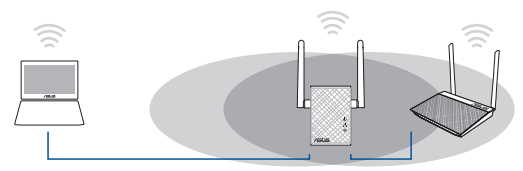

## **Σύνδεση σε δίκτυο**

Επιλέξτε έναν από τους τρόπους που ακολουθούν για να συνδέσετε τη συσκευή επέκτασης εύρους στο δίκτυο.

## **Επιλογή A: Σύνδεση μέσω GUI**

- 1. Χρησιμοποιήστε μια συσκευή με δυνατότητα Wi-Fi, όπως ο επιτραπέζιος Η/Υ, ο φορητός υπολογιστής ή το tablet, για εύρεση και σύνδεση στο ασύρματο δίκτυο **ASUS\_RPN12**.
- 2. Εκκινήστε την εφαρμογή περιήγησης στο web και πληκτρολογήστε http://repeater.asus.com στη γραμμή διεύθυνσης για πρόσβαση στη συσκευή επέκτασης εύρους.
- 3. Οι προεπιλεγμένες τιμές για το όνομα χρήστη και τον κωδικό πρόσβασης που πρέπει να καταχωρήσετε είναι admin/admin.
- 4. Ακολουθήστε τα βήματα που αναφέρονται παρακάτω στη **Γρήγορη εγκατάσταση** για να εγκαταστήσετε τη συσκευή επέκτασης εύρους:

• Επιλέξτε τη λειτουργία αναμεταδότη, έπειτα κάντε κλικ στο **Next (Επόμενο)**.

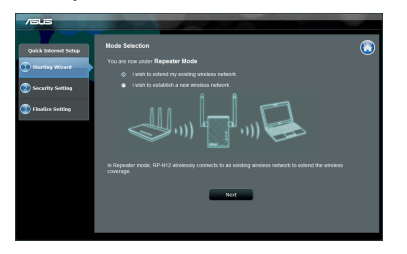

• Συνδεθείτε σε ένα δίκτυο Wi-Fi και όταν σας ζητηθεί, εισάγετε το κλειδί ασφαλείας. Αν το δίκτυο Wi-Fi είναι κρυφό, κάντε κλικ στο **Manual setting (Μη αυτόματη ρύθμιση)**.

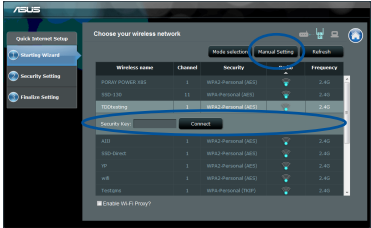

• Μπορείτε είτε να επιλέξετε **"Use default setting" (Χρήση προεπιλεγμένης ρύθμισης)** ή να εισαγάγετε το SSID και το κλειδί ασφαλείας/κωδικό πρόσβασης για το εκτεταμένο δίκτυο. Όταν τελειώσετε, κάντε κλικ στο **Next (Επόμενο)**.

**ΣΗΜΕIΩΣΗ**: Το όνομα ασύρματου δικτύου (SSID) της συσκευής επέκτασης εύρους αλλάζει στο τρέχον όνομα δικτύου Wi-Fi, με την κατάληξη \_**RPT** και μοιράζεται τον κωδικό πρόσβασης του ασύρματου δρομολογητή/ΣΠ.

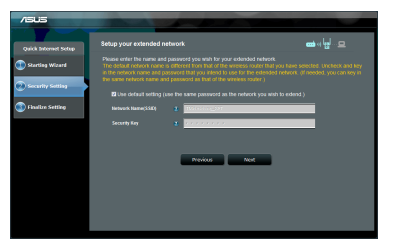

• Συνδέστε τις ασύρματες συσκευές σας στο νέο δίκτυο της συσκευής επέκτασης εύρους.

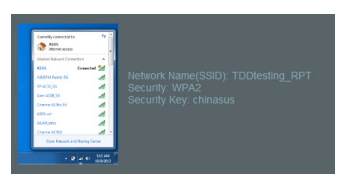

## **76**

## **Επιλογή B: Χρήση WPS (Εγκατάσταση προστατευμένου Wi-Fi)**

- 1. Πατήστε το κουμπί WPS στο δρομολογητή/ΣΠ.
- 2. Πατήστε το κουμπί WPS στο πλάι της συσκευής RP-N12 για περισσότερο από δύο (2) δευτερόλεπτα, μέχρι να αρχίσει να αναβοσβήνει η λυχνία LED ένδειξης Wi-Fi.

**ΣΗΜΕΙΩΣΗ:** Ανατρέξτε στο εγχειρίδιο χρήστη του δρομολογητή για τη θέση του κουμπιού WPS.

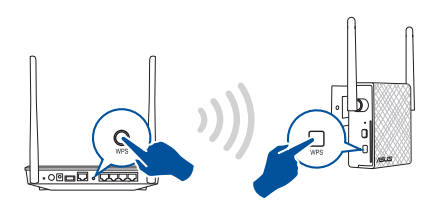

3. Ελέγξτε αν η ενδεικτική λυχνία Wi-Fi του RP-N12 ανάβει μόνιμα, γεγονός που υποδεικνύει ότι η συσκευή επέκτασης εύρους έχει συνδεθεί με επιτυχία στο ασύρματο δίκτυο. Το όνομα ασύρματου δικτύου (SSID) της συσκευής επέκτασης εύρους αλλάζει στο τρέχον όνομα δικτύου Wi-Fi, με την κατάληξη \_**RPT**. Π.χ.:

Τρέχον όνομα δικτύου Wi-Fi: **τρέχον NetworkName**

Νέο όνομα δικτύου 2.4 GHz με συσκευή επέκτασης εύρους: **τρέχον NetworkName\_RPT**

Για να συνδέσετε μια πρόσθετη συσκευή Wi-Fi στο δίκτυο της συσκευής επέκτασης εύρους, χρησιμοποιήστε τον ίδιο κωδικό πρόσβασης δικτύου με τον τρέχοντα ασύρματο δρομολογητή.

## **Μετακίνηση της συσκευής επέκτασης εύρους**

Όταν η σύνδεση ολοκληρωθεί, τοποθετήστε τη συσκευή επέκτασης εύρους ανάμεσα στο δρομολογητή/ΣΠ και στην ασύρματη συσκευή για καλύτερη απόδοση. Αφού τοποθετήσετε το RP-N12 σε μια ιδανική τοποθεσία, το RP-N12 συνδέεται στο δρομολογητή/ΣΠ σε περίπου ένα (1) λεπτό.

#### **ΣΗΜΕΙΩΣΕΙΣ:**

- • Τοποθετήστε το RP-N12 ανάμεσα στο δρομολογητή/ΣΠ και στην ασύρματη συσκευή για να λάβετε την καλύτερη δυνατή απόδοση.
- • Τοποθετήστε το RP-N12 σε μια τοποθεσία όπου μπορεί η λυχνία ένδειξης Wi-Fi να γίνει πράσινη.

#### **ΣΗΜΑΝΤΙΚΟ!**

- • Για να ελαχιστοποιήσετε τις παρεμβολές, διατηρήστε το RP-N12 μακριά από συσκευές όπως ασύρματα τηλέφωνα, συσκευές Bluetooth και φούρνους μικροκυμάτων.
- • Συνιστάται να τοποθετήσετε το RP-N12 σε ανοιχτή ή ευρύχωρη τοποθεσία.

## **Ενδείξεις σήματος**

- • Για να έχετε την καλύτερη δυνατή απόδοση, τοποθετήστε τη συσκευή επέκτασης εύρους ανάμεσα στο δρομολογητή και στην ασύρματη συσκευή.
- • Οι ενδείξεις σήματος Wi-Fi υποδεικνύουν την απόδοση της σύνδεσης από τη συσκευή επέκτασης εύρους στο δρομολογητή/ΣΠ. Ανατρέξτε στις ενδεικτικές λυχνίες Wi-Fi στην ενότητα **Γρήγορη ματιά**.

**77**

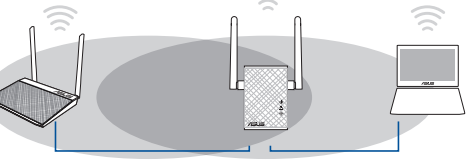

**Ελληνικά**

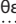

## **Αντιμετώπιση προβλημάτων**

## **EP1: Τι πρέπει να κάνω αν ο δρομολογητής μου δεν υποστηρίζει WPS;**

 • Μπορείτε να χρησιμοποιήσετε την Επιλογή A για να εγκαταστήσετε το RP-N12.

## **EP2: Γιατί δεν ανάβει η λυχνία ένδειξης Wi-Fi αφού ολοκληρώσω τη Μέθοδο δύο;**

 • Μπορεί να έχετε εισάγει λανθασμένο SSID του δρομολογητή και κωδικό πρόσβασης. Κάντε επαναφορά του RP-N12, ελέγξτε ξανά το SSID/κωδικό πρόσβασης του δρομολογητή και εγκαταστήστε ξανά το RP-N12.

## **EP3: Γιατί δεν μπορώ να δω τη σελίδα σύνδεσης αφού εισαχθώ στη διεύθυνση http://repeater.asus.com στην εφαρμογή περιήγησης;**

 • Βεβαιωθείτε ότι ο υπολογιστής είναι συνδεδεμένος μόνο στο δίκτυο επέκτασης και ρυθμίστε τον υπολογιστή σας για **Αυτόματη λήψη διεύθυνσης IP.**

## **ΕΡ4: Η μέθοδος ασφάλειας του δρομολογητή είναι WEP και πληκτρολόγησα λανθασμένη φράση εισόδου ή κλειδί ασφαλείας στη συσκευή επέκτασης εύρους. Τώρα δεν έχω πρόσβαση στη συσκευή επέκτασης εύρους. Τι να κάνω;**

• Η συσκευή επέκτασης εύρους δεν μπορεί να ελέγξει αν η φράση εισόδου WEP είναι σωστή ή λανθασμένη. Αν καταχωρήσατε λανθασμένη φράση εισόδου, η ασύρματη συσκευή σας δεν μπορεί να λάβει τη σωστή διεύθυνση IP από τη συσκευή επέκτασης εύρους. Πραγματοποιήστε επαναφορά της συσκευής επέκτασης εύρους στις εργοστασιακά προεπιλεγμένες ρυθμίσεις για να επανέλθει η διεύθυνση ΙΡ.

## **EP5: Πώς θα επαναφέρω το RP-N12;**

 • Με μια καρφίτσα πιέστε το κουμπί RESET (ΕΠΑΝΑΦΟΡΑ) για δύο (2) δευτερόλεπτα περίπου. Περιμένετε περίπου πέντε (5) δευτερόλεπτα μέχρι η λυχνία ένδειξης Wi-Fi να αναβοσβήνει με κόκκινο χρώμα.

- 
- • Κλείστε όλες τις ανοικτές εφαρμογές περιήγησης στο διαδίκτυο και εκκινήστε ξανά την εφαρμογή. • Ακολουθήστε τα παρακάτω βήματα για να διαμορφώσετε τις ρυθμίσεις του υπολογιστή σας με βάση το λειτουργικό του σύστημα.

#### **Windows 7**

- **A. Απενεργοποιήστε το διακομιστή μεσολάβησης, αν είναι ενεργοποιημένος.**
- 1. Κάντε κλικ στο κουμπί **Start (Έναρξη)** > **Internet Explorer** για να εκκινήσετε την εφαρμογή περιήγησης στο διαδίκτυο.
- 2. Κάντε κλικ στο κουμπί **Tools (Εργαλεία)** > **Internet options (Επιλογές Internet)** > καρτέλα **Connections (Συνδέσεις)** > **LAN settings (Ρυθμίσεις LAN)**.
- 3. Από την οθόνη Ρυθμίσεις τοπικού δικτύου (LAN), καταργήστε την επιλογή **Use a proxy server for your LAN (Χρήση διακομιστή μεσολάβησης για το LAN)**.
- 4. Κάντε κλικ στο **OK** όταν τελειώσετε.
- **B. Ορίστε τις ρυθμίσεις TCP/IP για αυτόματη απόδοση διεύθυνσης IP.**
- 1. Κάντε κλικ στο κουμπί **Start (Έναρξη)** > **Control Panel (Πίνακας Ελέγχου)** > **Network and Internet (Δίκτυο και Internet)** > **Network and Sharing Center (Κέντρο δικτύου και κοινής χρήσης)** > **Manage network connections (Διαχείριση συνδέσεων δικτύου)**.
- 2. Επιλέξτε **Internet Protocol Version 4 (TCP/IPv4) [Πρωτόκολλο Internet Έκδοση 4 (TCP/IPv4)]** στη συνέχεια κάντε κλικ στο **Properties (Ιδιότητες)**.
- 3. Επιλέξτε **Obtain an IP address automatically (Αυτόματη εξασφάλιση διεύθυνσης ΙΡ)**.
- 4. Κάντε κλικ στο **OK** όταν τελειώσετε.

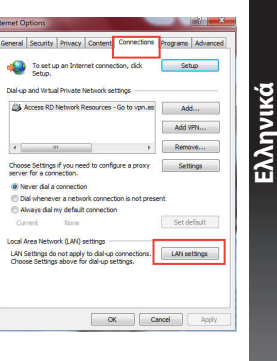

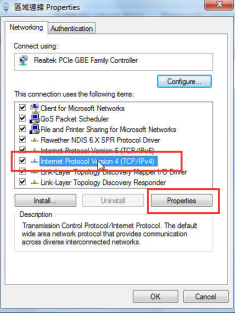

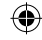

## **Mac 10.5.8**

- **A. Απενεργοποιήστε το διακομιστή μεσολάβησης, αν είναι ενεργοποιημένος.**
- **Ελληνικά** 1. Από τη γραμμή μενού, κάντε κλικ στο **Safari** > **Preferences... (Προτιμήσεις...)** > καρτέλα **Advanced (Για προχωρημένους)**.
	- 2. Κάντε κλικ στο κουμπί **Change Settings... (Αλλαγή ρυθμίσεων...)** στο πεδίο **Proxies (Διακομιστές μεσολάβησης)**.
	- 3. Από τη λίστα με τα πρωτόκολλα, καταργήστε την επιλογή **FTP Proxy (Διακομιστής μεσολάβησης FTP)** και **Web Proxy (HTTPS) [Διακομιστής μεσολάβησης Web (HTTPS)]**.
	- 4. Κάντε κλικ στο **OK** όταν τελειώσετε.

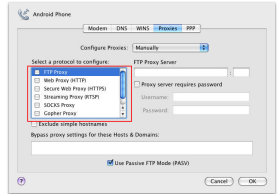

- **B. Ορίστε τις ρυθμίσεις TCP/IP για αυτόματη απόδοση διεύθυνσης IP.**
- 1. Κάντε κλικ στο εικονίδιο της Apple **C** > **System Preferences (Προτιμήσεις συστήματος)** > **Network (Δίκτυο)**.
- 2. Επιλέξτε **Ethernet** και **Using DHCP (Χρήση DHCP)** στο πεδίο **Configure (Διαμόρφωση)**.
- 3. Κάντε κλικ στο **Apply(Εφαρμογή)** όταν τελειώσετε.

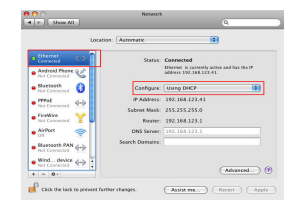

**80**

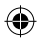

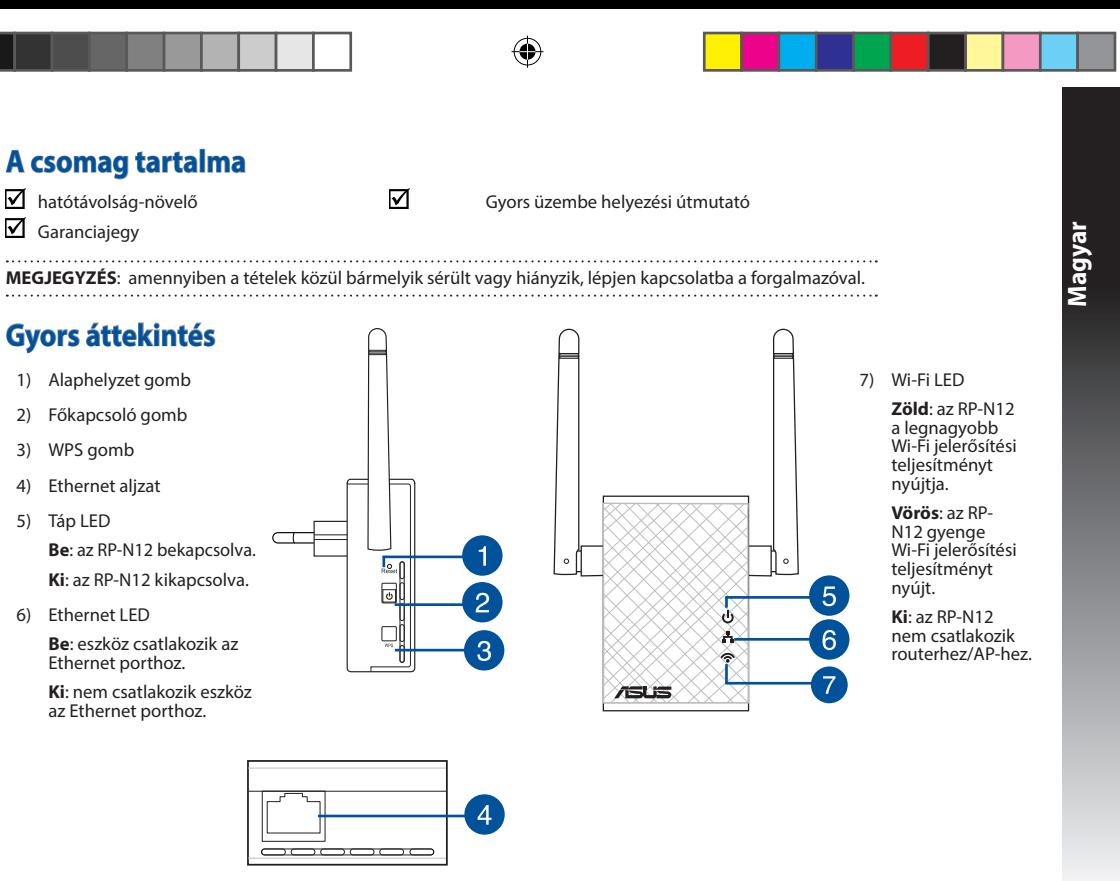

**PB 81**

◈

☑

## **A hatótávolság-növelő beállítása**

## **A hatótávolság-növelő bekapcsolása**

- 1. Az RP-N12 eszközt a Router/AP közelébe helyezze.
- 2. Csatlakoztassa az RP-N12 eszközt egy hálózati aljzathoz, majd várjon egy (1) percig, amíg a Wi-Fi LED elkezd villogni.

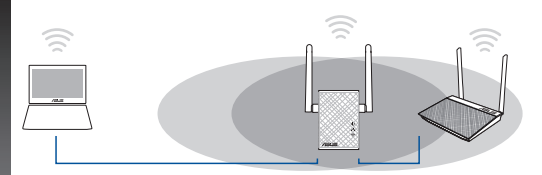

## **Csatlakozás hálózathoz**

A hatótávolság-növelőt az alábbi módszerek egyikével csatlakoztathatja egy hálózathoz.

- **"A" opció: Csatlakozás grafikus felhasználói felületen keresztül**
- 1. Wi-Fi-képes eszközt, például asztali PC-t/notebookot/ táblagépet használjon az **ASUS\_RPN12** vezeték nélküli hálózat megkereséséhez és csatlakoztatásához.
- 2. Indítsa el a webböngészőt, és írja be a http://repeater.asus. com címet a böngésző címsávjába, hogy hozzáférjen a hatótávolság-növelőhöz.
- 3. Adja meg az alapértelmezett bejelentkezési nevet és jelszót (admin/admin).
- 4. Kövesse a **Gyorstelepítési beállítás** alábbi lépéseit a hatótávolság-növelő beállításához:

• Válassza a jelerősítő módot és kattintson a **Next (Következő)** gombra.

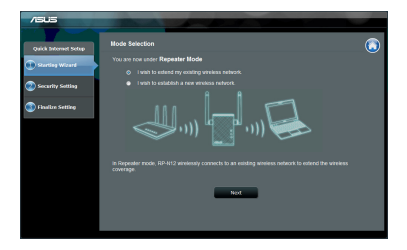

Csatlakozzon egy Wi-Fi hálózathoz, majd kérésre adja meg a biztonsági kulcsot. Ha a Wi-Fi hálózat rejtett, kattintson a **Manual setting (Kézi beállítás)** gombra.

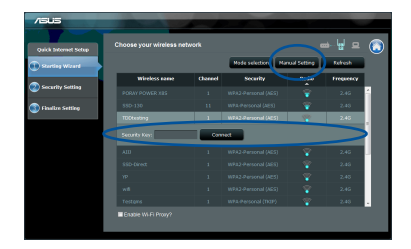

**82 83**

**Magyar**

• Megjelölheti a **"Use default setting" (Alapértelmezett beállítás használata)** elemet, vagy megadhatja a kiterjesztett hálózathoz tartozó SSID-t és biztonsági kulcsot/jelszót. Ha végzett, kattintson a **Next (Következő)** elemre.

**MEGJEGYZÉS**: A jelerősítő vezeték nélküli hálózati neve (SSID) a Wi-Fi-hálózat meglévő nevére módosul, amely az \_**RPT** végződéssel egészül ki és osztozik a router/AP vezeték nélküli jelszaván.

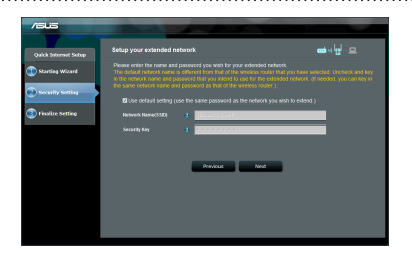

• Csatlakoztassa a vezeték nélküli eszközeit a hatótávolságnövelő új hálózatához.

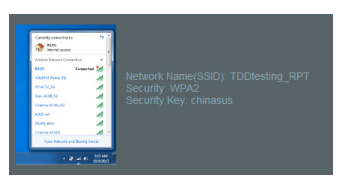

#### **"B" opció: WPS (Wi-Fi Protected Setup) használata**

- 1. Nyomja meg a WPS gombot a routeren/AP-n.
- 2. Tartsa lenyomva az RP-N12 oldalán lévő WPS gombot két (2) másodpercnél hosszabb ideig, amíg a Wi-Fi LED elkezd villogni.

### **MEGJEGYZÉS**: A WPS gomb helyét az útválasztóhoz kapott felhasználói útmutatóban tekintheti meg.

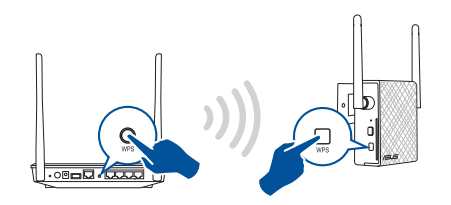

3. Győződjön meg arról, hogy az RP-N12 Wi-Fi jelzőfénye folyamatosan világít, ami azt jelzi, hogy a jelerősítő sikeresen csatlakozott a vezeték nélküli hálózathoz. A jelerősítő vezeték nélküli hálózati neve (SSID) a Wi-Fi-hálózat meglévő nevére módosul, amely az \_**RPT** végződéssel egészül ki. Például:

Meglévő Wi-Fi-hálózat neve: **meglévő hálózatnév**

 Hatótávolság-növelő új hálózatának neve: **meglévő NetworkName\_RPT**

Ha a hatótávolság-növelő hálózatához egy újabb Wi-Fieszközt szeretne csatlakoztatni, használja ugyanazt a hálózati jelszót, mint amelyet a meglévő vezeték nélküli útválasztóhoz használ.

# **Magyar**

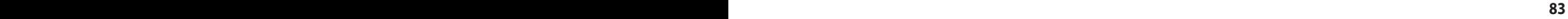

## **A hatótávolság-növelő mozgatása**

Ha a csatlakozás létrejött, az optimális teljesítmény érdekében a router/AP és a vezeték nélküli eszköz között helyezze el a jelerősítőt. Miután az RP-N12 eszköz ideális helyen telepítette, az RP-N12 csatlakozik a routerhez/AP-hez körülbelül egy (1) perc múlva.

## **Magyar MEGJEGYZÉS:**

- • Az optimális teljesítmény érdekében az RP-N12 eszközt a router/AP és a vezeték nélküli eszköz között helyezze el.
- Az RP-N12 eszközt ott helyezze el, ahol a Wi-Fi LED zöld színű.

#### **FONTOS!**

- • A zavarok minimálisra csökkentése érdekében az RP-N12 eszközt tartsa távol vezeték nélküli telefonoktól, Bluetooth-eszközöktől és mikrohullámú sütőktől.
- • Javasoljuk, hogy az RP-N12 eszközt nyitott, tágas helyen telepítse.

## **Jelszintmérők**

- • Az optimális teljesítmény érdekében helyezze a hatótávolság-növelőt az útválasztó és a vezeték nélküli eszköz közé.
- • A Wi-Fi szintjelző a jelerősítő és a router/AP közötti kapcsolat teljesítményét mutatja. Lásd a Wi-Fi LED jelzőfény leírását a **Gyors megtekintés** című fejezetben.

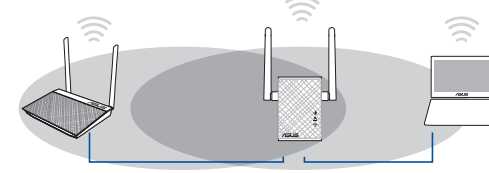

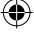

◈

## **Hibaelhárítás**

## **K1: Mit tegyek, ha a routerem nem támogatja a WPS funkciót?**

• Az RP-N12 beállításához használhatja az "A" lehetőséget.

## **K2: Miért nem gyullad ki a Wi-Fi LED a 2. módszer elvégzése után sem?**

• Lehet, hogy hibásan adta meg a router SSID-jét vagy jelszavát. Állítsa alaphelyzetbe az RP-N12 eszközt, duplán ellenőrizze az<br>SSID-t/jelszót, majd végezze el újból az RP-N12 beállítását.

## **K3: Miért nem látható a bejelentkezési oldal annak ellenére, hogy begépeltem a http://repeater.asus.com címet a böngészőbe?**

 • Győződjön meg arról, hogy számítógépe csak a bővített hálózathoz csatlakozik, majd állítsa be a számítógépen az **Obtain an IP address automatically (IP-cím automatikus lekérése)** lehetőséget.

## **K4: Az útválasztóm a WEP biztonsági protokollt használja, és a hatótávolság-növelőn hibás jelszót vagy biztonsági kulcsot adtam meg. Jelenleg nem tudok hozzáférni a hatótávolság-növelőhöz. Mit tegyek?**

• A hatótávolság-növelő nem tudja ellenőrizni, hogy a WEP-jelszó helyes-e. Hibás jelszó megadása esetén a vezeték nélküli eszköz<br>nem tudja fogadni a helyes IP-címet a hatótávolság-növelőtől. Állítsa vissza a hatótávolság-n visszakapja az IP-címet.

## **K5: Hogyan lehet alaphelyzetbe állítani az RP-N12 eszközt?**

 • Egy tűvel körülbelül két (2) másodpercig nyomja meg a RESET (Alaphelyzet) gombot. Várjon körülbelül öt (5) másodpercig, amíg a Wi-Fi LED vörös színnel elkezd villogni.

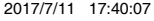

## **K6: Nem tudom elérni a web GUI-t, amivel konfigurálhatnám a vezeték nélküli router beállításait.**

- Zárja be az összes futó böngészőprogramot és indítsa el újra.
- • Kövesse az alábbi lépéseket a számítógép beállításainak konfigurálásához a rá telepített operációs rendszernek megfelelően.

### **Windows 7**

**Magyar**

⊕

- **A. Tiltsa le a proxy-szervert, ha engedélyezve van.**
- 1. Kattintson a **Start** > **Internet Explorer** elemre a böngészőprogram indításához.
- 2. Kattintson a **Tools (Eszközök)** > **Internet options (Internetbeállítások)** > **Connections (Kapcsolatok)** fül > **LAN settings (Helyi hálózati beállítások)** elemre.
- 3. A Local Area Network (LAN) Settings (Helyi hálózati [LAN] beállítások) képernyőn szüntesse meg a **Use a proxy server for your LAN (Proxykiszolgáló használata a helyi hálózaton)** jelölőnégyzet bejelölését.
- 4. Kattintson az **OK** gombra, ha végzett.

- **B. Végezze el a TCP/IP beállításokat, hogy az IP-címet automatikusan lekérje.** > Network and Sharing Center (Hálózati és megosztási központ) > Manage network **connections (Hálózati kapcsolatok kezelése)** elemre.
- 2. Jelölje ki az **Internet Protocol Version 4 (TCP/IPv4) (A TCP/IP protokoll 4-es verziója (TCP/IPv4))** elemet, majd kattintson a **Properties (Tulajdonságok)** gombra.
- 3. Jelölje be az **Obtain an IP address automatically (IP-cím automatikus kérése)** jelölőnégyzetet.
- 4. Kattintson az **OK** gombra, ha végzett.

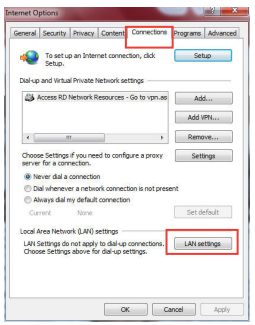

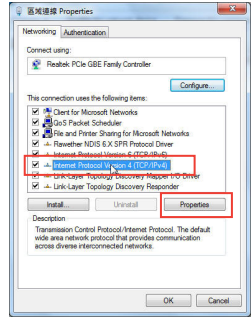

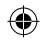

### **Mac 10.5.8**

- **A. Tiltsa le a proxy-szervert, ha engedélyezve van.**
- 1. A menüsoron kattintson a **Safari** > **Preferences... (Beállítások...)** > **Advanced (Speciális)** fülre.
- 2. Kattintson **Change Settings... (Beállítások módosítása...)**
- 3. A protokoll-listán szüntesse meg az **FTP Proxy** és **Web Proxy (HTTPS)** elemek bejelölését.
- 4. Kattintson az **OK** gombra, ha végzett.

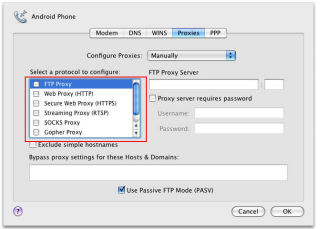

- **B. Végezze el a TCP/IP beállításokat, hogy az IP-címet automatikusan lekérje.**
- 1. Kattinson az Apple ikonra **& > System Preferences (Rendszer-beállítások)** > **Network (Hálózat)** elemre.
- 2. Jelölje ki az **Ethernet** elemet, majd a **Using DHCP (DHCP használata)** elemet a **Configure (Konfigurálás)** mezőben.
- 3. Kattintson az **Apply(Alkalmaz)** gombra, ha végzett.

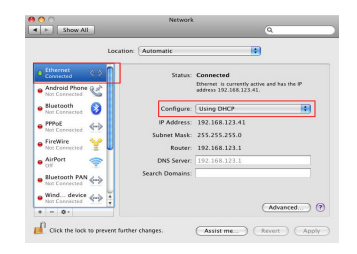

◈

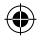

## **Contenuto della confezione**  $\blacksquare$  Range Extender  $\blacksquare$ Guida rapida  $\Box$  Certificato di garanzia **Italiano NOTA:** Contattate il vostro rivenditore nel caso in cui uno di questi articoli sia danneggiato o mancante. **Aspetto** 1) Pulsante di reset 2) Pulsante di accensione/ spegnimento 3) Pulsante WPS 4) Porta Ethernet 5) LED alimentazione  $\circ$  $\circ$ **On**: RP-N12 acceso. 匾  $\overline{\mathbb{Z}}$  $\overline{2}$ **Off**: RP-N12 spento. ö. 6) LED Ethernet  $\boxed{3}$ **On**: Dispositivo collegato è alla porta Ethernet. æs. **Off**: Nessun dispositivo collegato alla porta Ether-<br>net.  $\overline{\mathcal{A}}$ **88**

#### 7) LED Wi-Fi

 **Verde**: L'RP-N12 fornisce le migliori prestazioni Wi-Fi extender possibili.

 $5<sup>1</sup>$ 

6

**Rosso**: **Rosso**: L'RP-N12 fornisce prestazioni Wi-Fi extender scarse.

**Off**: L'RP-N12 non è connesso ad alcun router/AP.

## **Configurazione del range extender**

## **Accendere il range extender**

- 1. Posizionate l'RP-N12 vicino al vostro router/AP.
- 2. Collegate l'RP-N12 ad una presa di corrente quindi attendete un (1) minuto fino a quando il LED Wi-Fi comincia a lampeggiare.

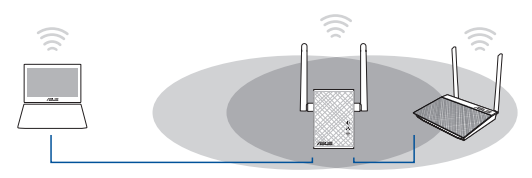

• Selezionate la modalità ripetitore (Repeater Mode) <sup>e</sup> cliccate su **Next (Avanti)**.

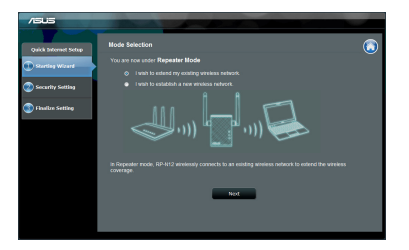

◈

**Italiano**

• Connettetevi ad una rete Wi-Fi e, quando richiesto, inserite la chiave di sicurezza. Se la vostra rete Wi-Fi è nascosta cliccate su **Manual setting (Impostazione manuale)**.

## **Connessione ad una rete**

⊕

Scegliete uno dei seguenti modi per connettere il range extend- er ad una rete.

## **Opzione A: Connessione tramite GUI (Graphical User Inter- face)**

- 1. Usate un dispositivo compatibile Wi-Fi, come un Desktop PC/ Notebook/Tablet, per trovare e connettervi alla rete senza fili **ASUS\_RPN12**.
- 2. Lanciate un browser web e inserite http://repeater.asus.com nella barra degli indirizzi per accedere al range extender.
- 3. Inserite il nome utente e la password predefinite (admin/admin).
- 4. Seguite la procedura guidata di installazione per configurare il range extender:
- $\sim$ ہ اسا جہ **Contractor Contractor**

**Italiano**

◈

• Potete selezionare "**Use default setting (Usa impostazioni predefinite)**" o inserire il SSID e la chiave di sicurezza per la vostra rete estesa. Quando avete finito cliccate su **Next (Avanti)**.

**NOTA:** Il SSID (nome rete wireless) del range extender cambia, assume il nome della vostra rete Wi-Fi esistente con l'aggiunta di **\_RPT** alla fine del nome e mantiene la chiave di sicurezza che avete impostato sul router/AP.

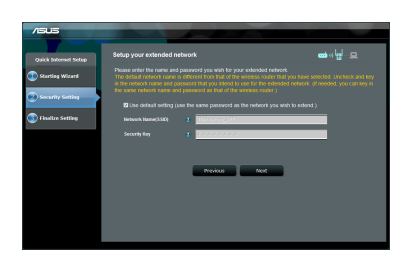

• Connettete il vostro dispositivo wireless alla nuova rete este- sa.

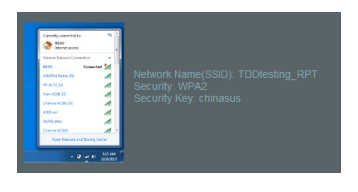

#### **90**

#### **Opzione B: Usare WPS (Wi-Fi Protected Setup)**

- 1. Premete il pulsante WPS sul router/AP.
- 2. Premete il pulsante WPS, che trovate a lato dell'RP-N12, per più di due (2) secondi fino a quando il LED Wi-Fi comincia a lampeggiare.

**NOTA:** Fate riferimento al manuale del router per localizzare il pulsante WPS.

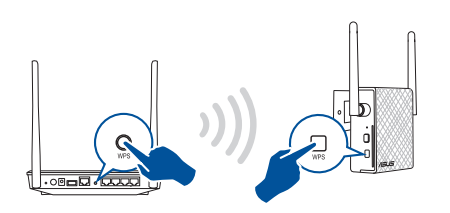

3. Verificate che il LED Wi-Fi dell'RP-N12 sia acceso e fisso per assicurarvi che il range extender si sia connesso con successo alla rete wireless. Il SSID (nome rete wireless) del range extender cambia e assume il nome della vostra rete Wi-Fi esistente con l'aggiunta di **\_RPT** alla fine del nome. Per esempio:

Nome rete Wi-Fi esistente: **NomeRete**

Nome nuova rete estesa: **NomeRete\_RPT**

Per connettere un altro dispositivo Wi-Fi alla vostra rete estesa usate la stessa password di rete che avete impostato sul router wireless.

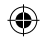

## **Posizionare il range extender**

Quando la connessione è stata completata con successo posizionate il range extender tra il router/AP e il dispositivo wireless per ottenere le migliori prestazioni. Una volta posizionato l'RP-N12 nella posizione ideale questo si connette al router/AP in circa un (1) minuto.

#### **NOTE:**

- • Posizionate il vostro RP-N12 tra il router e il dispositivo wireless per ottenere le migliori prestazioni.
- Posizionate il vostro RP-N12 in una posizione nella quale il LED Wi-Fi si illumina di verde.

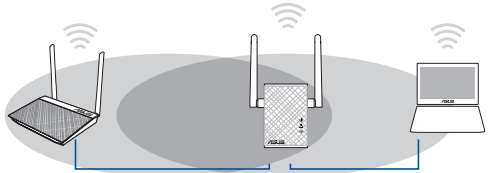

# **Italiano**

#### **IMPORTANTE!**

- • Per minimizzare le interferenze tenete l'RP-N12 distante da dispositivi come telefoni senza fili, dispositivi Bluetooth e forni a microonde.
- • Raccomandiamo di posizionare l'RP-N12 in un ambiente ampio e spazioso.

## **Indicatore di segnale**

- • Posizionate il range extender tra il router/AP e il dispositivo wireless per ottenere le migliori prestazioni.
- • Il LED Wi-Fi indica la qualità della connessione tra il range extender e il router/AP. Fate riferimento alla parte sul LED Wi-Fi nella sezione *Aspetto*.

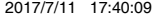

## **Domande frequenti**

## **D1: Cosa devo fare se il mio router non supporta il WPS?**

 • Potete usare l'Opzione A durante la configurazione dell'RP-N12.

## **D2: Perché il LED Wi-Fi non si accende dopo aver completato il secondo metodo?**

 • Potreste aver inserito un SSID o una chiave di sicurezza errata. Resettate l'RP-N12 alle impostazioni di fabbrica, verificate le impostazioni del router (SSID/chiave di sicurezza) e configurate nuovamente l'RP-N12.

## **D3: Perché non riesco ad accedere alla pagina di accesso dopo aver inserito http://repeater.asus.com nel mio browser?**

- Assicuratevi che il vostro computer sia connesso solamente alla rete estesa e che acquisisca l'indirizzo IP automaticamente dal server DHCP.
- **D4: La modalità di sicurezza del mio router è impostata su WEP, ho inserito una chiave di rete non corretta sull'extender. Non riesco più ad accedere all'extender. Cosa posso fare?** 
	- Il range extender non è in grado di controllare se la chiave di rete inserita è corretta o meno. Quando inserite una chiave di rete<br>errata il vostro dispositivo wireless non può ottenere il corretto indirizzo IP dal range impostazioni predefinite di fabbrica per ottenere nuovamente un indirizzo IP.

## **D5: Come faccio a ripristinare il mio RP-N12 alle impostazioni predefinite di fabbrica?**

 • Usando un oggetto appuntito premete il pulsante di reset per circa due (2) secondi. Aspettate circa cinque (5) secondi fino a quando il LED Wi-Fi lampeggia di colore rosso.

⊕

## **D6: Non riesco ad accedere alla web GUI per configurare le impostazioni dell'RP-N12.**

- • Chiudete tutti i browser eventualmente aperti e riavviate il vostro browser.
- • Seguite questi passaggi per configurare le impostazioni del vostro computer <sup>a</sup> seconda del siste- ma operativo utilizzato.

#### **Windows® 7**

- **A. Disabilitate il server proxy (se abilitato).**
- 1. Cliccate su **Start** > **Internet Explorer** per aprire il browser.
- 2. Cliccate su **Tools (Strumenti)** > **Internet options (Opzioni Internet)**, selezionate la scheda **Con- nections (Connessioni)** e cliccate su **LAN settings (Impostazioni LAN)**.
- 3. Dalla schermata di impostazioni della vostra LAN (Local Area Network) togliete la spunta da **Use a proxy server for your LAN (Utilizza un proxy server per le connessioni LAN)**.
- 4. Quando avete finito selezionate **OK**.
- **B. Configurate le impostazioni TCP/IP in modo da ottenere un indirizzo IP automaticamente.**
- 1. Cliccate su **Start** > **Control Panel (Pannello di controllo)** > **Network and Internet (Rete e Inter- net)** > **Manage network connections (Gestisci connessioni di rete)**.
- 2. Selezionate **Internet Protocol Version 4 (TCP/IPv4) (Protocollo Internet versione 4 (TCP/IPv4))** e poi cliccate su **Properties (Proprietà)**.
- 3. Selezionate **Obtain an IP address automatically (Ottieni automaticamente un indirizzo IP)**.
- 4. Quando avete finito selezionate **OK**.

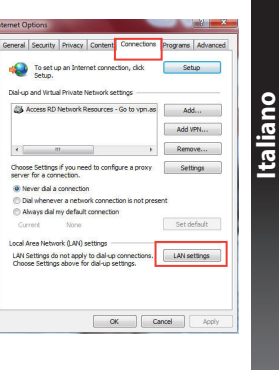

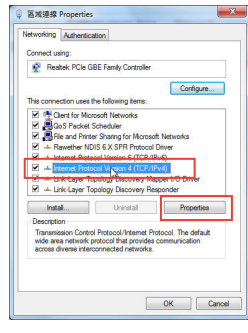

⊕

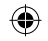

## **Mac 10.5.8**

- **A. Disabilitate il server proxy (se abilitato).**
- 1. Dalla barra del menu cliccate su **Safari** > **Preferences (Preferenze)...**. > **Advanced (Avanzate)**.
- 2. Cliccate su **Change Settings... (Modifica impostazioni...)** nel campo **Proxies (Proxy)**.
- 3. Dalla lista dei protocolli togliete la spunta da **FTP Proxy (Proxy FTP)** e **Web Proxy (HTTP) (Proxy web (HTTP))**.
- 4. Quando avete finito selezionate **OK**.

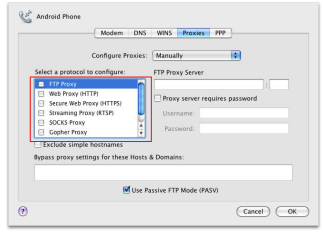

- **B. Configurate le impostazioni TCP/IP in modo da ottenere un indirizzo IP automaticamente.**
- 1. Cliccate sull'icona della Mela **C** > **System Preferences (Preferenze di Sistema)** > **Network (Rete)**.
- 2. Selezionate **Ethernet** e **Using DHCP (Utilizzo di DHCP)** nell'elenco **Configure IPv4 (Configura IPv4)**.
- 3. Quando avete finito cliccate su **Apply (Applica)**.

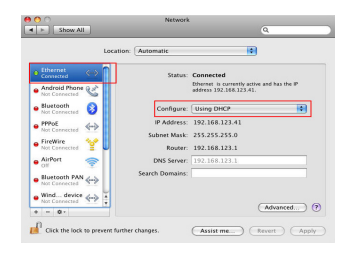

**Italiano**

## **Pakuotės turinys**

☑ diapazono plėtiklis  $\Box$  Darbui vadovas ☑ Garantijos kortelė

**PASTABA**: jei kuri nors pakuotės dalis pažeista arba jos nėra, susisiekite su savo pardavėju.

## **Trumpoji apžvalga**

- 1) Paleidimo iš naujo mygtukas
- 2) Maitinimo įjungimo/ išjungimo mygtukas
- 3) WPS mygtukas
- 4) Ethernet prievadas
- 5) Maitinimo šviesos diodas

 **Dega**: įrenginys RP-N12 įjungtas.

**Nedega**: RP-N12 išjungtas.

6) Eterneto šviesos diodas

 **Dega**: įrenginys įjungtas į eterneto prievadą.

 **Nedega**: įrenginys neįjungtas į eterneto prievadą.

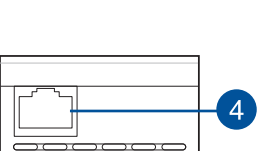

 $\overline{R}$ 

 $\overline{\mathbb{F}}$ 

 $\overline{2}$ 

 $\overline{3}$ 

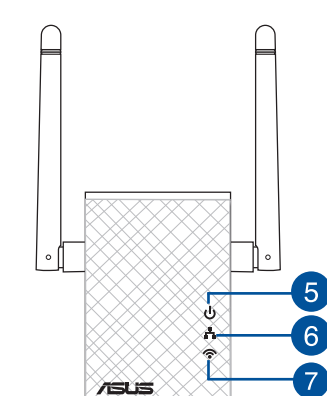

7) "Wi-Fi" šviesos diodas

> **Žalia**: su RP-N12 "Wi-Fi" plėstuvas veikia geriausiai.

**Lietuvių**

◈

**Raudona**: su<br>RP-N12 ..Wi-Fi" plėstuvas veikia blogai.

**Nedega**: įrenginys RP-N12 neprijungtas prie kelvedžio / AP.

**PB 95**

## **Diapazono plėtiklio nustatymas**

## **Diapazono plėtiklio įjungimas**

- 1. Įrenginį RP-N12 pastatykite šalia kelvedžio / AP.
- 2. RP-N12 jjunkite į el. lizdą, palaukite vieną minutę, kol pradeda<br>mirksėti "Wi-Fi" šviesos diodas.

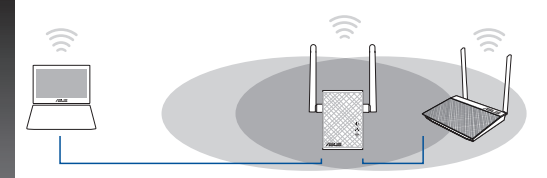

## **Prisijungimas prie tinklo**

Pasirinkite vieną iš toliau nurodytų būdų diapazono plėtikliui prijungti.

- **A parinktis: Prijungimas naudojant GUI (grafinę naudotojo sąsają)**
- 1. Norėdami surasti ir prijungti belaidį **ASUS\_RPN12** tinklą, naudokite įrenginį su įjungtu "Wi-Fi", pvz., stalinį / nešiojamąjį kompiuterį arba planšetę.
- 2. Paleiskite tinklo naršyklę ir adreso juostoje įveskite http:// repeater.asus.com, kad pasiektumėte diapazono plėtiklį.
- 3. Įveskite numatytąjį prisijungimo vardą ir slaptažodį admin / admin.
- 4. Laikykitės toliau nurodytų **Sparčiojo įdiegimo sąrankos** veiksmų, kad nustatytumėte diapazono plėtiklį.

• Pasirinkite kartotuvo režimą ir spustelėkite **Next (Kitas)**.

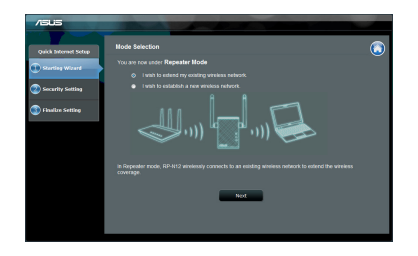

• Prisijunkite prie "Wi-Fi" tinklo ir, paraginti, įveskite saugos raktą. Jei "Wi-Fi" tinklo nesimato, spustelėkite **Manual setting (Rankinis nustatymas)**.

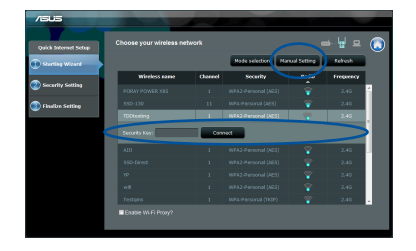

**96 97**

**Lietuvių**

• Galite pažymėti funkciją **"Use default setting" (Naudoti numatytuosius parametrus)** arba įvesti išplėstinio tinklo SSID ir saugos raktą / slaptažodį. Kai tai atliksite, spustelėkite **Next (Kitas)**.

**PASTABA:** diapazono plėstuvo belaidžio tinklo pavadinimas (SSID) pasikeičia į esamo "Wi-Fi" tinklo pavadinimą su pabaiga \_**RPT** ir veikia su tuo pačiu kelvedžio / AP belaidžio ryšio slaptažodžiu.

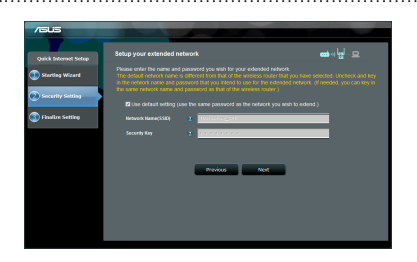

• Prijunkite belaidžius įrenginius prie naujojo plėtiklio tinklo.

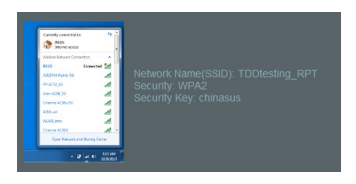

### **B parinktis: WPS (apsaugota "Wi-Fi" sąranka)**

- 1. Paspauskite kelvedžio / AP mygtuką WPS.
- 2. RP-N12 šone ilgiau negu dvi sekundes spauskite WPS mygtuką, kol pradeda mirksėti "Wi-Fi" šviesos diodas.

## **PASTABA**: WPS mygtuko vietą rasite maršrutizatoriaus vadove.

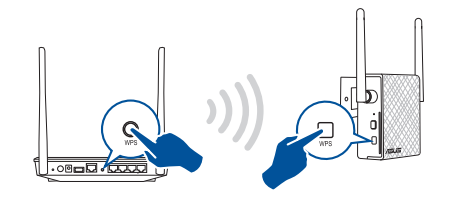

3. Patikrinkite, ar RP-N12 "Wi-Fi" indikatorius šviečia nepertraukiamai: tai parodo, kad tinklo plėstuvas sėkmingai prijungtas prie belaidžio tinklo. Diapazono plėstuvo belaidžio tinklo pavadinimas (SSID) pasikeičia į esamo "Wi-Fi" tinklo pavadinimą su pabaiga \_**RPT**. Pavyzdžiui:

 Esamo "Wi-Fi" tinklo pavadinimas: **esamo tinklo pavadinimas**

 Naujo plėtiklio tinklo pavadinimas: **esamo tinklo pavadinimas\_RPT**

Kad prie plėtiklio tinklo prijungtumėte papildoma "Wi-Fi" įrenginį, naudokite tokį patį tinklo slaptažodį, kaip ir turimo belaidžio maršrutizatoriaus.

**Lietuvių**

◈

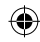

## **Diapazono plėtiklio perkėlimas**

Kai ryšys sukurtas, pastatykite diapazono plėstuvą tarp kelvedžio / AP ir belaidžio įrenginio, kad geriau veiktų. Pastačius RP-N12 geriausioje vietoje, RP-N12 prisijungia prie kelvedžio / AP maždaug per minutę.

## **PASTABOS:**

**Lietuvių**

⊕

- • pastatykite RP-N12 tarp kelvedžio / AP ir belaidžio įrenginio, kad plėstuvas veiktų geriausiai.
- RP-N12 statykite tokioje vietoje, kurioje "Wi-Fi" šviesos diodas dega žaliai.

#### **SVARBI INFORMACIJA!**

- • Norėdami sumažinti trikdžius, įrenginį RP-N12 statykite atokiai nuo tokių įrenginių kaip belaidžiai telefonai,"Bluetooth" įrenginiai ir mikrobangų krosnelės.
- • Rekomenduojame RP-N12 statyti atviroje arba erdvioje vietoje.

## **Signalo indikatoriai**

- • Kad veikimas būtų geriausias, diapazono plėtiklį padėkite tarp maršrutizatoriaus ir belaidžio įrenginio.
- "Wi-Fi" signalo indikatoriai nurodo ryšio nuo diapazono plėstuvo iki kelvedžio / AP stiprumą. Informacijos apie šviesos diodo indika-<br>torių ieškokite skirsnyje **Sparčioji peržiūra**.

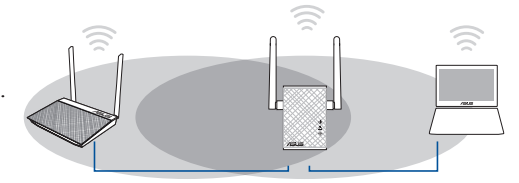

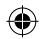

◈

## **Trikčių šalinimas**

## **1 kl. Ką daryti, jei mano kelvedis nepalaiko WPS?**

 • RP-N12 įrenginiui nustatyti galite naudoti A parinktį.

## **2 kl. Kodėl sujungus antruoju būdu "Wi-Fi" šviesos diodas neužsidega?**

 • Gali būti, kad įvedėte netinkamą kelvedžio SSID ir slaptažodį. Atkurkite RP-N12 veikimą, dar kartą patikrinkite kelvedžio SSID / slaptažodį ir vėl nustatykite RP-N12.

## **3 kl. Kodėl į naršyklę įvedus adresą http://repeater.asus.com nesimato prisijungimo puslapio?**

 • Kompiuteris turi būti prijungtas tik prie plėstuvo tinklo ir nustatyta funkcija **Gauti IP adresą automatiškai**.

## **4 kl. Mano maršrutizatoriaus saugos protokolas yra WEP, o plėtiklyje įvedžiau klaidingą slaptą fazę ar saugos raktą. Dabar nebegaliu pasiekti plėtiklio. Ką daryti?**

 • Diapazono plėtiklis negali patikrinti, ar WEP slapta frazė yra teisinga, ar ne. Jei įvedėte klaidingą slaptą frazę, belaidis įrenginys iš diapazono plėtiklio negali gauti tinkamo IP adreso. Atkurkite diapazono plėtiklio gamyklinius nustatymus, kad vėl gautumėte IP adresą.

## **5 kl. Kaip iš naujo paleisti RP-N12?**

• Smeigtuku maždaug dvi sekundes spauskite mygtuką RESET (atkurti). Palaukite apie penkias sekundes, kol "Wi-Fi" šviesos diodas padės mirgėti raudonai.

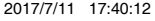

## **6 kl.Negaliu pasiekti internetinės grafinės sąsajos ir konfigūruoti belaidžio maršruto parinktuvo parametrų.**

- • Uždarykite visas veikiančias saityno naršykles ir vėl paleiskite.
- • Atlikite šiuos veiksmus sukonfigūruoti kompiuterį nustatymus pagal savo operacinę sistemą.

## **Windows 7**

**Lietuvių**

⊕

- **A. Jei įjungtas tarpinis serveris, jį išjunkite.**
- 1. Spustelėkite **Start (Pradėti)** > **Internet Explorer**, kad paleistumėte saityno naršyklę.
- 2. Spustelėkite **Tools (Įrankiai)** > **Internet options (Interneto Parinktys)** > skirtuką **Connections (Ryšiai)** > **LAN settings (LAN parametrai)**.
- 3. Būdami vietinio tinklo (LAN) parametrų ekrane, nuimkite žymelę nuo **Use a proxy server for your LAN (Naudoti tarpinį serverį savo LAN)**.
- 4. Tai padarę spustelėkite **OK (Gerai)**.
- **B. TCP/IP parametrus nustatykite taip, kad IP adresas būtų gaunamas automatiškai.**
- 1. Spustelėkite **Start (Pradėti)** > **Control Panel (Valdymo skydas)** > **Network and Internet (Tinklas ir Internetas)** > **Network and Sharing Center (Tinklas ir bendrinimo centras)** > **Manage network connections (Tvarkyti tinklo ryšius)**.
- 2. Pasirinkite **Internet Protocol Version 4 (TCP/IPv4) (4 interneto protokolo versija) (TCP/IPv4)**, tada spustelėkite **Properties (Ypatybės)**.
- 3. Pažymėkite **Obtain an IP address automatically (Gauti IP adresas automatiškai)**.
- 4. Tai padarę spustelėkite **OK (Gerai)**.

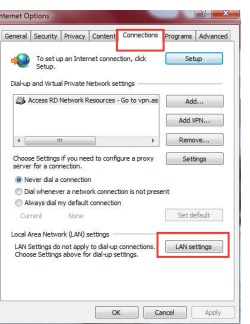

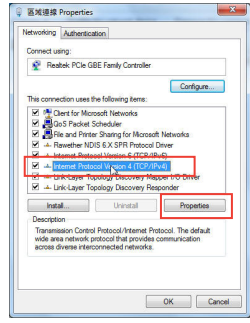

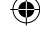

#### **Mac 10.5.8**

- **A. Jei įjungtas tarpinis serveris, jį išjunkite.**
- 1. Meniu juostoje spustelėkite **Safari** > **Preferences... (Parinktys...)** > skirtuką **Advanced (Papildomos)**.
- 2. Laukelyje **Proxies (įgaliotosios programos)** spustelėkite **Change Settings... (keisti nuostatas…)**.
- 3. Protokolų sąraše nuimkite žymelę nuo **FTP Proxy (FTP tarpinis serveris)** ir **Web Proxy (HTTPS) (Saityno tarpinis serveris (HTTPS))**.
- 4. Tai padarę spustelėkite **OK**.

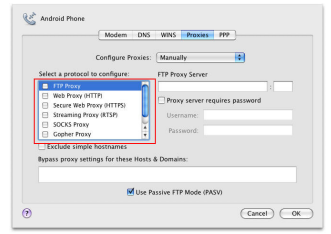

- **B. TCP/IP parametrus nustatykite taip, kad IP adresas būtų gaunamas automatiškai.**
- 1. Spustelėkite "Apple" piktogramą **iš > System Preferences (Sistemos parinktys)** > **Network (Tinklas)**.
- 2. Pasirinkite **Ethernet (Eternetas)**, tada lauke **Configure (Sąranka)** pasirinkite **Using DHCP (Naudojant DHCP)**.
- 3. Tai padarę spustelėkite **Apply (Taikyti)**.

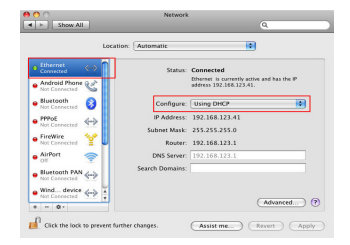

◈

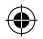

## **Iepakojuma saturs**

**Latviski**  $\overline{\mathbf{y}}$  Garantijas karte

◈

 $\blacksquare$  Diapazona paplašinātājs  $\blacksquare$  Padomi ātrai darba uzsākšanai

**PIEZĪME**: Ja kāda no šīm lietām ir bojāta vai pazudusi, sazinieties ar pārdevēju.

## **Ātrs pārskats**

- 1) Atiestatīšanas poga
- 2) Strāvas ieslēgšanas/ izslēgšanas poga
- 3) WPS poga
- 4) Ethernet porti
- 5) Barošanas gaismas diode **Ieslēgts**: RP-N12 ir ieslēgts.

**Izslēgts**: RP-N12 ir izslēgts.

6) Ethernet gaismas diode

**Ieslēgts**: ierīce ir pievienota Ethernet pieslēgvietai.

**Izslēgts**: ierīce ir pievienota Ethernet pieslēgvietai.

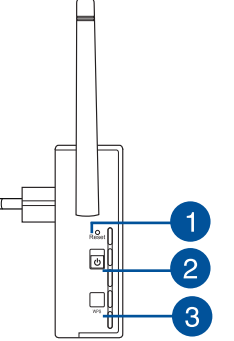

 $\Delta$ 

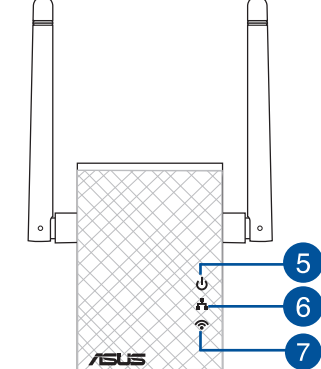

7) Wi-Fi gaismas diode

> **Zaļa**: RP-N12 nodrošina labu Wi-Fi paplašinātāja veiktspēju.

**Sarkana**: RP-N12 nodrošina sliktu Wi-Fi paplašinātāja veiktspēju.

**Izslēgts**: RP-N12 ir izveidots savienojums ar maršrutētāju/AP.

## **Diapazona paplašinātāja uzstādīšana**

## **Diapazona paplašinātāja ieslēgšana**

- 1. Novietojiet RP-N12 blakus maršrutētājam/AP.
- 2. Pievienojiet RP-N12 strāvas izvadam, uzgaidiet vienu (1) minūti, līdz Wi-Fi gaismas diode sāk mirgot.

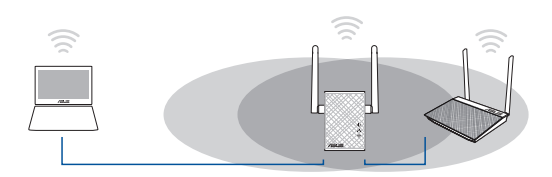

## **Pievienošanās tīklam**

Izvēlieties vienu no sekojošiem veidiem, lai pievienotu diapazona paplašinātāju tīklam.

#### **Variants A: Pievienošanās caur grafisko lietotāja saskarni GUI**

- 1. Lietojiet Wi-Fi iespējotu ierīci, piemēram, galddatoru/piezīmj- datoru/planšetdatoru, lai atrastu **ASUS\_RPN12** bezvadu tīklu un izveidotu savienojumu ar to.
- 2. Atveriet tīmekļa pārlūkprogrammu un adreses joslā ievadiet http://repeater.asus.com, lai piekļūtu diapazona paplašinātājam.
- 3. Levadiet noklusēto lietotājvārdu un paroli, kas ir admin/ admin.
- 4. Veiciet darbības, kas norādītas ātrās uzstādīšanas pamācībā **Quick Install Setup**, lai uzstādītu diapazona paplašinātāju.

• Atlasiet atkārtotāja režīmu un noklikšķiniet uz **Next (Tālāk)**.

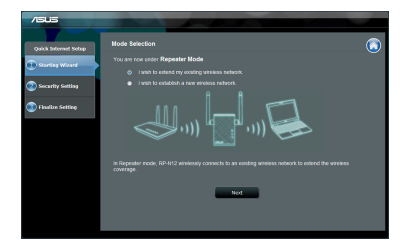

◈

**Latviski**

• Izveidojiet savienojumu ar Wi-Fi tīklu un, kad tiek vaicāts, ievadiet drošības atslēgu. Ja Wi-Fi tīkls ir slēpts, noklikšķiniet uz **Manual setting (Manuāla iestatīšana)**.

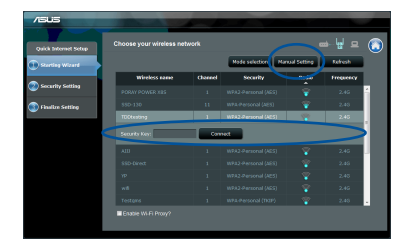

**Latviski**

◈

• Varat arī atzīmēt **"Use default setting" (Lietot noklusējuma iestatīšanu)** vai ievadīt paplašinātā tīkla SSID un drošības atslēgu/paroli. Kad pabeidzat, noklikšķiniet uz **Next (Tālāk)**.

**PIEZĪME.** Tīkla paplašinātāja bezvadu tīkla nosaukums (SSID) ir atšķirīgs no esošā Wi-Fi tīkla nosaukuma, un tā beigās ir \_**RPT** un tas koplieto maršrutētāja/AP bezvadu paroli.

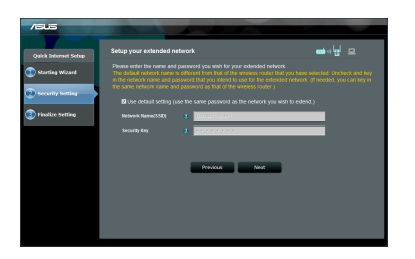

• Pieslēdziet savas bezvadu ierīces jaunajam, paplašinātajam tīklam.

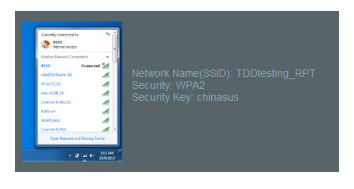

## **Variants B: Izmantojot WPS (Wi-Fi aizsargāta uzstādīšana)**

- 1. Nospiediet maršrutētāja/AP pogu WPS.
- 2. RP-N12 sānos nospiediet pogu WPS uz laiku ilgāk par divām (2) sekundēm, līdz Wi-Fi gaismas diode sāk mirgot.

**PIEZĪME**: Sīkāk par to, kur atrodas WPS poga, lasiet maršrutētāja lietotāja rokasgrāmatā.

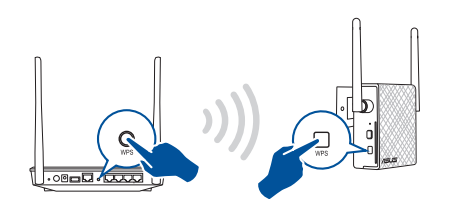

3. Pārbaudiet, vai RP-N12 Wi-Fi indikators deg, kas norāda, ka tīkla paplašinātājā ir sekmīgi izveidots savienojums bezvadu tīklu. Tīkla paplašinātāja bezvadu tīkla nosaukums (SSID) atšķiras no esošā Wi-Fi tīkla nosaukuma, kura beigās ir \_**RPT**. Tālāk ir sniegti daži piemēri.

 Esošā Wi-Fi tīkla nosaukums: **esošais NetworkName** Jaunā, paplašinātā tīkla nosaukums: **esošais NetworkName\_RPT**

Lai pievienotu papildu Wi-Fi ierīci jūsu paplašinātajam tīklam, izmantojiet to pašu tīkla paroli, kāda iestatīta esošajam bezvadu maršrutētājam.

**104 105**

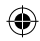

. . . . . . . . . . . . .

## **Diapazona paplašinātāja pārvietošana**

Kad savienojums ir izveidots, lai nodrošinātu labāku veiktspēju, tīkla paplašinātāju novietojiet starp maršrutētāju/AP un bezvadu ierīci. Kad RP-N12 ir novietota vispiemērotākajā vietā, RP-N12 aptuveni vienas (1) minūtes laikā izveido savienojumu ar maršrutētāju/AP.

#### **PIEZĪMES.**

- • Novietojiet RP-N12 starp maršrutētāju/AP un bezvadu ierīci, lai nodrošinātu labāko paplašinātāja veiktspēju.
- • Novietojiet RP-N12 vietā, kur Wi-Fi gaismas diode deg zaļā krāsā.

### **SVARĪGI!**

- • Lai samazinātu traucējumus, novietojiet RP-N12 tālāk no vadu tālruņiem, Bluetooth ierīcēm un mikroviļņu krāsnīm.
- • RP-N12 ieteicams novietot atvērtā vai ietilpīgā vietā.

## **Signāla indikatori**

- • Lai sasniegtu vislabāko veiktspēju, novietojiet diapazona paplašinātāju starp maršrutētāju un bezvadu ierīci.
- • Wi-Fi signāla indikators norāda savienojuma veiktspēju no tīkla paplašinātāja uz maršrutētāju/AP. Sadaļā **Īss pārskats** skatiet informāciju par Wi-Fi gaismas diodes indikatoru.

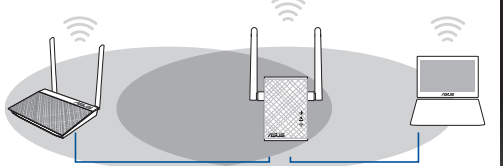

**104 105**

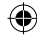

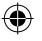

♠

## **Traucējumnovēršana**

## **1. jaut. Kā rīkoties, ja maršrutētājs neatbalsta WPS?**

 • RP-N12 iestatīšanai varat lietot A opciju.

## **2. jaut. Kādēļ Wi-Fi gaismas diode neiedegas pēc otrās metodes pabeigšanas?**

 • Iespējams, ievadījāt nepareizu maršrutētāja SSID un paroli. Atiestatiet RP-N12, atkārtoti pārbaudiet maršrutētāja SSID/paroli un vēlreiz iestatiet RP-N12.

## **3. jaut. Kādēļ pēc http://repeater.asus.com ievadīšanas pārlūkā es neredzu pieteikšanās lapu?**

 • Pārliecinieties, vai datorā ir izveidots savienojums tikai ar paplašinātu tīklu, un datora iestatījumu iestatiet uz **Obtain an IP address automatically (Automātiski iegūt IP adresi)**.

## **4. jaut. Mana maršrutētāja drošība ir WEP, un es ievadīju nepareizu paroli vai drošības atslēgu diapazona paplašinātājā. Tagad vairāk nevaru piekļūt paplašinātājam. Ko es varu darīt?**

 • Diapazona paplašinātājs nevar pārbaudīt vai WEP parole ir pareiza vai nav. Ievadot nepareizu paroli, jūsu bezvadu ierīce nevar iegūt pareizu IP adresi no diapazona paplašinātāja. Lūdzu atiestatiet diapazona paplašinātāju uz rūpnīcas noklusējuma iestatījumiem, lai iegūtu IP adresi.

## **5. jaut. Kā atiestatīt RP-N12?**

 • Izmantojot adatu, aptuveni divas (2) sekundes turiet nospiestu pogu RESET (Atiestatīt). Uzgaidiet aptuveni piecas (5) sekundes, līdz Wi-Fi gaismas diode iedegas sarkanā krāsā.

**Latviski**

⊕

## **6. jaut. Es nevaru piekļūt tīmekļa grafiskajai saskarnei, lai konfigurētu maršrutētāja iestatījumus.**

- • Aizveriet visus atvērtos tīmekļa pārlūkus un palaidiet atkal.
- • Veiciet turpmāk norādītos soļus, lai konfigurētu datora iestatījumus, atbilstoši tā operētājsistēmai.

## **Windows 7**

- **A. Atspējojiet starpniekserveri, ja tas ir iespējots.**
- 1. Noklikšķiniet uz **Start (Sākt)** > **Internet Explorer**, lai palaistu tīmekļa pārlūku.
- 2. Noklikšķiniet uz **Tools (Rīki)** > **Internet options (Interneta opcijas)** > **Connections (Savienojumi)** cilnes > **LAN settings (LAN iestatījumi)**.
- 3. Lokālā tīkla (LAN) iestatījumu (Settings) ekrānā noņemiet kāsīti no **Use a proxy server for your LAN (Izmantot starpniekserveri LAN)**.
- 4. Noklikšķiniet uz **OK**, kad tas izdarīts.

## **B. Iestatiet TCP/IP automātiskai IP adreses saņemšanai.**

- 1. Noklikšķiniet **Start (Sākt)** > **Control Panel (Vadības panelis)** > **Network and Internet (Tīkls un Internets)** > **Network and Sharing Center (Tīkls un koplietošanas centrs)** > **Manage network connections (Pārvaldīt tīkla savienojumus).**
- 2. Atlasiet **Internet Protocol Version 4 (TCP/IPv4) (Interneta protokola versija 4 (TCP/IPv4))**, tad noklikšķiniet uz **Properties (Rekvizīti).**
- 3. Ielieciet kāsīti pie **Obtain an IP address automatically (Automātiski iegūt IP adresi)**.
- 4. Noklikšķiniet uz **OK**, kad tas izdarīts.

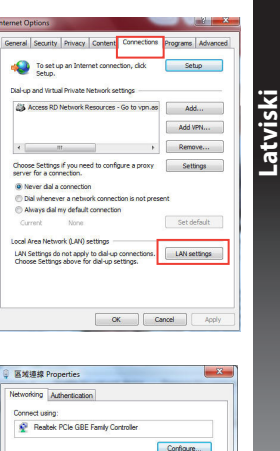

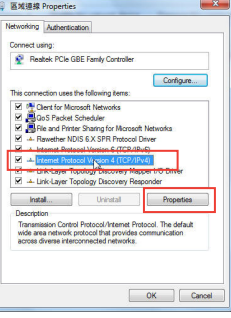

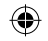
#### **Mac 10.5.8**

- **A. Atspējojiet starpniekserveri, ja tas ir iespējots.**
- 1. Izvēlnes joslā noklikšķiniet uz **Safari** > **Preferences...** > **Advanced**
- **Latvishings.**<br>
2. Noklikšķiniet uz **Change Settings...** (Mainīt iestatījumus...) laukā<br> **Proxies (Starpniekserveri).**<br>
2. Noklikšķiniet uz **Change Settings... (Mainīt iestatījumus...)** laukā<br> **Proxies (Starpniekserveri)**.
	- 3. No protokolu saraksta atatlasiet **FTP Proxy (FTP starpniekserveris)** un **Web Proxy (HTTPS) (Tīmekļa starpniekserveris)**. 4. Noklikšķiniet uz **OK**, kad tas izdarīts.
	-

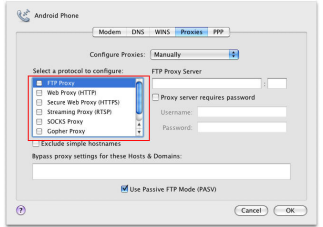

- **B. Iestatiet TCP/IP automātiskai IP adreses saņemšanai.**
- 1. Noklikškiniet uz Apple ikonas **& > System Preferences (Sistēmas preferences)** > **Network (Tīkls)**.
- 2. Atlasiet **Ethernet** un atlasiet **Using DHCP (Lietot DHCP)** laukā **Configure (Konfigurēt)**.
- 3. Noklikšķiniet uz **Apply(Lietot)**, kad tas izdarīts.

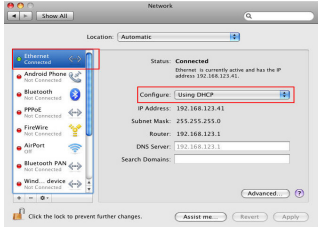

**108 PB**

◈

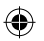

# **Innhold i pakken**

Garantikort

 $\blacksquare$  områdeutvider  $\blacksquare$  Hurtigstartguide

. . . . . . . . . . . . . . . . . . . . **MERK**: Hvis noen av elementene mangler eller er skadet, kontakt forhandleren din.

# **Et overblikk**

- 1) Reset (Nullstill)-knapp
- 2) PÅ/AV-knapp
- 3) WPS-knapp
- 4) Ethernet-port
- 5) LED-lampe for strøm **På**: RP-N12 er på. **Av**: RP-N12 er av.
- 6) LED-lampe for Ethernet

**På**: En enhet er koblet til Ethernet-porten.

 **Av**: En enhet er ikke koblet til Ethernet-porten.

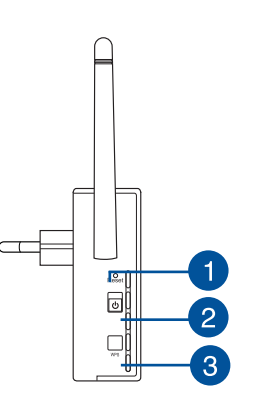

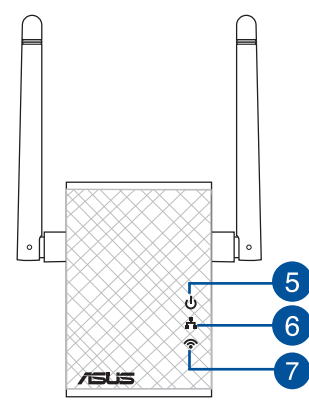

7) LED-lampe for Wi-Fi

> **Grønn**: RP-N12 gir den beste ytelsen for Wi-Fiområdeutvidelse.

**Norsk**

◈

**Rød**: RP-N12 gir dårlig ytelse for Wi-Fiområdeutvidelse.

**Av**: RP-N12 er ikke koblet til ruter/ tilgangspunkt.

**PB 109**

# **Sette opp områdeutvideren**

# **Slå på områdeutvideren**

1.Plasser RP-N12 i nærheten av ruteren/tilgangspunkt.

# **Norsk**

◈

2. Plugg RP-N12 inn i en stikkontakt, og vent i ett (1) minutt til LED-lampe for Wi-Fi begynner å blinke.

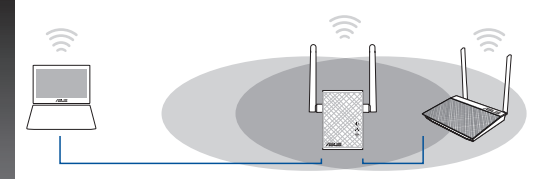

• Velg modus for områdeutvidelse, og klikk på **Next (Neste)**.

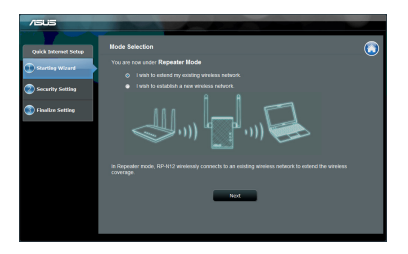

• Koble til et Wi-Fi-nettverk, og når du blir bedt om det så angir du sikkerhetsnøkkelen. Hvis Wi-Fi-nettverket er skjult, klikker du på **Manual setting (Manuell innstilling)**.

# **Koble til et nettverk**

Områdeutvideren kan kobles til et nettverk på en av følgende måter.

#### **Alternativ A: Koble til via grafisk brukergrensesnitt**

- 1. Bruk en Wi-Fi-aktivert enhet, for eksempel en PC eller et nettbrett, for å finne og koble til det trådløse nettverket **ASUS\_RPN12**.
- 2. Åpne en nettleser og skriv inn http://repeater.asus.com på adresselinjen for å få tilgang til områdeutvideren.
- 3. Skriv inn standard pålogningsnavn/-passord, som er admin/ admin.
- 4. Følg trinnene i **Quick Install Setup (Oppsett for hurtig installasjon)** nedenfor og sett opp områdeutvideren:

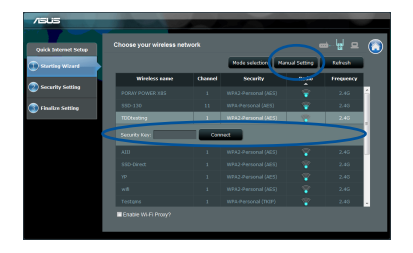

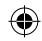

• Du kan enten krysse av for **"Use default setting" (Bruk standardinnstillingen)** eller skrive inn SSID og sikkerhetsnøkkel/passord for utvidet nettverk. Når du er ferdig, klikker du på **Next (Neste)**.

**MERK**: Navnet på områdeutviderens trådløse nettverk (SSID) endres til det eksisterende Wi-Fi-nettverksnavnet med endelsen **\_RPT**, og passordet er det samme som for det andre nettverket.

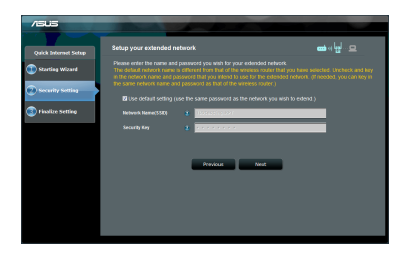

• Koble de trådløse enhetene til det nye, utvidede nettverket.

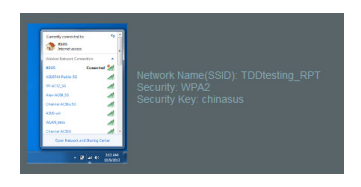

#### **Alternativ B: Bruke WPS (Wi-Fi-beskyttet oppsett)**

- 1. Trykk på WPS-knappen på ruteren/tilgangspunktet.
- 2. Trykk på WPS-knappen på siden av RP-N12 i minst to (2) sekunder, så skal LED-lampen for Wi-Fi begynne å blinke.

**OBS**: Ruterens brukerhåndbok forteller deg hvor WPS-knappen er plassert.

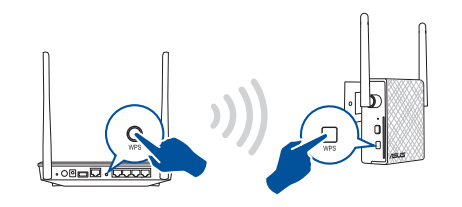

3. Kontroller at Wi-Fi-indikatoren på RP-N12 lyser. Dette indikerer at områdeutvideren er koblet til det trådløse nettverket. Navnet på områdeutviderens trådløse nettverk (SSID) endres til det eksisterende Wi-Fi-nettverksnavnet med endelsen **\_RPT**. Eksempel:

 Eksisterende Wi-Fi-nettverksnavn: **eksisterende nettverksnavn**

Nytt utvidet 2,4 GHz-nettverksnavn: **eksisterende nettverk- snavn\_RPT**

Hvis du vil koble en ekstra Wi-Fi-enhet til det utvidede nettverket, bruk det samme nettverkspassordet som til den eksisterende trådløsruteren.

**Norsk**

◈

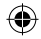

# **Flytte områdeutvideren**

Når tilkoblingen er fullført, plasser områdeutvideren mellom ruteren/ tilgangspunktet og den trådløse enheten for å oppnå bedre ytelse. Når RP-N12 er plassert på en god plass, kobler RP-N12 seg til ruteren/ tilgangspunktet etter ca. ett (1) minutt.

#### **MERKNADER:**

**Norsk**

⊕

- • Plasser RP-N12 mellom ruteren/tilgangspunktet og trådløse enheter for å få best ytelse.
- • Plasser RP-N12 på et sted der LED-lampen for Wi-Fi lyser grønt.

#### **VIKTIG!**

- • For å minimere forstyrrelse må du holde RP-N12 vekke fra utstyr som trådløse telefoner, Bluetooth-enheter og mikrobølgeovner.
- • Vi anbefaler at du plasserer RP-N12 på et åpent eller romslig sted.

# **Signalindikatorer**

- • Sett områdeutvideren mellom ruteren og den trådløse enheten for å oppnå best ytelse.
- • Wi-Fi-signalindikatoren viser hvor god forbindelsen er mellom områdeutvideren og ruteren/tilgangspunktet. Se beskrivelsen av LED-lampen for Wi-Fi i avsnittet **Et overblikk**.

# ◈

# **Feilsøking**

# **Sp. 1: Hva bør jeg gjøre hvis ruteren ikke støtter WPS?**

• Du kan bruke Alternativ A til å sette opp RP-N12.

# **Sp. 2: Hvorfor lyser ikke LED-lampen for Wi-Fi når jeg har brukt Metode 2?**

• Du kan ha skrevet feil SSID og passord for ruteren. Tilbakestill RP-N12, dobbeltsjekk SSID/passord for ruteren, og sett opp RP-N12 på nytt.

# **Sp. 3: Hvorfor kan jeg ikke se påloggingssiden når jeg skriver http://repeater.asus.com i nettleseren?**

• Kontroller at datamaskinen er koblet til utvidernettverket, og still maskinen til å Motta IP-adresse automatisk.

# **Sp3: Ruterens sikkerhet er WEP, og jeg skrev inn en feil passfrase eller sikkerhetsnøkkel på områdeutvideren. Nå får jeg ikke tilgang til områdeutvideren lenger. Hva gjør jeg?**

Områdeutvideren kan ikke kontrollere om WEP-passfrasen er riktig eller ikke. Hvis du skrev inn en feil passfrase, fikk ikke den trådløse enheten den riktige IP-adressen fra områdeutvideren. Tilbakestill områdeutvideren til standardinnstillingene fra fabrikk for å få IP-adressen tilbake.

# **Sp5: Hvordan tilbakestiller jeg RP-N12?**

Bruk en binders til å trykke inn RESET-knappen i ca. to (2) sekunder. Vent i ca. fem (5) sekunder til LED-lampen for Wi-Fi blinker rødt.

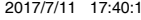

# **Sp6: Jeg kan ikke få tilgang til det nettbaserte grensesnittet for å konfigurere innstillingene på den trådløse ruteren.**

- • Lukk alle nettlesere som kjører og start dem på nytt.
- Følg trinnene under for å konfigurere datamaskininnstillingene dine basert på versjonen av operativsystemet.

# **Norsk Windows 7**

⊕

- **A. Deaktiver proxyserveren, hvis denne er aktivert.**
- 1. Klikk på **Start** > **Internet Explorer** for å åpne nettleseren.
- 2. Klikk på **Tools (Verktøy)** > **Internet options (Alternativer for Internett)** > **Connections (Tilkoblinger)**-kategorien > **LAN settings (LAN-innstillinger)**.
- 3. Fra Local Area Network (LAN) Settings (Innstillinger for lokalt nettverk)-skjermen, fjern krysset for **Use a proxy server for your LAN (Bruk en proxy-server til lokalnettet).**
- 4. Klikk på **OK** når du er ferdig.
- **B. Still inn TCP/IP-innstillingene til å automatisk innhente en IP-adresse.**
- 1. Klikk på Start > Control Panel (Kontrollpanel) > Network and Internet (Nettverk og Internett)<br>1. Shetwork and Sharing Center (Nettverks- og delingssenter) > Manage network connections **(Administrere nettverkstilkoblinger)**.
- 2. Velg **Internet Protocol Version 4(TCP/IPv4)** og klikk deretter på **Properties (Egenskaper)**.
- 3. Kryss av for Obtain an IP address automatically (Motta IP-adresse automatisk).
- 4. Klikk på **OK** når du er ferdig.

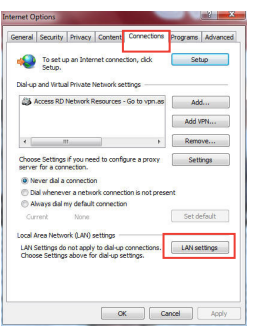

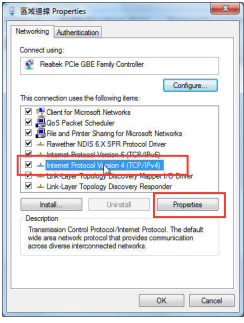

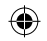

#### **Mac 10.5.8**

- **A. Deaktiver proxyserveren, hvis denne er aktivert.**
- 1. Fra menylinjen, klikk på **Safari** > **Preferences... (Valg...)** <sup>&</sup>gt; Katego- rien **Advanced (Avansert)**.
- 2. Klikk på **Change Settings... (Endre innstillinger...)** i feltet **Proxies (Proxyer)**.
- 3. Fra listen over protokoller, fravelg **FTP Proxy** og **Web Proxy (HTTPS)**.
- 4. Klikk på **OK** når du er ferdig.

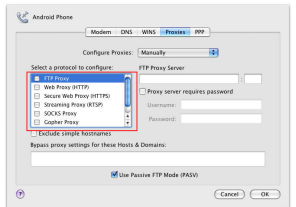

AEEE Yönetmeliğine Uygundur.

- **B. Still inn TCP/IP-innstillingene til å automatisk innhente en IP-adresse.**
- 1. Klikk på Apple-ikonet **&** > **System Preferences (Systemvalg)** > **Network (Nettverk)**.
- 2. Velg **Ethernet** og velg **Using DHCP (Med DHCP)** i feltet **Configure (Konfigurer)**.
- 3. Klikk på **Apply (Bruk)** når du er ferdig.

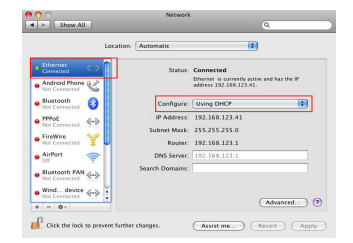

◈

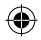

◈

# **Conteúdo da embalagem**

Extensor de alcance para tomada elétrica  $\blacksquare$  Guia de consulta rápida  $\overline{\mathbf{V}}$  Cartão de Garantia

**NOTA**: Caso algum item esteja danificado ou em falta, contacte o seu revendedor.

# **Visão geral**

- 1) Botão de reposição
- 2) Botão de alimentação
- 3) Botão WPS
- 4) Porta Ethernet
- 5) LED de energia **Aceso**: O RP-N12 está ligado.

 **Apagado**: O RP-N12 está desligado.

6) LED de Ethernet

**Aceso**: O dispositivo está ligado à porta Ethernet.

 **Apagado**: O dispositivo não está ligado à porta Ethernet.

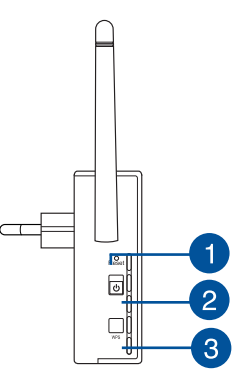

 $\boldsymbol{\Lambda}$ 

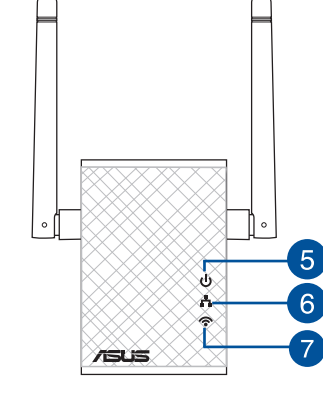

7) LED de Wi-Fi

 **Verde**: O RP-N12 oferece o melhor desempenho do extensor Wi-Fi.

#### **Vermelho**: O RP-N12 oferece um mau desempenho do extensor Wi-Fi.

#### **Apagado**: O RP-N12 não está ligado a um router/PA.

# **Configurar o Extensor de alcance**

## **Ligar o Extensor de alcance**

- 1. Coloque o RP-N12 próximo do seu router/AP.
- 2. Ligue o RP-N12 a uma tomada elétrica e aguarde um (1) minuto até o LED de Wi-Fi começar a piscar.

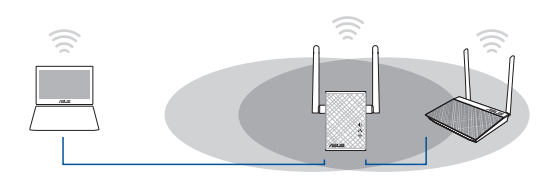

• Selecione o modo repetidor e clique em **Next (Seguinte)**.

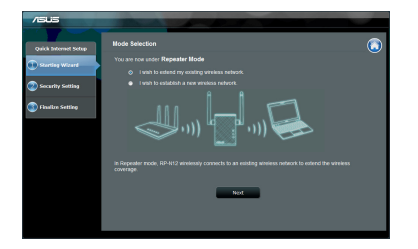

**Português**

◈

• Ligue a uma rede Wi-Fi e introduza a chave de segurança, quando lhe for solicitado. Se a sua rede Wi-Fi estiver oculta, clique em **Manual setting (Configuração manual)**.

# **Ligar a uma rede**

⊕

Selecione uma das seguintes formas para ligar o Extensor de alcance a uma rede.

#### **Opção A: Ligar através da interface de utilizador**

- 1. Utilize um dispositivo com Wi-Fi, tal como o seu PC de secretária/computador portátil/tablet, para procurar e esta- belecer ligação à rede sem fios **ASUS\_RPN12**.
- 2. Abra um navegador Web e introduza http://repeater.asus.com na barra de endereços para aceder ao Extensor de alcance.
- 3. Introduza o nome de utilizador e a palavra-passe predefinidos, que são admin/admin.
- 4. Siga os passos de **Quick Install Setup (Configuração de instalação rápida)** indicados abaixo para configurar o Extensor de alcance:

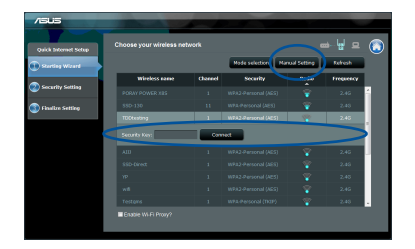

**Português**

◈

Pode selecionar "Use default setting" (Utilizar configuração **predefinida)** ou introduzir o SSID e a chave/palavra-passe de segurança para a sua rede expandida. Quando terminar, clique em **Next (Seguinte)**.

**NOTA**: O nome da rede sem fios (SSID) do extensor de alcance muda para o nome da rede Wi-Fi existente, terminando com \_**RPT** e partilha a palavra-passe da ligação sem fios do seu router/PA.

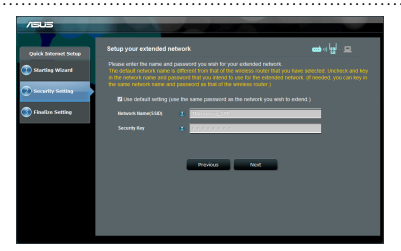

• Ligue os seus dispositivos sem fios à nova rede do Extensor.

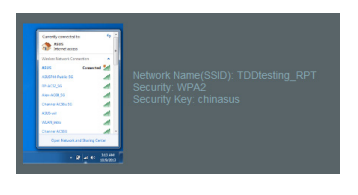

**118**

#### **Opção B: Utilizar WPS (Configuração Wi-Fi Protegida)**

- 1. Prima o botão WPS no router/PA.
- 2. Prima o botão WPS na parte lateral do RP-N12 durante mais de dois (2) segundos, até o LED de Wi-Fi começar a piscar.

**NOTA:** Consulte o manual do router para saber a localização do botão WPS.

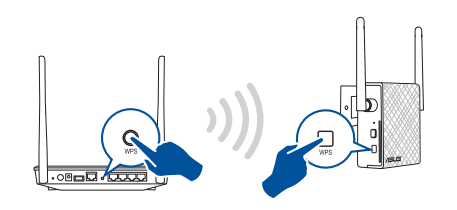

3. Certifique-se de que o indicador de Wi-Fi do RP-N12 fica estático, indicando que o extensor de alcance se encontra ligado à rede sem fios. O nome da rede sem fios (SSID) do extensor de alcance muda para o nome da rede Wi-Fi existente, terminando com \_**RPT**. Por exemplo:

Nome rede Wi-Fi já existente: **NomedeRede existente**

Novo nome de rede de Extensor: **NomedeRede\_RPT**

Para ligar um dispositivo Wi-Fi adicional à rede do seu Extensor, utilize a mesma palavra-passe de rede utilizada para o seu router sem fios.

u13212\_RP-AC12\_QSG\_V2.indb 118  $\bigoplus$ 

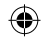

#### **Mover o Extensor de rede**

Quando a ligação for concluída, coloque o extensor de alcance entre o router/PA e o dispositivo sem fios para obter o melhor desempenho. Depois de colocar o RP-N12 num local ideal, o RP-N12 estabelecerá ligação ao seu router/PA em aproximadamente um (1) minuto.

#### **NOTAS:**

- • Coloque o RP-N12 entre o seu router/PA e dispositivo sem fios para obter o melhor desempenho do extensor.
- • Coloque o RP-N12 num local onde seja emitido o LED de Wi-Fi verde.

#### **IMPORTANTE!**

- • Para minimizar as interferências, mantenha o RP-N12 afastado de dispositivos tais como telefones sem fios, dispositivos Bluetooth e fornos micro-ondas.
- • Recomendamos que coloque o RP-N12 ao ar livre ou num local espaçoso.

# **Indicadores de sinal**

- • Para obter o melhor desempenho, coloque o Extensor de alcance entre o seu router e o dispositivo sem fios.
- • O indicador de sinal Wi-Fi indica o desempenho da ligação desde o extensor de alcance até ao router/PA. Consulte o indicador LED de Wi-Fi na secção **Visão geral**.

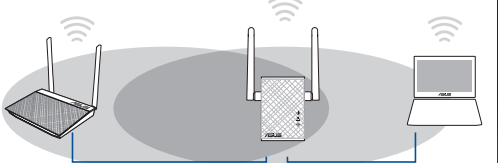

# **Resolução de problemas**

# **P1: O que devo fazer se o meu router não suportar WPS?**

 • Pode utilizar a Opção A para configurar o RP-N12.

# **P2: Por que motivo o LED de Wi-Fi não acende depois de concluir o Método 2?**

 • Poderá ter introduzido incorretamente o SSID e palavra-passe do router. Faça a reposição do RP-N12, verifique o SSID/a palavra-passe do router e configure novamente o RP-N12.

# **P3: Por que motivo não consigo ver a página de início de sessão depois de introduzir o endereço http:// repeater.asus.com no navegador?**

- Certifique-se de que o computador está ligado apenas à rede do extensor e configure o computador para **Obter um endereço IP automaticamente**
- **P4: A segurança do meu router é WEP e introduzi a frase de acesso ou chave de segurança errada no Extensor. Agora já não consigo aceder ao Extensor. O que posso fazer?**
- • O Extensor de alcance não é capaz de verificar se a frase de acesso WEP é correta ou não. Se introduzir uma frase de acesso errada, o seu dispositivo sem fios não conseguirá obter o endereço IP correto a partir do Extensor de alcance. Reponha as predefinições do Extensor de alcance para voltar a obter o endereço IP.

# **P5: Como faço a reposição do RP-N12?**

 • Utilizando um alfinete, pressione o botão RESET durante cerca de dois (2) segundos. Aguarde cerca de cinco (5) segundos, até que o LED de Wi-Fi pisque em vermelho.

⊕

- • Feche todas os navegadores Web que estejam a ser executados e execute novamente.
- • Siga os passos indicados abaixo para configurar as definições do computador de acordo com o seu sistema operativo.

#### **Windows 7**

- **A. Desactive o servidor proxy, caso esteja activado.**
- 1. Clique em **Start (Iniciar)** > **Internet Explorer** para executar o navegador Web.
- 2. Clique em **Tools (Ferramentas)** > **Internet options (Opções da Internet)** > separador **Connections (Ligações)** > **LAN settings (Definições de LAN)**.
- 3. No ecrã Definições de rede local (LAN), desmarque a opção **Use a proxy server for your LAN (Utilizar um servidor proxy para a rede local)**.
- 4. Clique em **OK** quando terminar.
- **B. Configurar as definições de TCP/IP para obter automaticamente um endereço IP.**
- 1. Clique em **Start (Iniciar)** > **Control Panel (Painel de Controlo)** > **Network and Internet (Rede e Internet)** > **Network and Sharing Center (Centro de Rede e Partilha)** > **Manage network connections (Gerir Ligações de rede).**
- 2. Seleccione **Internet Protocol Version 4 (TCP/IPv4) (Internet Protocol versão 4 (TCP/IPv4))** e depois clique em **Properties (Propriedades)**.
- 3. Marque a opção **Obtain an IP address automatically (Obter um endereço IP automaticamente)**.
- 4. Clique em **OK** quando terminar.

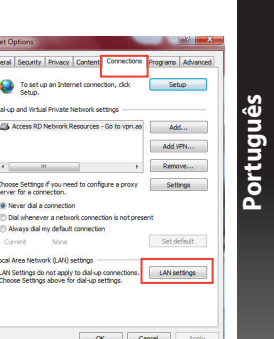

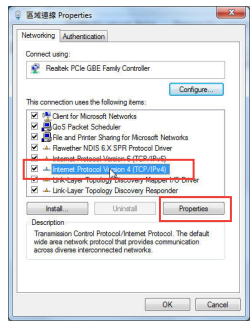

**121**

◈

#### **Mac 10.5.8**

- **A. Desactive o servidor proxy, caso esteja activado.**
- **Português** 1. Na barra menu barra de menus, clique em **Safari** > **Preferences... (Preferências...)** > separador **Advanced (Avançada)**.
	- 2. Clique em **Change Settings... (Alterar definições...)** no campo **Proxies**.
	- 3. Na lista de protocolos, desarque **FTP Proxy (Proxy FTP)** e **Web Proxy (HTTPS) (Proxy web (HTTPS))**.
	- 4. Clique em **OK** quando terminar.

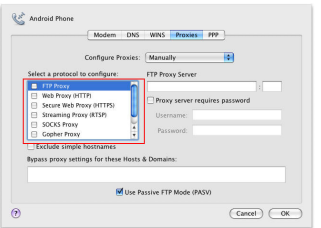

- **B. Configurar as definições de TCP/IP para obter automaticamente um endereço IP.**
- 1. Clique no ícone Apple > **System Preferences (Preferências do Sistema)** > **Network (Rede)**.
- 2. Seleccione **Ethernet** e seleccione **Using DHCP (Usar DHCP)** no campo **Configure (Configurar)**.
- 3. Clique em **Apply(Aplicar)** quando terminar.

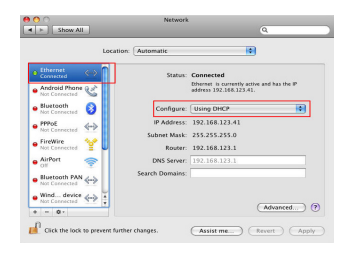

**122**

◈

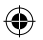

# **Zawartość opakowania**

 $\overline{\mathbf{y}}$  Karta gwarancyina

 $\overline{\mathbf{y}}$  wzmacniacz zasięgu  $\overline{\mathbf{y}}$  Instrukcja szybkiego uruchomienia

**UWAGA**: W przypadku uszkodzenia lub braku któregoś z elementów skontaktuj się ze sprzedawcą.

 $\frac{1}{2}$ 

⊌

 $\overline{2}$ 

 $\left| \mathbf{3}\right|$ 

# **Szybki przegląd**

- 1) Przycisk Reset
- 2) Włącznik/wyłącznik zasilania
- 3) Przycisk WPS
- 4) Port Ethernet
- 5) Dioda zasilania
- **Wł.**: RP-N12 jest włączony.

 **Wył.**: RP-N12 jest wyłączony.

6) Dioda sieci Ethernet

**Wł.**: Urządzenie jest podłączone do gniazda sieci Ethernet.

 **Wył.**: Urządzenie nie jest podłączone do gniazda sieci Ethernet.

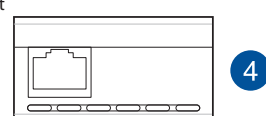

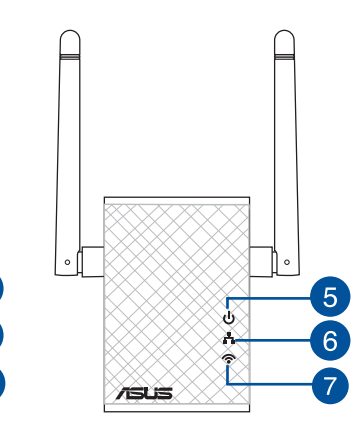

7) Dioda sieci Wi-Fi

**Polski**

◈

 **Zielona**: RP-N12 zapewnia najlepszą charakterystykę wzmacniacza zasięgu Wi-Fi.

# **Czerwona**: RP-N12

zapewnia słabą charakterystykę wzmacniacza zasięgu Wi-Fi.

**Wył.**: RP-N12 nie jest podłączony do routera/punktu dostępowego.

**PB 123**

# **Włączanie wzmacniacza zasięgu Konfiguracja wzmacniacza zasięgu**

- 1. Umieść RP-N12 obok routera/punktu dostępowego.
- 2. Podłącz RP-N12 do gniazdka sieciowego, poczekaj jedną (1) minutę, dopóki dioda sieci Wi-Fi nie zacznie migać.

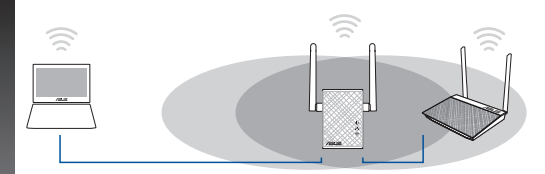

# **Łączenie z siecią**

**Polski**

◈

Wzmacniacz zasięgu należy połączyć z siecią za pomocą jednej z poniższych metod.

#### **Metoda A: Łączenie za pomocą graficznego interfejsu użytkownika**

- 1. Użyj urządzenia z włączonym Wi-Fi, takiego jak komputer/ notebook/tablet do znalezienia i połączenia z siecią bezprzewodową **ASUS\_RPN12**.
- 2. Uruchom przeglądarkę sieci Web, a następnie w pasku adresu wprowadź pozycję http://repeater.asus.com w celu uzyskania dostępu do wzmacniacza zasięgu.
- 3. Wprowadź domyślną nazwę logowania i hasło, którymi są admin/admin.
- 4. Wykonaj poniższe kroki procedury **Quick Install Setup (Szybka konfiguracja instalacji)** w celu skonfigurowania wzmacniacza zasięgu:

• Wybierz tryb powtarzania i kliknij przycisk **Next (Dalej)**.

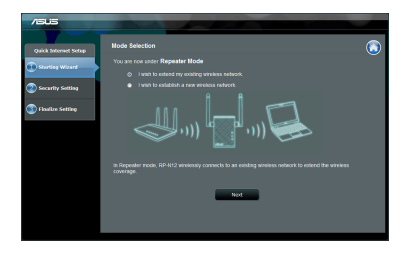

Połącz się z siecią Wi-Fi i po zapytaniu wpisz klucz zabezpieczeń. Jeżeli sieć Wi-Fi jest ukryta, kliknij opcję **Manual setting (Ustawienia ręczne)**.

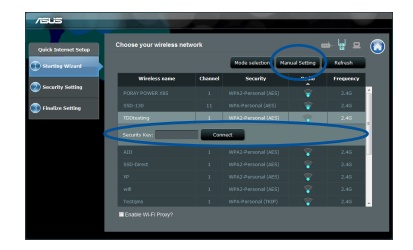

**124 125**

企

• Możesz zaznaczyć opcję **"Use default setting" (Użyj ustawień domyślnych)** albo wpisać SSID i klucz zabezpieczeń/hasło dla rozszerzonej sieci. Po wykonaniu, kliknij **Next (Dalej)**.

**UWAGA**: Nazwa (identyfikator SSID) sieci bezprzewodowej wzmacniacza zasięgu zostanie zmieniona na istniejącą nazwę sieci Wi-Fi z końcówką \_**RPT** i udostępni hasło sieci bezprzewodowej Twojego routera/punktu dostępowego.

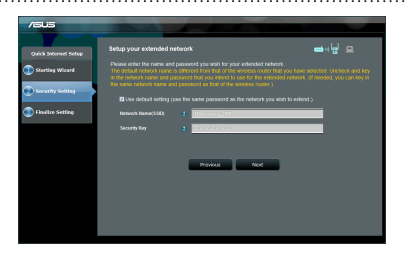

• Połącz urządzenia bezprzewodowe z nową siecią wzmacniacza.

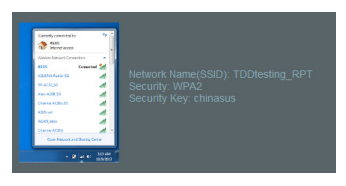

#### **Metoda B: Za pomocą konfiguracji WPS (Wi-Fi Protected Setup)**

- 1. Naciśnij przycisk WPS na routerze/punkcie dostępowym.
- 2. Naciśnij przycisk WPS z boku RP-N12 i przytrzymaj go przez ponad dwie (2) sekundy, aż zacznie migać dioda Wi-Fi.

**UWAGA**: Informacje na temat lokalizacji przycisku WPS na routerze można znaleźć w dołączonym do niego podręczniku użytkownika.

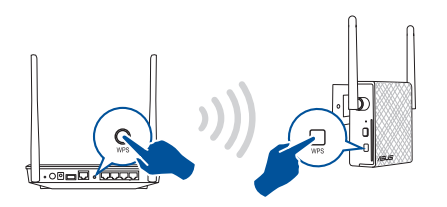

3. Sprawdź, czy wskaźnik Wi-Fi RP-N12 zaczął świecić stale, co oznacza pomyślne połączenie wzmacniacza zasięgu z siecią bezprzewodową. Nazwa (identyfikator SSID) sieci bezprzewodowej wzmacniacza zasięgu zostanie zmieniona na istniejącą nazwę sieci Wi-Fi z końcówką \_**RPT**. Na przykład:

Istniejąca nazwa sieci Wi-Fi: **istniejąca NazwaSieci**

Nowa nazwa sieci wzmacniacza: **istniejąca NazwaSie- ci\_RPT**

W celu połączenia dodatkowego urządzenia Wi-Fi z siecią wzmacniacza należy wprowadzić hasło sieciowe obecnego routera bezprzewodowego.

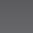

◈

#### **Przemieszczanie wzmacniacza zasięgu**

Po nawiązaniu połączenia, wzmacniacz zasięgu należy umieścić między routerem/punktem dostępowym a urządzeniem bezprzewodowym w celu uzyskania wyższej wydajności. Po umieszczeniu RP-N12 w idealnym położeniu, RP-N12 połączy się z routerem/punktem dostępowym w ciągu około jednej (1) minuty.

#### **UWAGI:**

- • Umieść RP-N12 między routerem/punktem dostępowym <sup>a</sup> urządzeniem bezprzewodowym w celu uzyskania najwyższej wydajności.
- • Umieść RP-N12 w miejscu, w którym uzyskasz świecenie diody Wi-Fi na zielono.

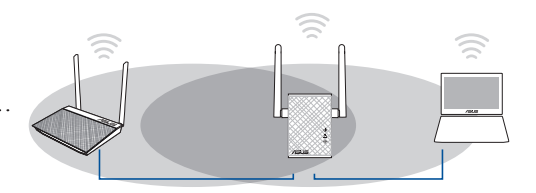

#### **WAŻNE!**

- • W celu minimalizacji zakłóceń, trzymaj RP-N12 z dala od urządzeń takich jak telefony bezprzewodowe, urządzenia Bluetooth oraz kuchenki mikrofalowe.
- • Zalecamy umieszczenie RP-N12 w otwartych lub przestronnych lokalizacjach.

# **Wskaźniki sygnału**

- • W celu uzyskania najwyższej wydajności wzmacniacz zasięgu należy umieścić między routerem a urządzeniem bezprzewodowym.
- • Wskaźniki diodowe sygnału Wi-Fi określają wydajność połączenia ze wzmacniacza zasięgu do routera/punktu dostępowego. Informacje na temat diod Wi-Fi można znaleźć w części **Szybki przegląd**.

# **Polski**

◈

# **Wykrywanie i usuwanie usterek**

# **Pytanie 1: Co powinienem zrobić, jeżeli mój router nie obsługuje WPS?**

Do skonfigurowania RP-N12 można wykorzystać Opcję A.

# **Pytanie 2: Dlaczego dioda Wi-Fi nie zapala się po zakończeniu metody drugiej?**

• Mogły zostać wprowadzone błędny SSID i hasło routera. Zresetuj RP-N12, dwukrotnie kliknij SSID/ hasło routera i ponownie skonfiguruj RP-N12.

# **Pytanie 3: Dlaczego nie mogę zobaczyć strony logowania po wprowadzeniu http://repeater.asus. com w przeglądarce?**

- • Upewnij się, ze komputer jest podłączony wyłącznie do sieci wzmacniacza zasięgu i ustaw w komputerze opcję Uzyskaj adres IP automatycznie.
- **Pytanie 4: Wprowadzono nieprawidłowe hasło lub klucz zabezpieczeń w ustawieniach wzmacniacza (router korzysta z zabezpieczenia WEP). Nie można teraz uzyskać dostępu do wzmacniacza. Co należy zrobić?** • Wzmacniacz zasięgu nie może sprawdzić, czy hasło WEP jest prawidłowe. Po wprowadzeniu niewłaściwego hasła urządzenie
- bezprzewodowe nie będzie mogło uzyskać prawidłowego adresu IP ze wzmacniacza zasięgu. Należy przywrócić domyślne ustawienia fabryczne wzmacniacza zasięgu w celu przywrócenia adresu IP.

# **Pytanie 5: W jaki sposób można zresetować RP-N12?**

Za pomocą szpilki naciśnij przycisk RESET na około dwie (2) sekundy. Poczekaj około pięć (5) sekund, dopóki dioda Wi-Fi nie zacznie migać na czerwono

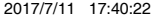

# **Pytanie 6: Nie mogę uzyskać dostępu do sieciowego interfejsu graficznego (Web GUI) w celu skonfigurowania ustawień routera bezprzewodowego.**

- • Zamknąć wszystkie działające przeglądarki sieciowe i uruchomić ponownie.
- • Wykonać poniższe czynności w celu skonfigurowania ustawień komputera zależnie od jego systemu operacyjnego.

# **Polski Windows 7**

⊕

- **A. Wyłączyć serwer proxy jeżeli jest włączony**
- 1. Kliknij przycisk **Start** > **Internet Explorer** w celu uruchomienia przeglądarki internetowej.
- 2. Kliknij przycisk **Tools (Narzędzia)** > **Internet options (Opcje internetowe)** > zakładkę **Connections (Połączenia)** > **LAN settings (Ustawienia sieci LAN)**.
- 3. Na ekranie Local Area Network (LAN) Settings(Ustawienia sieci lokalnej (LAN)) odznacz opcję **Use a proxy server for your LAN (Użyj serwera proxy dla sieci LAN)**.
- 4. Po zakończeniu kliknij przycisk **OK**.
- **B. Skonfigurować ustawienia TCP/IP do automatycznego uzyskiwania adresu IP.**
- 1. Kliknij przycisk **Start** > **Control Panel (Panel Sterowania)** > **Network and Internet (Sieć i Internet)** > **Network and Sharing Center (Centrum sieci i udostępniania)** > **Manage network connections (Zarządzaj połączeniami sieciowymi)**.
- 2. Zaznacz opcję Internet Protocol Version 4 (TCP/IPv4) (Protokół internetowy w wersji 4 (TCP/IPv4)), a następnie kliknij przycisk **Properties (Właściwości)**.
- 3. Zaznacz opcję **Obtain an IP address automatically (Uzyskaj adres IP automatycznie)**.
- 4. Po zakończeniu kliknij przycisk **OK**.

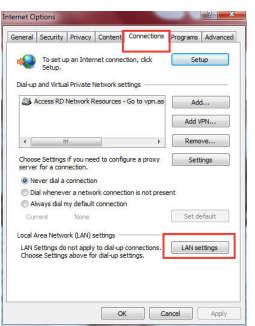

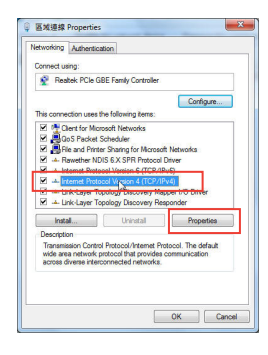

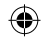

#### **Mac 10.5.8**

- **A. Wyłączyć serwer proxy jeżeli jest włączony.**
- 1. W pasku menu, kliknij polecenie **Safari** > **Preferences... (Preferencje...)** > zakładkę **Advanced (Zaawansowane)**.
- 2. Kliknij przycisk **Change Settings... (Zmień ustawienia...)** w polu **Proxies (Proxy)**.
- 3. Na liście protokołów usuń zaznaczenie **FTP Proxy (Proxy FTP)** i **Web Proxy (HTTPS) (Proxy www (HTTPS))**.
- 4. Po zakończeniu kliknij przycisk **OK**.

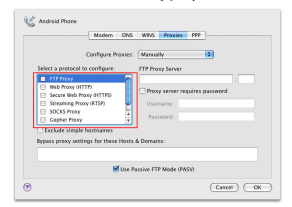

- **B. Skonfigurować ustawienia TCP/IP do automatycznego uzyskiwania adresu IP.**
- 1. Kliknij ikonę Apple > **System Preferences (Preferencje systemowe)** > **Network (Sieć)**.
- 2. Wybierz opcję **Ethernet** i wybierz **Using DHCP (używając DHCP)** w polu **Configure (Konfiguruj)**.
- 3. Po zakończeniu kliknij przycisk **Apply(Zastosuj)**.

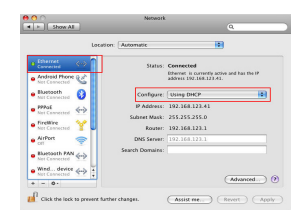

◈

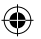

# **Комплект поставки**

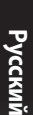

◈

 $\blacktriangledown$ 

Повторитель УКраткое руководство

Гарантийный талон

## **ПРИМЕЧАНИЕ:** Если какие-либо элементы комплекта поставки отсутствуют или повреждены, обратитесь к продавцу.

# **Быстрый обзор**

- 1) Кнопка сброса
- 2) Кнопка питания
- 3) Кнопка WPS
- 4) Порт Ethernet
- 5) Индикатор питания **Вкл**: RP-N12 включен. **Откл**: RP-N12 выключен.
- 6) Индикатор Ethernet **Вкл**: К порту Ethernet подключено устройство **Откл**: К порту Ethernet не подключено устройство

 $\sqrt{2}$  $\overline{\mathbb{F}}$  $\overline{2}$ 3

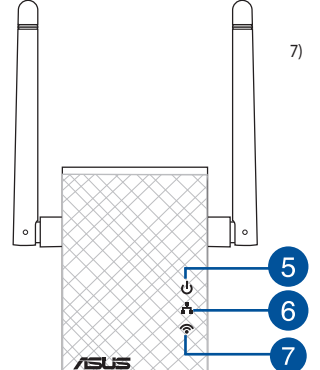

7) Индикатор Wi-Fi **Зеленый**: Наилучшая производительность. **Красный**: Плохая производительность.

**Откл**: Нет подключения к роутеру/точке доступа.

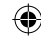

# **Настройка повторителя**

#### **Включение повторителя**

- 1. Поместите повторитель рядом с вашим роутером
- 2. Подключите RP-N12 к розетке, подождите 1 минуту, пока Wi-Fi индикатор не начнет мигать.

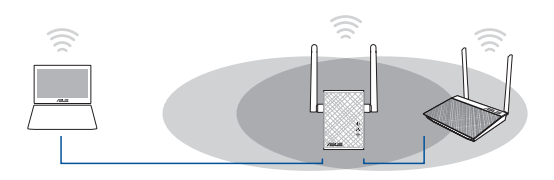

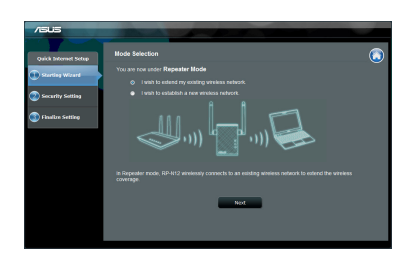

• Подключитесь к беспроводной сети Wi-Fi и введите ключ безопасности при появлении запроса. Если беспроводная сеть скрыта, нажмите **Настройка вручную**.

#### **Подключение к сети**

⊕

Выберите один из следующих способов подключения повторителя к сети.

#### **Вариант А: Подключение через GUI**

- 1. Используйте Wi-Fi-совместимое устройство, например ноутбук/ планшет для подключения к беспроводной сети **ASUS\_RPN12**.
- 2. Запустите браузер и введите http://repeater.asus.com.
- 3. Введите логин и пароль по умолчанию: admin/admin.
- 4. Для настройки повторителя следите инструкциям ниже:
- • Выберите режим повторителя нажмите **Далее**.

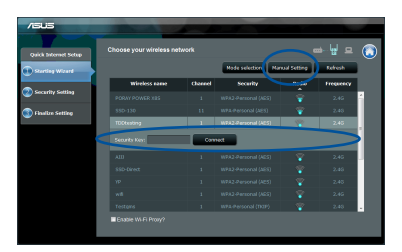

**Русский**

◈

• Можете установить флажок "**Использовать настройки по умолчанию**" или ввести SSID и пароль для расширенной сети. Когда закончите, нажмите **Next**.

**ПРИМЕЧАНИЕ**: Сеть повторителя (SSID) использует имя существующей сети и добавляет к нему **\_RPT** и использует пароль роутера/AP.

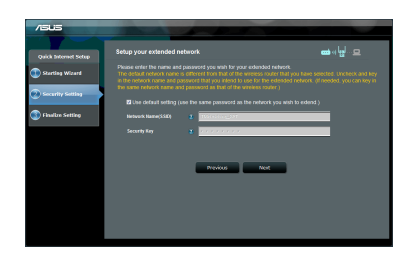

• Подключите беспроводные устройства к новой сети.

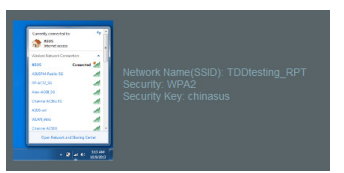

#### **Вариант B: Использование WPS (Wi-Fi Protected Setup)**

- 1. Нажмите кнопку WPS на роутере/AP.
- 2. Нажмите и удерживайте кнопку WPS более двух секунд, пока индикатор Wi-Fi не замигает.

**ПРИМЕЧАНИЕ**: Размещение кнопки WPS смотрите в руководстве роутера.

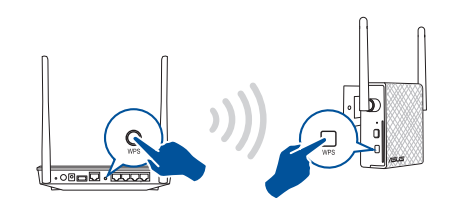

3. Если индикатор Wi-Fi на RP-N12 не мигает, это указывает, что повторитель успешно подключен к беспроводной сети. Сеть повторителя (SSID) использует имя существующей сети и добавляет к нему **\_RPT**. Например:

 Имя существующей беспроводной сети: **existing NetworkName** Имя расширенной сети: **existing NetworkName\_RPT**

Для подключения дополнительного беспроводного устройства к новой сети используйте пароль как на роутере.

# **Русский**

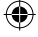

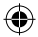

#### **Перемещение повторителя**

Когда соединение установлено, для улучшения производительности установите повторитель примерно посредине между роутером и беспроводным устройством. После размещения RP-N12 в идеальном месте, RP-N12 в течение минуты подключится к роутеру/AP.

#### **ПРИМЕЧАНИЯ:**

- • Для наилучшей производительности установите повторитель между роутером и беспроводным устройством.
- Поместите повторитель в место, где индикатор Wi-Fi горит зеленым.

⋒

#### **ВАЖНО!**

- • Для уменьшения помех расположите повторитель вдали от беспроводных устройств, например беспроводных телефонов, устройств Bluetooth и микроволновых печей.
- • Рекомендуется разместить повторитель на открытом месте.

# **Индикатор сигнала**

- • Для наилучшей производительности установите повторитель между роутером и беспроводным устройством.
- • Индикатор сигнала Wi-Fi указывает на качество соединения между повторителем и роутером/AP. Смотрите индикатор Wi-Fi в разделе **Изучение частей**

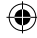

# **Часто задаваемые вопросы (FAQ)**

#### **В1: Что делать, если мой роутер не поддерживает WPS?**

 • Вы можете использовать опцию A для настройки RP-N12.

## **Q2: Почему индикатор Wi-Fi не загорается после завершения метода 2?**

 • Возможно, Вы ввели неверный SSID или пароль. Выполните сброс RP-N12, проверьте SSID/пароль и настройте повторитель снова.

# **В3: Почему я не вижу страницу входа после ввода http://repeater.asus.com в браузере?**

 • Убедитесь что компьютер подключен только к расширенной сети и установите на нем опцию **Получить IP-адрес автоматически** .

# **В4: Мой роутер использует WEP-ключ, я ввел неверный пароль или ключ безопасности в повторитель.**

### **Теперь я не могу получить доступ к повторителю. Что делать?**

 • Повторитель не может проверить правильность WEP-ключа. Если введен неверный пароль, беспроводное устройство не сможет получить IP-адрес от повторителя. Выполните сброс повторителя к заводским настройкам.

# **В5: Как сбросить RP-N12?**

 • С помощью ручки нажмите и удерживайте кнопку сброса в течение 2 секунд. Подождите 5 секунд пока индикатор Wi-Fi не загорится красным.

- • Перезапустите все работающие браузеры.
- • Выполните следующие инструкции для настройки компьютера на основе настройки его операционной системы.

#### **Windows 7**

- **A. Отключите прокси-сервер, если он включен.**
- 1. Нажмите **Пуск > Internet Explorer** для запуска браузера.
- 2. Выберите **Сервис** > **Свойства обозревателя** > вкладка **Подключения** > **Настройка локальной сети**.
- 3. На экране **настройки локальной сети** отключите использование прокси-сервера для локальной сети.
- 4. Нажмите **OK** когда закончите.

#### **B. Установите TCP/IP для автоматического получения IP-адреса.**

- 1. Нажмите **Пуск** > **Панель управления** > **Сеть и Интернет** > **Центр управления сетями и общим доступом** > **Управление сетевыми подключениями**.
- 2. Выберите **Протокол Интернета версии 4(TCP/IPv4)** и нажмите **Свойства**.
- 3. Выберите **Получить IP-адрес автоматически**.
- 4. Нажмите **OK** когда закончите.

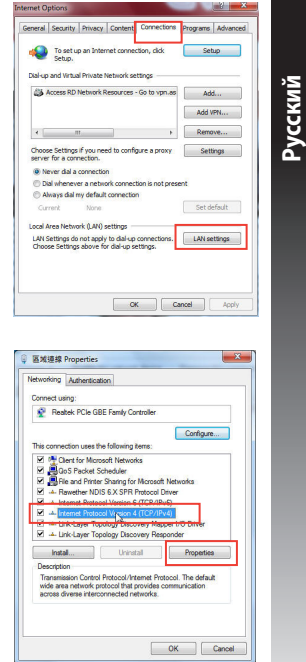

**135**

◈

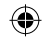

#### **Mac 10.5.8**

- **A. Отключите прокси-сервер, если он включен.**
- 1. В меню нажмите **Safari > Preferences..**. > вкладка **Дополнительно**.
- 2. Нажмите **Изменить настройки..**. в поле **Proxies**.
- 3. В списке протоколов снимите флажок **FTP Proxy и Web Proxy (HTTPS)**.
- 4. Нажмите **OK** когда закончите.

#### Android Phone Modern DNS WINS Proxies PPP Configure Proxies: Manually 画 Select a protocol to configure FTP Proxy Server l a n Web Proxy (HTTP) Proxy server requires password Secure Web Proxy (HTTPS) Streaming Proxy (RTSP) SOCKS Proxy Password Conhar Provi Exclude simple hostname Bypass proxy settings for these Hosts & Domains M Use Passive FTP Mode (PASV)  $\bullet$  $\overline{\text{Cancel}}$   $\overline{\text{C}\text{W}}$

- **B. Установите TCP/IP для автоматического получения IPадреса.**
- 1. Нажмите иконку > **System Preferences** > **Network**.
- 2. Выберите Ethernet, затем выберите **Using DHCP** в поле **Configure**.
- 3. Когда закончите, нажмите **Применить**.

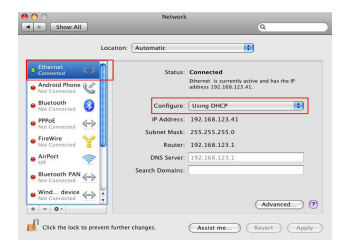

**Русский**

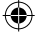

# **Conţinutul pachetului**

 $\overline{\mathbf{y}}$  Dispozitiv de extindere a ariei  $\overline{\mathbf{y}}$  Ghid rapid de pornire  $\overline{\mathbf{Z}}$  Card de garantie

 $\overline{2}$ 

 $\overline{3}$ 

**NOTĂ**: Dacă oricare dintre articole este deteriorat sau lipseşte, contactaţi furnizorul.

# **Prezentare succintă**

- 1) Buton resetare
- 2) Buton de pornire/oprire
- 3) Buton WPS
- 4) Port Ethernet
- 5) LED alimentare

 **Aprins**: dispozitivul RP-N12 este pornit.

 **Stins**: dispozitivul RP-N12 este oprit.

6) LED Ethernet

**Aprins**: dispozitivul este conectat la portul Ethernet.

 **Stins**: dispozitivul nu este conectat la portul Ethernet.

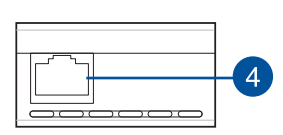

 $\overline{\mathsf{L}_{\mathsf{out}}}$ 

同

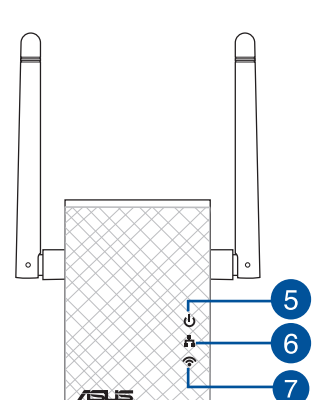

### 7) LED Wi-Fi

 **Verde**: dispozitivul RP-N12 asigură performanţe optime de extindere a reţelei Wi-Fi.

**Română**

◈

**Roşu:** dispozitivul RP-N12 oferă performante slabe de extindere a retelei Wi-Fi.

**Stins:** dispozitivul RP-N12 nu este conectat la un router/punct de acces.

**PB 137**

# **Pornirea dispozitivului de extindere a ariei de Configurarea dispozitivului de extindere a ariei de acoperire**

# **Română acoperire**

◈

- 1. Amplasati dispozitivul RP-N12 în apropierea routerului/punctului de acces.
- 2. Conectați dispozitivul RP-N12 la o priză de alimentare și aşteptaţi timp de un (1) minut până când LED-ul Wi-Fi începe să clipească.

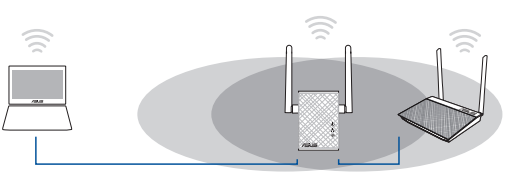

# **Conectarea la o reţea**

Selectați una din următoarele modalități de a conecta dispozitivul de extindere a ariei de acoperire la o reţea.

#### **Opţiunea A: Conectarea prin interfaţa de utilizare**

- 1. Utilizați un dispozitiv compatibil Wi-Fi, cum ar fi un PC/un note¬book/o tabletă, pentru a găsi reţeaua wireless **ASUS\_ RPN12** şi a vă conecta la aceasta.
- 2. Lansați un browser web și introduceți textul http://repeater. asus.com în bara de adresă pentru a accesa dispozitivul de extindere a ariei de acoperire.
- 3. Introduceţi numele de conectare şi parola implicite, care sunt ambele admin.
- 4. Urmaţi paşii din **secţiunea de configurare şi instalare rapidă** de mai jos pentru a vă configura dispozitivul de extindere a ariei de acoperire.

• Selectaţi modul de repetare şi faceţi clic pe **Next (Următorul)**.

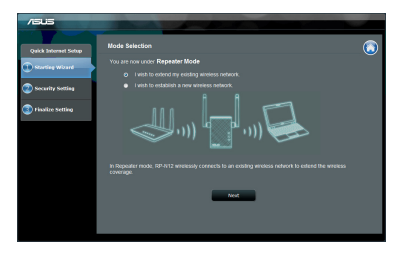

Conectați-vă la o rețea Wi-Fi și, atunci când vi se solicită, introduceţi cheia de securitate. Dacă reţeaua dvs. Wi-Fi este ascunsă, faceţi clic pe **Manual setting (Configurare manuală)**.

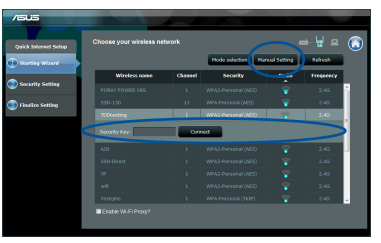

**138 139**

企

• Puteti bifa optiunea "Use default setting" (Utilizare setare **implicită)** sau puteţi introduce identificatorul SSID şi cheia de securitate parola aferente retelei dorite. Când ati terminat, faceţi clic pe **Next (Următorul)**.

**NOTĂ**: Numele (SSID-ul) reţelei cu dispozitiv de extindere a ariei de acoperire se va modifica la numele reţelei Wi-Fi existente, la care se adaugă terminaţia \_**RPT**. Va fi partajată parola routerului/ punctului de acces.

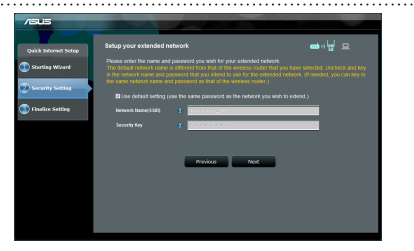

• Conectaţi dispozitivul wireless la dispozitivul de extindere a ariei de acoperire.

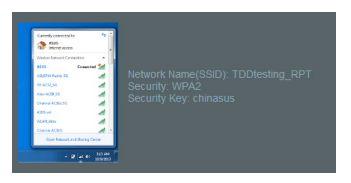

#### **Opţiunea B: Utilizarea funcţiei WPS (Wi-Fi Protected Setup – Configurare protejată Wi-Fi)**

- 1. Apăsați butonul WPS de pe ruter/punctul de acces.
- 2. Apăsaţi butonul WPS de pe partea laterală a dispozitivului RP-N12 timp de cel puţin două (2) secunde, până când LED-ul Wi-Fi începe să clipească.

**NOTĂ**: Consultaţi manualul de utilizare al ruterului pentru localizarea butonului WPS.

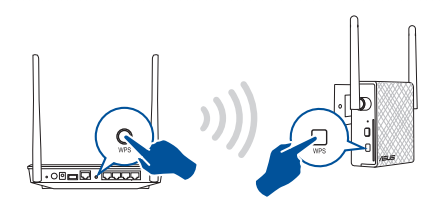

3. Verificaţi dacă indicatorul LED Wi-Fi al dispozitivului RP-N12 rămâne aprins, ceea ce indică faptul că dispozitivul de extindere a ariei de acoperire s-a conectat cu succes la reteaua wireless. Numele (SSID-ul) retelei cu dispozitiv de extindere a ariei de acoperire (SSID) se va modifica la numele reţelei Wi-Fi existente, la care se adaugă terminația **\_RPT**. Exemplu:

Nume reţea Wi-Fi existentă: nume reţea existentă

 Nume pentru reţeaua nouă, în bandă de 2,4 GHz, cu dispozitiv de extindere a ariei de acoperire nume rețea existentă\_RPT

Pentru a conecta încă un dispozitiv Wi-Fi la reţeaua cu dispozitiv de extindere a ariei de acoperire, folosiți aceeași parolă de rețea ca cea pentru ruterul wireless existent.

**Română**

◈

⊕

# **Mutaţi dispozitivul de extindere a ariei de acoperire**

După finalizarea conexiunii, asezați dispozitivul de extindere a ariei de acoperire între ruter/punctul de acces şi dispozitivul wireless pentru a beneficia de cele mai bune performanţe. După amplasarea dispozitivului RP-N12 într-o locație ideală, dispozitivul RP-N12 se va conecta la ruter/punctul de acces în aproximativ un (1) minut.

### **NOTE:**

- • Aşezaţi dispozitivul RP-N12 între ruter/punctul de acces şi dispozitivul wireless pentru a beneficia de cele mai bune performante de extindere.
- • Aşezaţi dispozitivul RP-N12 într-o locaţie în care LED-ul Wi-Fi să rămână aprins verde.

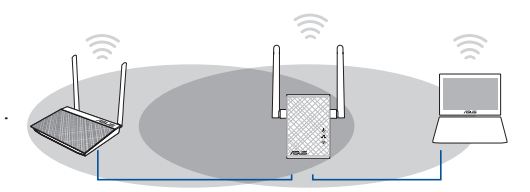

#### **IMPORTANT!**

- • Pentru a reduce la minimum interferenţele, menţineţi dispozitivul RP-N12 la distanţă faţă de aparate precum telefoane fără fir, dispozitive Bluetooth şi cuptoare cu microunde.
- Vă recomandăm să amplasați dispozitivul RP-N12 într-un spațiu deschis.

# **Indicatori semnal**

- Pentru a beneficia de cele mai bune performante, asezati dispozitivul de extindere a ariei de acoperire între ruter și dispozitivul wireless.
- • Luminile aferente semnalului Wi-Fi indică performanţa conexiunii de la dispozitivul de extindere a ariei de acoperire la ruter/punctul de acces. Consultaţi informaţii despre indicatorul LED Wi-Fi în secţiunea **Prezentare succintă**.

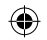

# ◈

# **Depanare**

# **Î1: Cum trebuie sã procedez dacã ruterul meu nu acceptã funcția WPS?**

• Puteți utiliza Opțiunea A pentru a configura dispozitivul RP-N12.

# **Î2: De ce nu se aprinde indicatorul LED Wi-Fi dupã finalizarea Metodei nr. 2?**

Este posibil să fi introdus greșit identificatorul SSID și parola ruterului. Reinitializați dispozitivul RP-N12, verificati identificatorul SSID/parola ruterului și configurați dispozitivul RP-N12 din nou.

# **Î3: De ce nu pot vedea pagina de conectare dupã introducerea adresei http://repeater.asus.com în browser?**

- Asigurați-vă că este conectat computerul doar la rețeaua repetorului de semnal și setați computerul la Obtain an IP address automatically (Obținere automatã adresã IP).
- **Î4: Securitatea pentru ruterul meu este de tip WEP, iar eu am introdus o expresie de trecere sau o cheie de securitate incorectă pentru dispozitivul de extindere a ariei de acoperire. Acum nu mai pot accesa dispozitivul de extindere a ariei de acoperire. Ce pot să fac?**
- Dispozitivul de extindere a ariei de acoperire nu poate verifica dacă expresia de trecere pentru protocolul WEP este sau nu corectă. Când introduceți o expresie de trecere incorectă, dispozitivul dvs. wireless nu poate obţine adresa IP corespunzătoare de la dispozitivul de extindere a ariei de acoperire. Resetați dispozitivul de extindere a ariei de acoperire la valorile implicite din fabrică pentru a obține din nou adresa IP.

# **Î5: Cum reinițializez dispozitivul RP-N12?**

Utilizând un știft, apăsați pe butonul RESET (REINIȚIALIZARE) timp de circa două (2) secunde. Asteptati timp de circa cinci (5) secunde pânã când indicatorul LED Wi-Fi ilumineazã intermitent roșu.

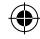

# **Î6: Nu pot accesa interfaţa grafică cu utilizatorul prin Web pentru configurarea setărilor ruterului fără fir.**

- • Închideţi toate paginile de browser Web şi lansaţi din nou.
- Urmați pașii de mai jos pentru a configura setările computerului dvs. pe baza sistemului de operare.

#### **Windows 7**

**Română**

⊕

- **A. Dezactivaţi serverul proxy, dacă este activat.**
- 1. Faceţi clic pe **Start** > **Internet Explorer** pentru a lansa browserul web.
- 2. Faceţi clic pe **Tools (Instrumente)** > **Internet options (Opţiuni Internet)** > fila **Connections (Conexiuni)** > **LAN settings (Setări LAN)**.
- 3. Din ecranul Local Area Network (LAN) Settings (Setări pentru rețeaua locală (LAN)), debifați opţiunea **Use a proxy server for your LAN (Utilizare server proxy pentru reţeaua locală)**.
- 4. Faceţi clic pe **OK** când aţi terminat.
- **B. Configuraţi setările TCP/IP pentru obţinerea automată a unei adrese IP.**
- 1. Faceţi clic pe **Start** > **Control Panel (Panou de control)** > **Network and Internet (Reţea şi Internet)** > **Network and Sharing Center (Centru de reţea şi partajare)** > **Manage network connections (Gestionare conexiuni reţea)**.
- 2. Selectaţi **Internet Protocol Version 4 (TCP/IPv4) (Protocol Internet versiunea 4 (TCP/IPv4))**, apoi faceţi clic pe **Properties (Proprietăţi)**.
- 3. Bifaţi **Obtain an IP address automatically (Se obţine automat o adresă IP)**.
- 4. Faceti clic pe **OK** când ati terminat.

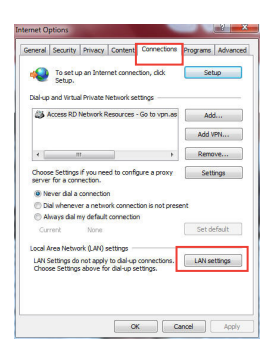

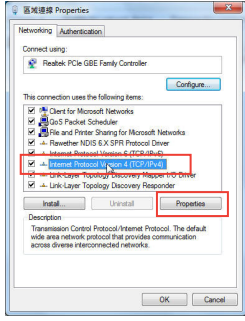

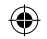

#### **Mac 10.5.8**

- **A. Dezactivaţi serverul proxy, dacă este activat.**
- 1. De pe bara de meniu, faceţi clic pe **Safari** > **Preferences... (Preferinţe...)** > fila **Advanced (Complex)**.
- 2. Faceţi clic pe **Change Settings...(Modificare setări...)** în câmpul **Proxies (Setări proxy)**.
- 3. Din lista de protocoale, deselectaţi **FTP Proxy** şi **Web Proxy (HTTPS)**.
- 4. Faceţi clic pe **OK** când aţi terminat.

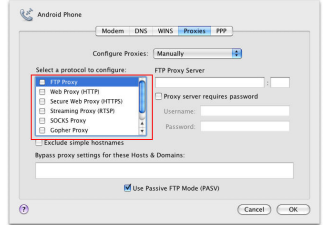

- **B. Configuraţi setările TCP/IP pentru obţinerea automată a unei adrese IP.**
- 1. Faceti clic pe pictograma Măr  $\dot{S}$  > **System Preferences (Preferinţe sistem)** > **Network (Reţea)**.
- 2. Selectaţi **Ethernet** şi apoi selectaţi **Using DHCP (Utilizare DHCP)** în câmpul **Configure (Configurare)**.
- 3. Faceţi clic pe **Apply(Aplicare)** când aţi terminat.

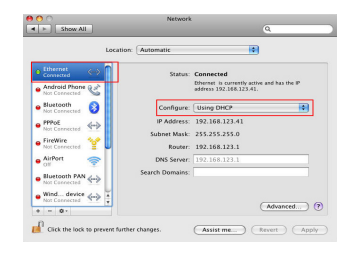

◈

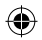
## **Contenido del paquete**

**Español**

◈

 $\overline{\mathbf{y}}$  Tarieta de garantía

 $\blacksquare$  Prolongador de alcance  $\blacksquare$  Guía de inicio rápido

**ONOTA:** Si cualquiera de los artículos falta o está dañado, póngase en contacto con ASUS para realizar preguntas técnicas u obtener soporte técnico.

## **Un vistazo rápido**

- 1) Botón Restablecer
- 2) Botón de encendido y apagado
- 3) Botón WPS
- 4) Puerto Ethernet
- 5) LED de encendido y apagado **Encendido**: RP-N12

**Apagado**: RP-N12 apagado.

6) LED Ethernet

encendido.

**Encendido**: dispositivo conectado al puerto Ethernet.

**Apagado**: dispositivo no conectado al puerto Ethernet.

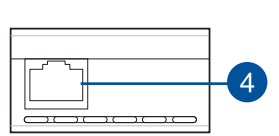

 $\overline{\mathsf{F}^{\mathsf{u}}\mathsf{u}}$ 

 $\overline{\mathbb{Z}}$ 

 $\overline{2}$ 

 $\overline{3}$ 

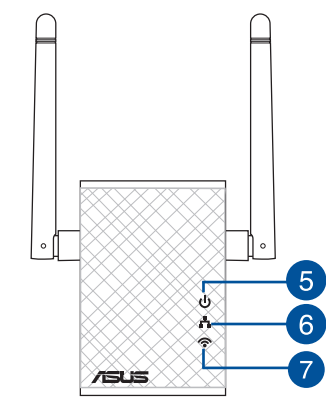

#### 7) LED Wi-Fi

 **Verde**: RP-N12 proporciona el mejor rendimien-<br>to del prolon-<br>gador Wi-Fi.

**Rojo**: RP-N12 proporciona un mal rendimiento del prolongador Wi-Fi.

**Apagado**: RP-N12 no está conectado a un router o PA.

## **Configurar el prolongador de alcance**

#### **Encender el prolongador de alcance**

- 1. Coloque su RP-N12 cerca del router o PA.
- 2. Enchufe el RP-N12 a una toma de corriente eléctrica, espere un (1) minuto hasta que el LED Wi-Fi comience a parpadear.

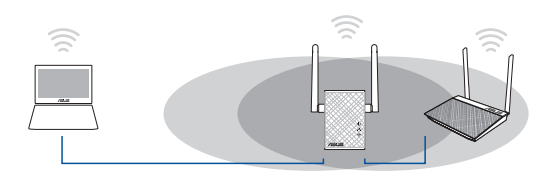

#### **Conectarse a una red**

Seleccione una de las siguientes formas para conectar el prolon- gador de alcance a una red.

#### **Opción A: Conexión a través de GUI**

- 1. Utilice un dispositivo con la funcionalidad Wi-Fi como su PC de sobremesa, equipo portátil o tableta, para buscar la red inalámbrica **ASUS\_RPN12** y conéctese a ella.
- 2. Inicie un explorador Web y escriba http://repeater.asus.com en la barra de direcciones para acceder al prolongados de alcance.
- 3. Escriba el nombre y la contraseña de inicio de sesión predeterminados, que son "admin/admin".
- 4. Siga los pasos de la sección **Configuración de instalación rápida** siguientes para configurar el prolongado de alcance:

• Seleccione el modo de repetidor y haga clic en **Next (Siguiente)**.

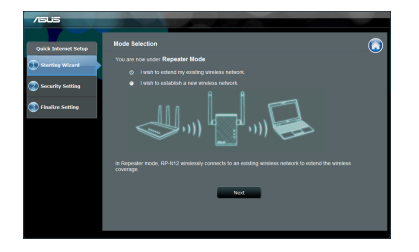

• Conéctese a una red Wi-Fi y, cuando se le pida, escriba la clave de seguridad. Si la red Wi-Fi está oculta, haga clic en **Manual setting (Configuración manual)**.

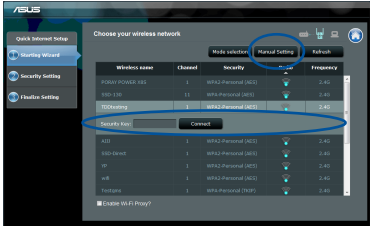

**Español**

◈

◈

Puede hacer clic activar la opción "Use default setting (Usar **configuración predeterminada)**" escribir el SSID y la clave o contraseña de seguridad para la red ampliada. Cuando termine, haga clic en **Next (Siguiente)**.

**NOTA**: El nombre de red inalámbrica (SSID) del prolongador de alcance cambia al nombre de red Wi-Fi existente, que termina por **\_RPT** y comparte la contraseña inalámbrica de su router o PA.

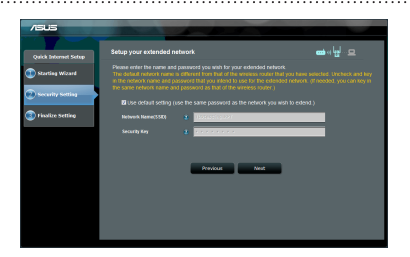

• Conecte los dispositivos inalámbricos <sup>a</sup> la red del prolonga- dor.

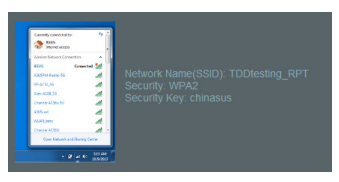

#### **146**

#### **Opción B: Utilizar WPS (Wi-Fi Protected Setup, es decir, Configuración protegida Wi-Fi)**

- 1. Presione el botón WPS del router.
- 2. Presione el botón WPS situado en el lateral de su RP-N12 durante más de dos (2) segundos, hasta que el LED Wi-Fi comience parpadear.

**NOTA:** Consulte el manual del enrutador para conocer la ubicación del botón WPS.

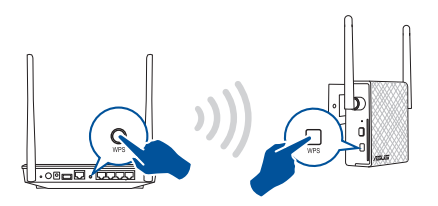

3. Compruebe si el indicador Wi-Fi de su RP-N12 se ilumina permanentemente, lo que indica que el prolongador de alcance se ha conectado a la red inalámbrica correctamente. El nombre de red inalámbrica (SSID) del prolongador de alcance cambia al nombre de red Wi-Fi existente, que termina por **\_RPT**. Por ejemplo:

Nombre de red Wi-Fi existente: **Nombre\_De\_Red existente**

 Nuevo nombre de red de del prolongador: **Nombre\_De\_Red\_RPT existente**

Para conectar un dispositivo Wi-Fi adicional a la red del prolon- gador, utilice la misma contraseña de red que la del enrutador inalámbrico existente.

#### u13212\_RP-AC12\_QSG\_V2.indb 146  $\overline{\bigoplus}$  2017/7/11 17:40:29

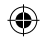

#### **En trasladar el prolongador de alcance**

Cuando la conexión se complete, coloque el prolongador de alcance entre el enrutador o el PA y el dispositivo inalámbrico para mejorar el rendimiento. Después de colocar su RP-N12 en una ubicación ideal, este se conectará al router o al PA en aproximadamente un (1) minuto.

#### **NOTAS:**

- • Coloque su RP-N12 entre el router o PA y el dispositivo inalámbrico para conseguir el máximo rendimiento del prolongador.
- Coloque su RP-N12 en una ubicación en la que el LED Wi-Fi se ilumine en verde.

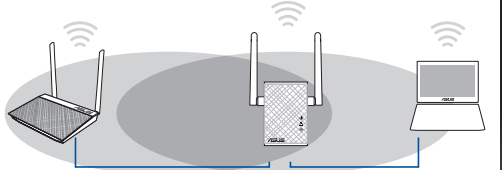

# **Español**

#### **¡IMPORTANTE!**

- • Para minimizar las interferencias, mantenga su RP-N12 alejado de dispositivos como teléfonos inalámbricos, dispositivos Bluetooth y hornos de microondas.
- Le recomendamos que coloque su RP-N12 en ubicaciones abiertas o espaciosas.

## **Indicadores de señal**

- • Para obtener el mejor rendimiento, coloque el prolongador de alcance entre el enrutador y el dispositivo inalámbrico.
- • El indicador de señal Wi-Fi muestra el rendimiento de la conexión desde el prolongador de alcance hasta el enrutador o PA. Consulte el indicador LED Wi-Fi en la sección **Información rápida**.

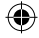

## **Solución de problemas**

#### **P1: ¿Qué debo hacer si mi router no admite WPS?**

 • Puede utilizar la opción A para configurar su RP-N12.

## **P2: ¿Por qué el LED Wi-Fi no se ilumina después de completar el método dos?**

• Puede haber especificado un SSID y una contraseña de router incorrectos. Restablezca su RP-N12, compruebe el SSID y la contraseña del router y configure su RP-N12 de nuevo.

#### **P3: ¿Por qué no puedo ver la página de inicio de sesión después de escribir http://repeater.asus.com en el explorador?**

 •Asegúrese de que el equipo está conectado solamente <sup>a</sup> la red de ampliación <sup>y</sup> establezca su PC en **Obtain an IP address auto- matically (Obtener una dirección IP automáticamente).**

- **Q4: La seguridad de mi enrutador es WEP y escribí una frase de paso o clave de seguridad errónea en el prolongador. Ahora ya no puedo acceder al prolongador. ¿Qué puedo hacer?** 
	- El prolongador de alcance no puede comprobar si la frase de paso WEP es correcta o no. Cuando se introduce una frase de paso errónea, el dispositivo inalámbrico no puede obtener la dirección IP correcta del prolongador de alcance. Restablezca la configu- ración predeterminada de fábrica del prolongador de alcance para recuperar la dirección IP.

#### **Q5: ¿Cómo restablezco RP-N12?**

 •Mediante un alfiler, presione el botón RESTABLECER durante dos (2) segundos. Espere cinco (5) segundos hasta que el LED Wi-Fi parpadee en rojo.

**148**

**Español**

⊕

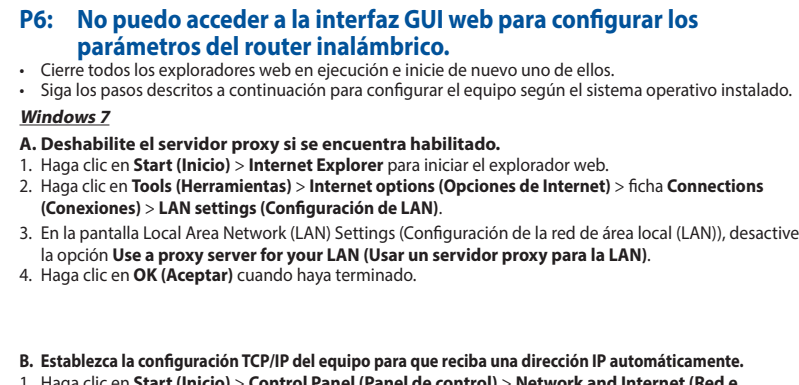

- 1. Haga clic en **Start (Inicio)** > **Control Panel (Panel de control)** > **Network and Internet (Red e Internet)** > **Network and Sharing Center (Centro de redes y de recursos compartidos)** > **Manage network connections (Administrar conexiones de red)**.
- 2. Seleccione **Internet Protocol Version 4 (TCP/IPv4) (Protocolo de Internet versión 4 (TCP/IPv4))** y haga clic en **Properties (Propiedades)**.
- 3. Active la opción **Obtain an IP address automatically (Obtener una dirección IP automáticamente)**.
- 4. Haga clic en **OK (Aceptar)** cuando haya terminado.

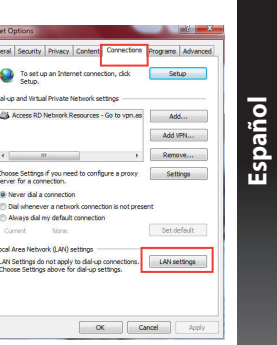

**Get** ×.

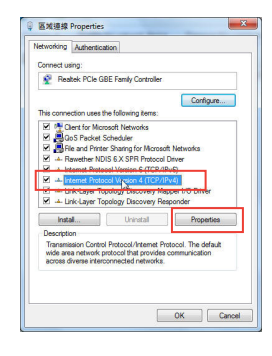

◈

#### **Mac 10.5.8**

**Español**

◈

- **A. Deshabilite el servidor proxy si se encuentra habilitado.**
- 1. En la barra de menús, haga clic en **Safari** > **Preferences... (Preferen-**
- **cias...)** > ficha **Advanced (Avanzado)**.
- 2. En el campo **Proxies**, haga clic en **Change Settings... (Cambiar ajustes...)**.
- 3. En la lista de protocolos, anule la selección de los elementos **FTP Proxy**  3. Haga clic en **Apply (Aplicar)** cuando haya terminado.
- **(Proxy de FTP)** y **Web Proxy (HTTP) (Proxy de web (HTTP)**. 4. Haga clic en **OK (Aceptar)** cuando haya terminado.

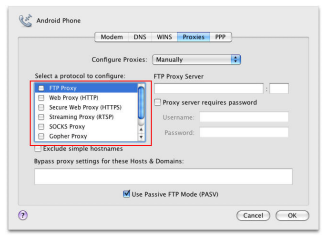

- **B. Establezca la configuración TCP/IP del equipo para que reciba una dirección IP automáticamente.**
- 1. Haga clic en el icono de Apple > **System Preferences (Preferencias del Sistema)** > **Network (Red)**.
- 2. Seleccione **Ethernet** y, a continuación, **Using DHCP (Usar DHCP)** en el campo **Configure (Configurar)**.
- 

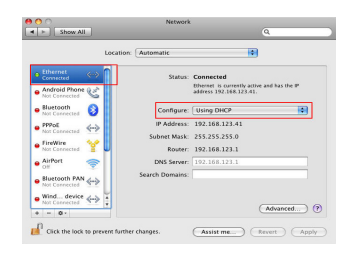

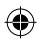

## **Sadržaj paketa**

☑ Garanciji

 $\blacksquare$  Proširivač raspona  $\blacksquare$  Vodič za brzo korišćenje

**NAPOMENA:** Ukoliko bilo koja od dole navedenih stavki nedostaje ili je oštećena, kontaktirajte svog prodavca.

 $\overline{4}$ 

## **Brzi pregled**

- 1) Taster za resetovanje
- 2) Taster za uključivanje/ isključivanje napajanja
- 3) WPS taster
- 4) Ethernet port
- 5) Lampice za napajanje **Uključena**: RP-N12 je uključen.

**Isključeno**: RP-N12 je isključen.

6) Ethernet lampica

**Uključena**: Uređaj je<br>povezan za Ethernet ulaz.

**Isključeno**: Uređaj nije<br>povezan za Ethernet ulaz.

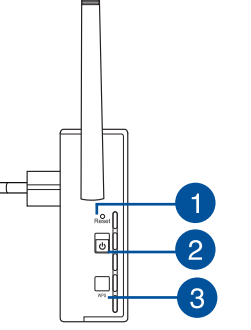

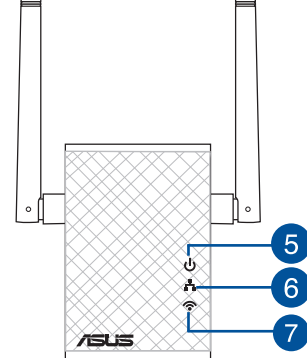

7) Wi-Fi lampica

 **Zelena**: RP-N12 obezbeđuje najbolji rad Wi-Fi produživača.

**Srpski**

◈

**Crvena**: RP-N12 obezbeđuje loš rad Wi-Fi produživača.

**Isključeno**: RP-N12 nije povezan za ruter/tačku pristupa (AP).

**PB 151**

## **Podešavanje proširivača dometa**

#### **Uključivanje proširivača dometa**

- 1. Postavite RP-N12 blizu svog rutera/tačke pristupa (AP).
- 2. Priključite RP-N12 u izlaz za struju, sačekajte jedan (1) minut dok Wi-Fi lampica ne krene da treperi.

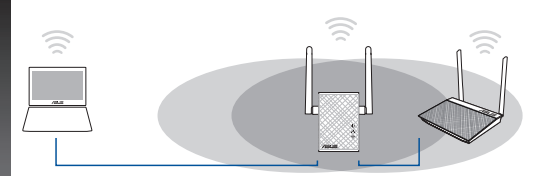

#### **Povezivanje na mrežu**

Odaberite jedan od sledećih načina da povežete proširivač dometa za mrežu.

#### **Opcija A: Povezivanje preko GUI-ja (Grafičkog korisničkog interfejsa)**

- 1. Koristite uređaj sa aktiviranim Wi-Fi-jem, poput desktop PC-ja/ laptopa/tableta da pronađete i da se povežete na **ASUS\_ RPN12** bežičnu mrežu.
- 2. Pokrenite internet pretraživač i unesite http://repeater.asus. com u polju za adresu da biste pristupili proširivaču dometa.
- 3. Unesite podrazumevano ime i lozinku za prijavljivanje, a to su admin/admin.
- 4. Pratite korake date u **Quick Install Setup (Podešavanje brze instalacije)** da podesite proširivač dometa:

• Odaberite režim za ponavljanje i kliknite na **Next (Dalje)**.

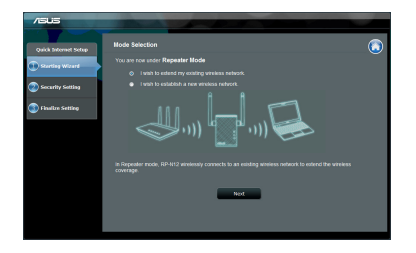

• Povežite se za Wi-Fi mrežu i kada budete upitani, unesite bezbednosnu šifru. Ukoliko je vaša Wi-Fi mreža sakrivena, kliknite na **Manual setting (Ručno podešavanje)**.

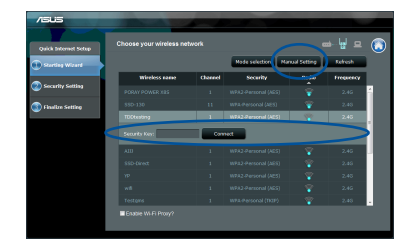

**152 153**

**Srpski**

◈

• Možete da odaberete bilo"**Use default setting**" **(Koristi podrazumevana podešavanja)** ili da unesete SSID i bezbednosnu šifru/lozinku za vašu proširenu mrežu. Kada završite, kliknite na **Next (Dalje)**.

**NAPOMENA**: Ime bežične mreže (SSID) proširitelja opsega se menja u ime vaše postojeće Wi-Fi mreže, završava se sa **\_RPT** i deli vašu lozinku za bežični ruter/tačku pristupa (AP).

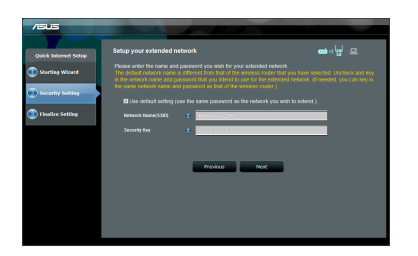

• Povežite svoje bežične uređaje za novu mrežu proširivača.

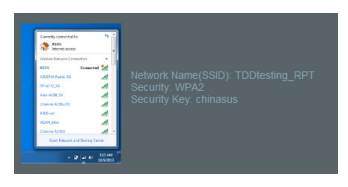

#### **Opcija B: Korišćenje WPS-a (Podešavanja zaštićene bežične mreže)**

1. Pritisnite WPS taster na ruteru/tački pristupa (AP).

2. Pritisnite WPS taster sa strane RP-N12 u trajanju dužem od (2) sekunde, dok Wi-Fi lampica ne počne da treperi.

**NAPOMENA**: Pogledajte uputstvo za korišćenje rutera za položaj WPS tastera.

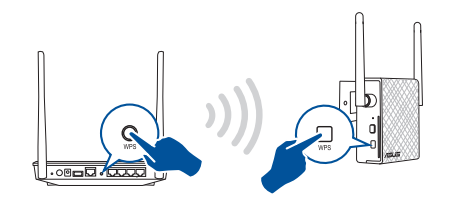

3. Proverite da li Wi-Fi indikator RP-N12 uređaja gori postojanim svetlom, što ukazuje da je proširitelj opsega povezan na bežičnu mrežu. Ime bežične mreže (SSID) proširitelja opsega se menja u ime vaše postojeće Wi-Fi mreže i završava se sa **\_RPT**. Na primer:

Ime postojeće bežične mreže: **postojeće MrežnoIme**

Ime nove mreže proširivača od: **postojeće ImeMreže\_RPT**

Da povežete dodatni bežični uređaj za mrežu vašeg proširivača, upotrebite istu mrežnu lozinku koju ste upotrebili za svoj postojeći bežični ruter.

**Srpski**

◈

#### **Pomerite proširivač dometa**

Kada se povezivanje obavi, pronađite proširitelj opsega između rutera/ tačke pristupa (AP) i bežičnog uređaja da dobijete bolji učinak. Nakon što postavite svoj RP-N12 na idealnu lokaciju, RP-N12 se povezuje na svoj ruter/tačku pristupa (AP) za otprilike jedan (1) minut.

#### **BELEŠKE:**

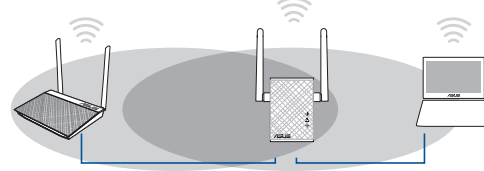

- • Postavite RP-N12 između svog rutera/tačke pristupa i bežičnog uređaja da dobijete najbolji rad proširitelja.
- Postavite svoj RP-N12 na lokaciju na kojoj možete da dobijete zelenu Wi-Fi lampicu.

#### **VAŽNO!**

- • Da minimizujete ometanje, držite RP-N12 dalje od uređaja poput bežičnih telefona, Bluetooth uređaja i mikrotalasnih pećnica.
- • Preporučujemo da postavite svoj RP-N12 na otvorenu ili prostranu lokaciju.

## **Indikatori signala**

- • Da ostvarite najbolji učinak, postavite proširivač dometa između svog rutera i bežičnog uređaja.
- • Indikator Wi-Fi signala ukazuje na učinak veze sa proširitelja opsega na ruter/tačku pristupa (AP). Pogledajte indikator Wi-Fi lampice u odeljku **A Quick Look (Brzi pregled)**.

**Srpski**

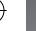

⊕

◈

## **Često postavljana pitanja (FAQs)**

#### **P1: Šta da radim ako moj ruter ne podržava WPS?**

 • Možete da upotrebite opciju A da podesite RP-N12.

#### **P2: Zašto se Wi-Fi lampica ne pali kada završim Metodu dva?**

- Možda ste uneli pogrešan SSID i lozinku za ruter. Resetujte svoj RP-N12, ponovo proverite svoj SSID/lozinku rutera i ponovo podesite RP-N12.
- **P3: Zašto ne mogu da vidim stranicu za prijavljivanje nakon što unesem http://repeater.asus.com u pregledač?**
	- Proverite da je vaš kompjuter povezan samo na mrežu proširitelja <sup>i</sup> podesite svoj kompjuter da Obtain an IP address automatical- ly (Automatski nabavi IP adresu).
- **P4: Bezbednost mog rutera je WEP i ja sam uneo pogrešnu lozinku ili bezbednosni ključ na proširivaču. Sada više ne mogu da pristupim proširivaču. Šta mogu da uradim?**
	- Proširivač dometa ne može da proveri da li je WEP lozinka tačna ili ne. Kada unesete pogrešnu lozinku, vaš bežični uređaj ne može da dobije ispravnu IP adrsu sa proširivača dometa. Molimo vas da resetujete proširivač dometa na fabrička podešavanja kako biste dobili IP adresu.

#### **P5: Kako da resetujem RP-N12?**

 • Koristeći čiodu, pritisnite taster RESET (Resetuj) u trajanju od približno dve (2) sekunde. Sačekajte približno pet (5) sekundu dok Wi-Fi lampica ne počne da treperi crveno.

#### **P6: Ne mogu da pristupim grafičkom korisničkom interfejsu na internetu kako bih konfigurisao RP-AC52 podešavanja.**

- • Zatvorite sve pokrenute internet pregledače i pokrenite ponovo.
- Pratite korake ispod da konfigurišete podešavanja svog kompjutera na osnovu njegovog operativ-<br>nog sistema.

#### **Windows 7**

**Srpski**

⊕

- **A. Isključite proksi server, ukoliko je uključeno.**
- 1. Kliknite na **Start > Internet Explorer** da pokrenete internet pretraživač.
- 2. Kliknite na **Tools (Alati)> Internet options (Internet opcije) >** tabela za **Connections (Konekcije)> LAN settings (LAN podešavanja)**.
- 3. Sa ekrana za podešavanje Local Area Network (LAN) (Lokalne mreže), sklonite odabiranje opcije **Use a proxy server for your LAN (Koristite proksi server za svoj LAN)**.
- 4. Kliknite na **OK** kada završite.

#### **B. Podesite TCP/IP podešavanja da automatski pribave IP adresu.**

- 1. Kliknite na **Start > Control Panel (Kontrolni panel) > Network and Internet (Mreža i Internet) > Network and Sharing Center (Centar za mrežu i deljenje) > Manage network connections (Upravljanje mrežnim konekcijama)**.
- 2. Odaberite **Internet Protocol Version 4 (TCP/IPv4) (Internet protokol verziju 4)**, a potom kliknite na **Properties (Svojstva)**.
- 3. Štiklirajte **Obtain an IP address automatically (Automatski pribavi IP adresu)**.
- 4. Kliknite na **OK** kada završite.

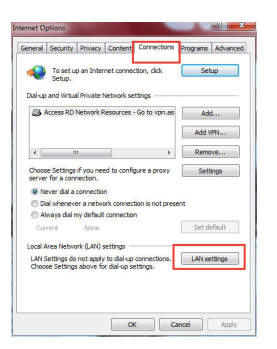

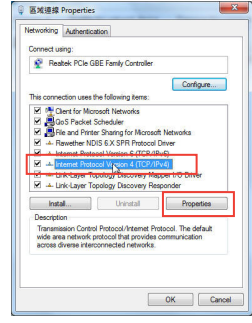

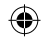

#### **Mac 10.5.8**

- **A. Isključite proksi server, ukoliko je uključen.**
- 1. Sa meni trake, kliknite na tabelu **Safari > Preferences**... (Preferiranja...) > **Advanced** tab (**Napredno**).
- 2. Kliknite na **Change Settings... (Promeni podešavanja...)** u polju **Proxies (Proksi)**.
- 3. Sa spiska protokola, uklonite odabir za **FTP Proxy and Web Proxy (HTTP) (FTP proksi i internet proksi).**
- 4. Kliknite na **OK** kada završite.

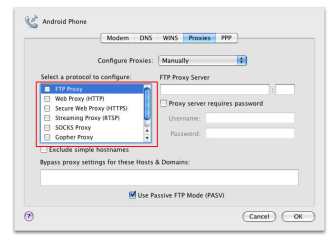

- **B. Podesite TCP/IP podešavanja da automatski dobijete IP adresu.**
- 1. Kliknite na Apple ikonicu **C** > System Preferences **(Sisitemska preferiranja) > Network (Mreža).**
- 2. Odaberite **Ethernet** i potom U**sing DHCP (Korišćenje DHCP-a)** u polju **Configure (Konfiguriši)**.
- 3. Kliknite na **Apply(Primeni)** kada završite.

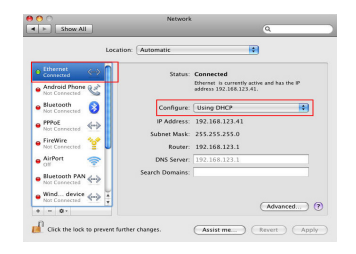

◈

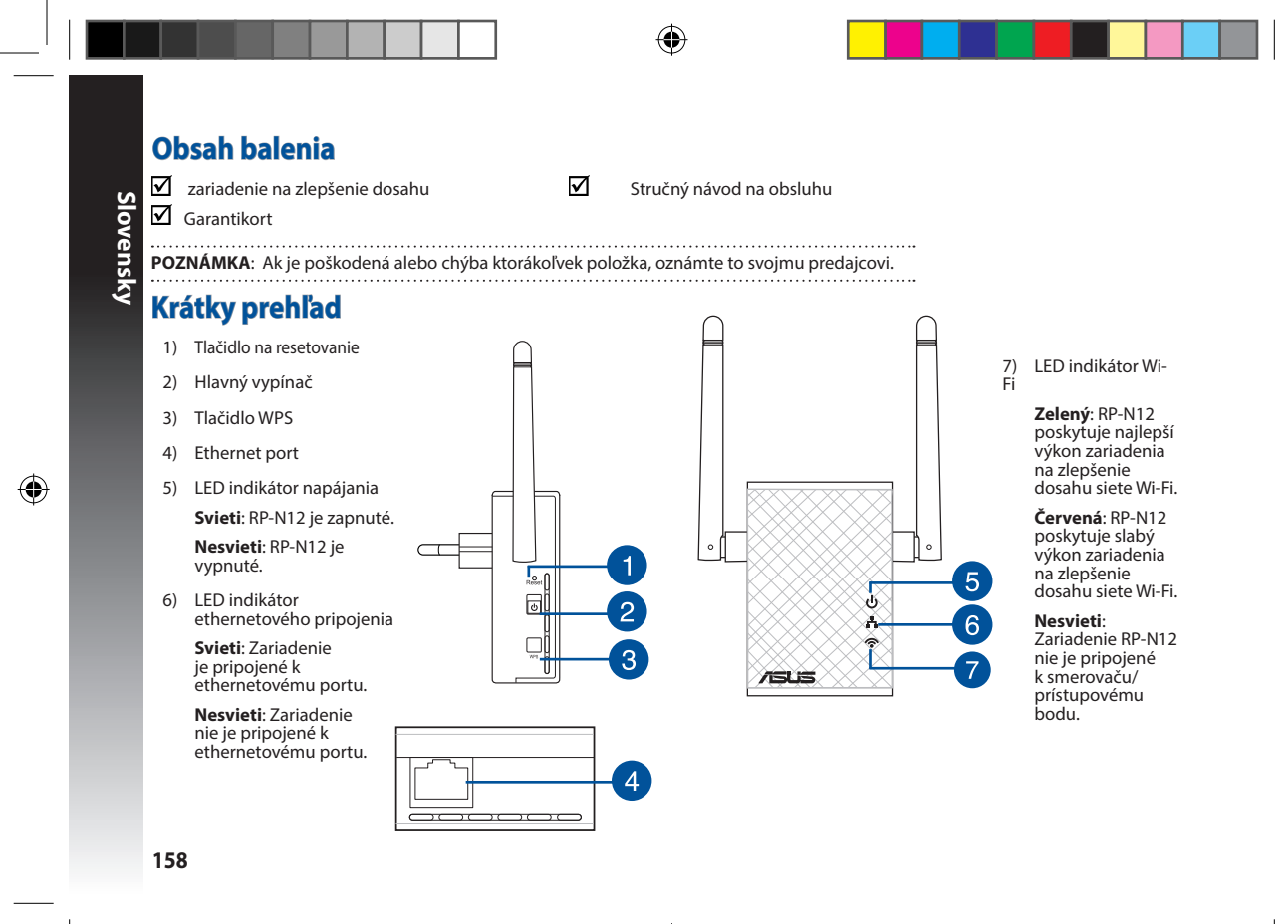

# **Slovensky**

◈

## **Inštalácia zariadenia na zlepšenie dosahu**

#### **Zapnutie zariadenia na zlepšenie dosahu**

- 1. Zariadenie na zlepšenie dosahu umiestnite do blízkosti smerovača.
- 2. Zariadenie RP-N12 pripojte k elektrickej zásuvke, počkajte jednu (1) minútu, pokiaľ nezačne blikať LED indikátor Wi-Fi.

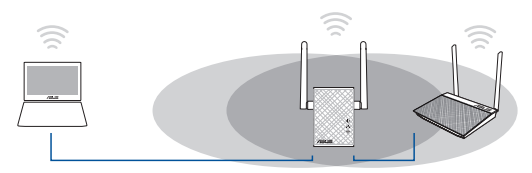

#### **Pripojenie k sieti**

Zvoľte jeden z nasledovných spôsobov pripojenia zariadenia na zlepšenie dosahu k sieti.

#### **Možnosť A: Pripojenie pomocou grafického používateľského rozhrania**

- 1. Použite zariadenie s funkciou Wi-Fi, ako je napríklad počítač/ notebook/tablet, ktoré nájde a pripojí sa k bezdrôtovej sieti zariadenia **ASUS\_RPN12** .
- 2. Spusťte webový prehľadávač a do poľa na zadanie adresy zadajte http://repeater.asus.com na prístup k zariadeniu na zlepšenie dosahu.
- 3. Zadajte predvolené prihlasovacie meno a heslo, ktoré sú admin/admin.
- 4. Inštaláciu zariadenia na zlepšenie dosahu vykonajte podľa pokynov uvedených v časti **Rýchla inštalácia** nižšie:

• Zvoľte režim opakovača a kliknite na **Next (Ďalej)**.

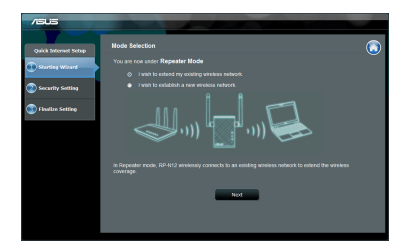

Pripojte ho k sieti Wi-Fi a po výzve zadajte bezpečnostný prístupový kľúč. Ak je vaša sieť Wi-Fi skrytá, kliknite na možnosť **Manual setting (Manuálne nastavenie)**.

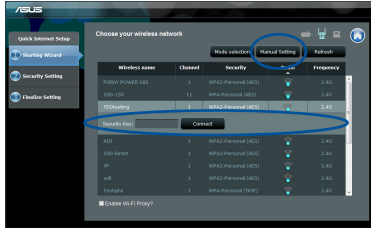

**Slovensky**

◈

• Môžete označiť možnosť"**Use default setting (Použiť predvolené nastavenie)**" alebo zadať SSID a bezpečnostný prístupový kľúč/heslo pre svoju rozšírenú sieť. Po dokončení kliknite na **Next (Ďalej)**.

**POZNÁMKA**: Názov bezdrôtovej siete (SSID) zariadenia na zlepšenie dosahu sa zmení na názov existujúcej siete Wi-Fi, ktorý bude mať na konci **\_RPT** a bude spoločne používať heslo vašej bezdrôtovej siete smerovača/prístupového bodu.

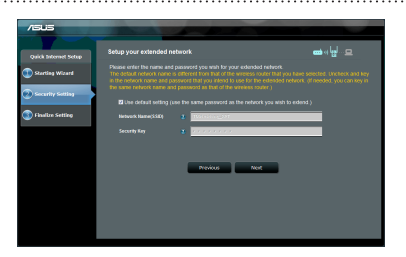

• Pripojte svoje bezdrôtové zariadenia k novej sieti zariadenia na zlepšenie dosahu.

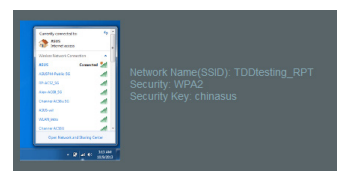

#### **Možnosť B: Používanie WPS (Nastavenie ochrany Wi-Fi)**

- 1. Stlačte tlačidlo WPS na smerovači/prístupovom bode.
- 2. Podržte stlačené tlačidlo WPS na bočnej strane zariadenia RP-N12 na dlhšie ako dve (2) sekundy, kým nezačne blikať LED indikátor Wi-Fi.

**POZNÁMKA**: Informácie o umiestnení tlačidla WPS nájdete v návode na obsluhu smerovača.

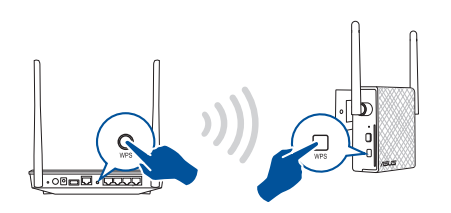

3. Skontrolujte, či indikátor Wi-Fi zariadenia RP-N12 začne svietiť nepretržite, čo znamená, že zariadenie na zlepšenie dosahu sa úspešne pripojilo k bezdrôtovej sieti. Názov bezdrôtovej siete (SSID) zariadenia na zlepšenie dosahu sa zmení na názov existujúcej siete Wi-Fi, ktorý bude mať na konci **\_RPT**. Napríklad:

 Názov existujúcej Wi-Fi siete: **existing NetworkName (Názov existujúcej siete)**

Názov novej siete zariadenia na zlepšenie dosahu: **existing NetworkName\_RPT (Názov existujúcej siete\_RPT)**

Na pripojenie ďalšieho Wi-Fi zariadenia k sieti vášho zariadenia na zlepšenie dosahu použite rovnaké heslo pre sieť ako v prípade vášho existujúceho smerovača bezdrôtovej siete.

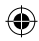

#### **Presunutie zariadenia na zlepšenie dosahu**

Po dokončení pripojenia umiestnite zariadenie na zlepšenie dosahu medzi smerovač/prístupový bod bezdrôtovej siete a bezdrôtové zariadenie s cieľom dosiahnuť lepší výkon. Po umiestnení zariadenia RP-N12 na ideálne miesto sa zariadenie RP-N12 pripojí k vášmu smerovaču/prístupovému bodu v priebehu približne jednej (1) minúty.

#### **POZNÁMKY:**

- • Zariadenie RP-N12 umiestnite medzi svoj smerovač/prístupový bod a bezdrôtové zariadenie s cieľom získať čo najlepší výkon zariadenia na zlepšenie dosahu.
- Zariadenie RP-N12 umiestnite na miesto, kde bude LED indikátor Wi-Fi svietiť zelenou farbou.

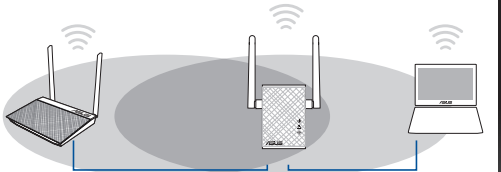

# **Slovensky**

⊕

#### **DÔLEŽITÉ!**

- • Aby sa minimalizovalo rušenie, zariadenie RP-N12 uchovávajte mimo zariadení, ako sú bezdrôtové telefóny, zariadenia s funkciou Bluetooth a mikrovlnné rúry.
- • Zariadenie RP-N12 odporúčame umiestniť na otvorené a priestranné miesto.

## **Indikátory signálu**

- • Na dosiahnutie najlepšieho výkonu umiestnite zariadenie na zlepšenie dosahu medzi svoj smerovač a bezdrôtové zariadenie.
- • Indikátor signálu Wi-Fi uvádza výkon pripojenia medzi zariadením na zlepšenie dosahu <sup>a</sup> smerovačom/prístupovým bodom. Infor- mácie o LED indikátore Wi-Fi nájdete v časti **Krátky prehľad**.

## **Riešenie problémov**

#### **Otázka1: Čo mám robiť, ak môj smerovač nepodporuje WPS?**

 • Na inštaláciu RP-N12 môžete použiť možnosť A.

### **Otázka2: Čo, ak sa po dokončení druhého spôsobu nerozsvieti indikátor LED siete Wi-Fi?**

 • Možno ste zadali nesprávny identifikátor SSID a heslo smerovača. Resetujte svoj smerovač RP-N12, ešte raz skontrolujte identifikátor SSID/heslo a smerovač RP-N12 nainštalujte znova.

#### **Otázka3: Prečo nevidím prihlasovaciu stránku po otvorení stránky http://repeater.asus.com v prehliadači?**

- Skontrolujte, že počítač je pripojený len <sup>k</sup> rozširujúcej sieti <sup>a</sup> nastavte svoj počítač na možnosť **Obtain an IP address automati- cally (Získať adresu IP automaticky).**
- **Otázka 4: Môj smerovač je zabezpečený pomocou protokolu WEP a do zariadenia na zlepšenie dosahu som zadal nesprávnu prístupovú frázu alebo kľúč zabezpečenia. Teraz už viac nedokážem získať prístup k zariadeniu na zlepšenie dosahu. Čo môžem urobiť?**
- Zariadenie na zlepšenie dosahu nedokáže zistiť správnosť alebo nesprávnosť prístupovej frázy. Po zadaní nesprávnej prístupovej frázy vaše bezdrôtové zariadenie nedokáže získať správnu IP adresu zo zariadenia na zlepšenie dosahu. Na opätovné získanie IP adresy resetujte svoje zariadenie na zlepšenie dosahu na hodnoty výrobných nastavení.

#### **Otázka5: Ako resetujem smerovač RP-N12?**

 • Pomocou špendlíka stlačte na asi dve (2) sekundy tlačidlo RESET. Počkajte asi päť (5) minút, kým nezačne indikátor LED siete Wi-Fi blikať na červeno.

⊕

## **Otázka 6: Na konfiguráciu nastavení smerovača bezdrôtovej komunikácie nedokážem získať prístup ku grafickému používateľskému rozhraniu (GUI).**

- • Zatvorte všetky spustené prehľadávače a skúste znova.
- Podľa dolu uvedených krokov vykonajte na základe používaného operačného systému konfiguráciu nastavení počítača.

#### **Windows 7**

- **A. Ak je povolený, zakážte server Proxy.**
- 1. Kliknite na **Start (Štart)** > **Internet Explorer** a spusťte webový prehľadávač.
- 2. Kliknite na **Tools (Nástroje)** > **Internet options (Možnosti siete Internet)** > karta **Connections (Pripojenia)** > **LAN settings (Nastavenie siete LAN)**.
- 3. V rámci obrazovky nastavení lokálnej počítačovej siete (LAN) zrušte začiarknutie **Use a proxy server for your LAN (Pre sieť LAN používať server proxy)**.
- 4. Po dokončení kliknite na **OK**.

#### **B. Nastavte nastavenia protokolu TCP/IP pre automatické získanie IP adresy.**

- 1. Kliknite na **Start (Štart)** > **Control Panel (Ovládací panel)** > **Network and Internet (Sieť a internet)** > **Network and Sharing Center (Centrum pre sieťové pripojenie a zdieľanie)** > **Manage network connections (Spravovať sieťové pripojenia).**
- 2. Zvoľte **Internet Protocol Version 4 (TCP/IPv4)** a následne kliknite na **Properties (Vlastnosti)**.
- 3. Začiarknite **Obtain an IP address automatically (Získať adresu IP automaticky)**.
- 4. Po dokončení kliknite na **OK**.

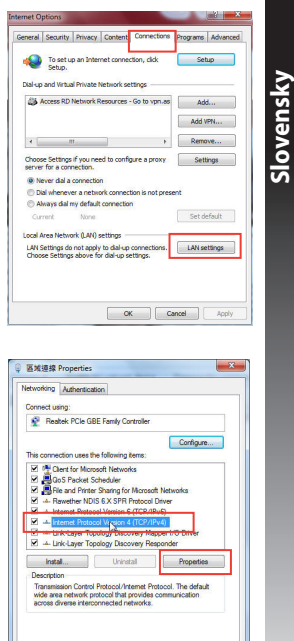

**163**

 $OK$ 

◈

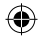

#### **Mac 10.5.8**

- **A. Ak je povolený, zakážte server Proxy.**
- 1. V paneli s ponukami kliknite na **Safari** > **Preferences... (Preferencie...)** > karta **Advanced (Rozšírené)**.
- 2. V políčku **Proxies (Servery Proxy)** kliknite na **Change Settings... (Zmeniť nastavenia...)**.
- **Slovensky** 3. V rámci zoznamu protokolov zrušte voľbu **FTP Proxy** a **Web Proxy (HTTPS)**.
	- 4. Po dokončení kliknite na **OK**.

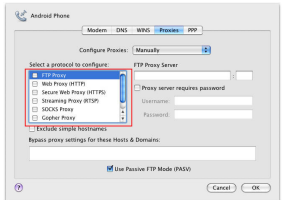

- **B. Nastavte nastavenia protokolu TCP/IP pre automatické získanie IP adresy.**
- 1. Kliknite na ikonu Apple > **System Preferences (Systémové preferencie)** > **Network (Sieť)**.
- 2. Zvoľte **Ethernet** a v políčku **Configure (Konfigurovať)** zvoľte **Using DHCP (Používanie DHCP)**.
- 3. Po dokončení kliknite na **Apply (Použiť)**.

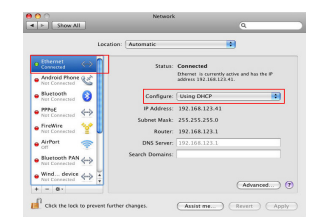

**164**

◈

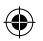

♠

## **Vsebina paketa**

 $\blacksquare$  Naprava za razširitev območja  $\blacksquare$  Vodnik za hitri zagon ☑ Garanciiski kartice

**OPOMBA:** Če je kateri koli predmet poškodovan ali manjka, obvestite vašega prodajalca.

## **Hiter pogled**

- 1) Gumb za ponastavitev
- 2) Tipka za vklop/izklop
- 3) Gumb za WPS
- 4) Vrata Ethernet
- 5) Lučka LED za napajanje **Sveti**: RP-N12 je vključen.

**Ne sveti**: RP-N12 je izključen.

6) Lučka LED za ethernet

**Sveti**: Naprava je<br>priključena v ethernetna vrata.

**Ne sveti:** Naprava ni<br>priključena v ethernetna vrata.

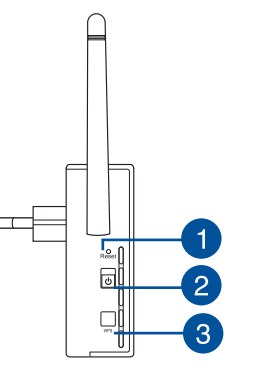

 $\overline{\mathcal{A}}$ 

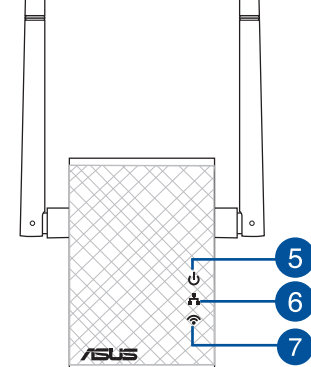

7) Lučka LED za Wi-Fi **Zelena**: RP-N12

**Slovenščina**

◈

Slovenščina

zagotavlja najboljše delovanje repetitorja omrežja Wi-Fi.

**Rdeča**: RP-N12 zagotavlja slabo delovanje repetitorja omrežja Wi-Fi.

**Ne sveti**: RP-N12 ni priključen na usmerjevalnik/ dostopno točko.

**PB 165**

## **Nastavitev repetitorja**

# Slovenščina **Slovenščina Vklop repetitorja**

- 1. Postavite RP-N12 blizu vašega usmerjevalnika/dostopne točke.
- 2. Priključite RP-N12 v stensko električno vtičnico in počakajte eno (1) minuto, dokler lučka LED za Wi-Fi ne začne utripati.

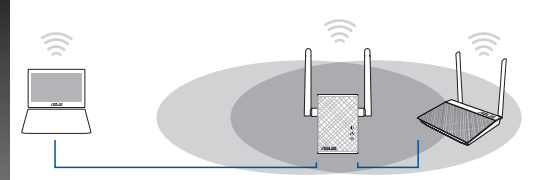

#### **Vzpostavitev povezave z omrežjem**

Vzpostavitev povezave repetitorja z omrežjem izvedite na enega izmed naslednjih načinov.

#### **Možnost A: Vzpostavitev povezave prek grafičnega vmesnika**

- 1. Uporabite napravo, ki podpira Wi-Fi, kot je namizni računalnik/prenosnik/tablica, da poiščete in vzpostavite povezavo z omrežjem **ASUS\_RPN12**.
- 2. Zaženite spletni brskalnik in za dostop do repetitorja v naslovno vrstico vnesite http://repeater.asus.com.
- 3. Vnesite privzeto uporabniško ime in geslo, tj. admin/admin.
- 4. Sledite spodnjim korakom za **hitro namestitev** in nastavite repetitor:

• Izberite način repetitorja in kliknite **Next (Naprej)**.

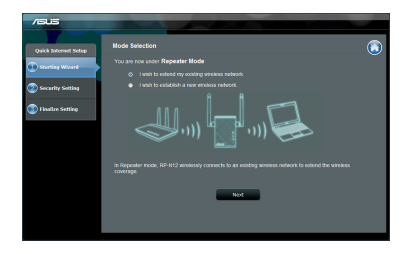

• Povežite se v omrežje Wi-Fi in ob pozivu vnesite varnostni ključ. Če je vaše omrežje Wi-Fi skrito, kliknite **Manual setting (Ročna nastavitev).**

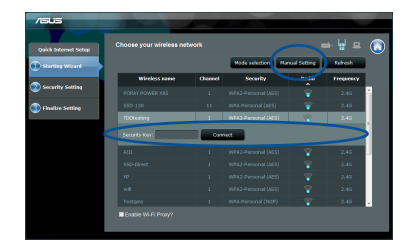

◈

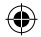

• Lahko bodisi označite **»Use default setting« (Uporabi privzeto nastavitev)** ali vnesite SSID in varnostni ključ/geslo za podaljšano omrežje. Ko končate, kliknite **Next (Naprej)**.

**OPOMBA**: Ime brezžičnega omrežja repetitorja (SSID) se spremeni v obstoječi naziv vašega brezžičnega omrežja, ki mu je dodana končnica **\_RPT**, in prevzame tudi geslo za brezžično omrežje vašega usmerjevalnika/dostopne točke.

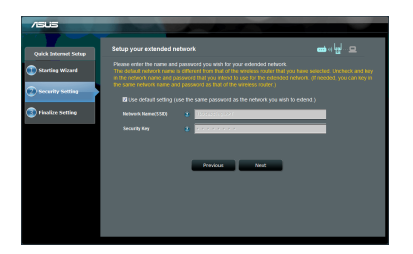

• Na brezžičnih napravah vzpostavite povezavo z novim omrežjem repetitorja.

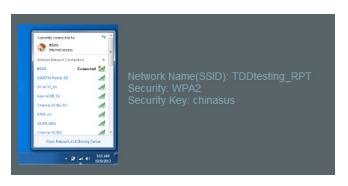

#### **Možnost B: Uporaba WPS (protokol za preprosto nastavitev brezžičnega omrežja)**

- 1. Pritisnite tipko WPS na usmerjevalniku/dostopni točki.
- 2. Pritisnite gumb WPS ob strani naprave RP-N12 za več kot dve (2) sekundi, dokler lučka LED za Wi-Fi ne začne utripati.

**OPOMBA**: Če ne veste, kje je tipka WPS, glejte priročnik usmerjevalnika.

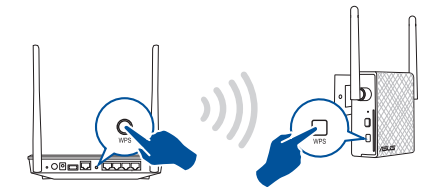

3. Preverite, ali lučka LED za Wi-Fi začne svetiti neprekinjeno, kar označuje, da je bila vzpostavitev povezave repetitorja z brezžičnim omrežjem uspešna. Ime brezžičnega omrežja repetitorja (SSID) se spremeni v obstoječi naziv vašega brezžičnega omrežja, ki mu je dodana končnica **\_RPT**. Na primer:

Obstoječe ime brezžičnega omrežja: **obstoječe ImeOmrežja** Novo ime za brezžično omrežje repetitorja pri: **obstoječe ImeOmrežja\_RPT**

Če želite vzpostaviti povezavo z brezžičnim omrežjem repetitorja na dodatni napravi, uporabite isto omrežno geslo, kot pri obstoječem brezžičnem usmerjevalniku.

Slovenščina **Slovenščina**

◈

#### **Premaknite repetitor**

Ko vzpostavite povezavo, premaknite repetitor med usmerjevalnik/ dostopno točko in brezžično napravo, da izboljšate učinkovitost. Ko RP-N12 postavite na idealno lokacijo, se poveže z vašim usmerjevalnikom/dostopno točko v približno eni (1) minuti.

#### **OPOMBE:**

**Slovenščina**

Slovenščina

⊕

- • Postavite RP-N12 med usmerjevalnik/dostopno točko in brezžično napravo, da bo učinkovitost repetitorja najboljša.
- Postavite RP-N12 na tako mesto, kjer bo lučka LED za Wi-Fi svetila zeleno.

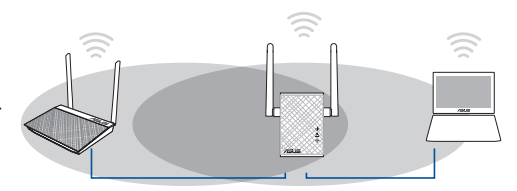

#### **POMEMBNO!**

- • Da čim bolj zmanjšate interference, naj RP-N12 ne bo v bližini brezžičnih telefonov, naprav Bluetooth in mikrovalovnih pečic.
- • Priporočamo, da RP-N12 postavite na odprto in prostorno mesto.

## **Indikatorji signala**

- • Za čim boljšo učinkovitost postavite repetitor med usmerjevalnik in brezžično napravo.
- • Lučka LED za Wi-Fi označuje učinkovitost povezave med repetitorjem in usmerjevalnikom/dostopno točko. Glejte lučke LED za Wi-Fi v poglavju **Hitri pregled**.

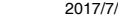

◈

## **Pogosto zastavljena vprašanja (FAQs)**

#### **V1: Kaj naj naredim, če moj usmerjevalnik ne podpira standarda WPS?**

 • Za nastavitev usmerjevalnika RP-N12 lahko uporabite možnost A.

### **V2: Zakaj lučka LED povezave Wi-Fi po dokončani izvedbi drugega načina ne začne svetiti?**

 • Morda ste vnesli napačen SSID in geslo usmerjevalnika. Ponastavite usmerjevalnik RP-N12, znova preverite SSID/geslo usmerjevalnika in nato znova nastavite usmerjevalnik RP-N12.

#### **V3: Zakaj se ne odpre stran za prijavo, ko vnesem naslov http://repeater.asus.com v brskalnik?**

 • Preverite, ali ima računalnik vzpostavljeno povezavo samo z omrežjem razširitvene naprave, in nato v računalniku izberite možnost Obtain an IP address automatically (Samodejno pridobi naslov IP).

#### **V4: Varnostni protokol mojega usmerjevalnika je WEP in na repetitorju sem vnesel napačno geslo oz. varnostni ključ. Sedaj ne morem več dostopati do repetitorja. Kaj naj storim?**

• Repetitor ne more preveriti, ali je geslo zaščite WEP pravilno ali ne. Če vnesete napačno geslo, brezžična naprava ne more pridobiti pravilnega naslova IP prek repetitorja. Prosimo, ponastavite repetitor na tovarniško privzete nastavitve za ponovno pridobitev naslova IP.

#### **V5: Kako ponastavim RP-N12?**

 • S sponko pritisnite gumb »RESET« (Ponastavi) in ga držite približno dve (2) sekundi. Počakajte približno pet (5) sekund, da začne lučka LED povezave Wi-Fi utripati rdeče.

Slovenščina **Slovenščina**

#### **V6: Ne morem dostopati do spletnega grafičnega uporabniškega vmesnika za konfiguracijo nastavitev RP-AC52.**

- Zaprite vse delujoče spletne brskalnike in zaženite znova.
- Sledite spodnjim korakom, da konfigurirate nastavitve računalnika glede na ta operacijski sistem.

#### **Windows 7**

- **A. Onemogočite proxy strežnik, če je omogočen.**
- 1. Kliknite **Start > Internet Explorer** za zagon spletnega brskalnika.
- 2. Kliknite **Tools (orodja) > Internet options (internetne možnosti) >** zavihek **Connections (povezave) > LAN settings (nastavitve LAN)**.
- 3. Na zaslonu za nastavitev lokalnega omrežja (LAN) odstranite kljukico pri **Use a proxy server for your LAN (Uporabi proxy strežnik za lokalno omrežje)**.
- 4. Ko končate, kliknite **OK (v redu)**.
- **B. Nastavite nastavitve TCP/IP na samodejno pridobivanje IP naslova.**
- 1. Kliknite **Start > Control Panel (Nadzorna plošča) > Network and Internet (Omrežje in internet) > Network and Sharing Center (Središče za omrežje in skupno rabo) > Manage network connections (Upravljanje omrežij)**.
- 2. Izberite **Internet Protocol Version (različica internetnega protokola) 4 (TCP/IPv4)**, nato pa kliknite **Properties (Lastnosti)**.
- 3. Obkljukajte **Obtain an IP address automatically (Samodejno pridobi IP naslov)**.
- 4. Ko končate, kliknite **OK (v redu)**.

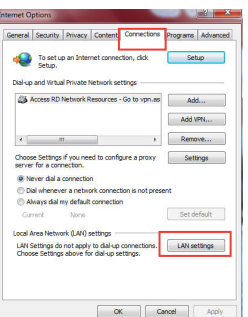

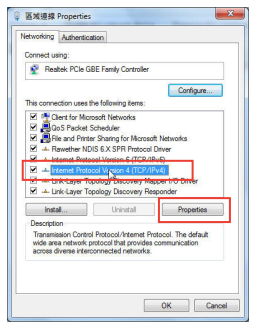

**170 171**

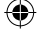

⊕

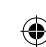

#### **Mac 10.5.8**

- **A. Onemogočite strežnik proxy, če je omogočen.**
- 1. V menijski vrstici kliknite **Safari > Preferences... (Lastne nas- tavitve) >** zavihek **Advanced (Napredno).**
- 2. Kliknite **Change Settings... (Spremeni nastavitve...)** v polju **Proxies (Strežniki proxy).**
- 3. Na seznamu protokolov počistite izbor **FTP Proxy and Web Proxy (HTTP).**
- 4. Ko končate, kliknite **OK (v redu)**.

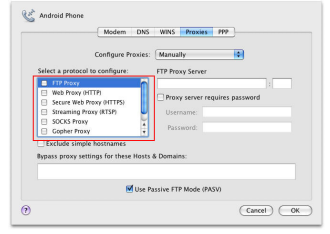

- **B. Nastavite TCP/IP tako, da boste samodejno prejeli naslov IP.**
- 1. Kliknite na ikono Apple **3 > System Preferences (Sistemske možnosti) > Network (Omrežje).**
- 2. Izberite **Ethernet** in Using **DHCP (Uporaba DHCP)** v polju **Configure (Konfiguriraj)**.
- 3. Ko končate, kliknite **Apply (potrdi)**.

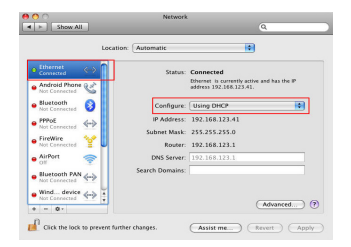

◈

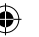

## **Förpackningens innehåll**

 $\overline{\mathbf{y}}$  Väggkontakt områdesutökare  $\overline{\mathbf{y}}$  Snabbstartguide Garantikort

**OBS**: Om någon av posterna är skadade eller saknas, kontakta din återförsäljare.

## **En snabbtitt**

**Svenska**

◈

- 1) Återställningsknapp
- 2) Strömbrytare PÅ/AV
- 3) WPS knapp
- 4) Ethernetport
- 5) Strömindikator **På**: RP-N12 är på. **Av**: RP-N12 är av.
- 6) Ethernet-indikator

**På**: Enheten är ansluten till Ethernet-porten.

**Av**: Enheten är inte ansluten till Ethernetporten.

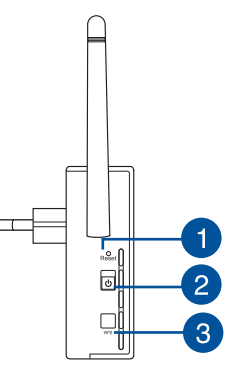

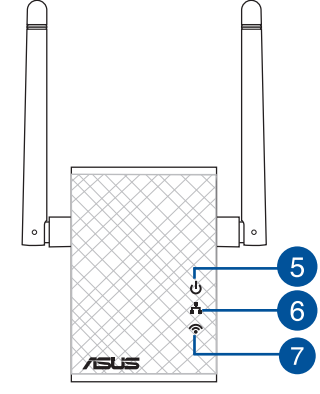

7) Wi-Fi-indikator

 **Grön**: RP-N12 tillhandahåller den bästa Wi-Fiextenderprestandan.

**Röd**: RP-N12 tillhandahåller den sämsta Wi-Fiextenderprestandan.

**Av**: RP-N12 är inte ansluten till en router/AP.

## **Inställning av områdesutökaren**

#### **Slår på områdesutökaren**

- 1. Placera RP-N12 nära din router/AP.
- 2. Anslut RP-N12 till ett nätuttag, vänta i en (1) minut tills Wi-Fiindikatorn börjar blinka.

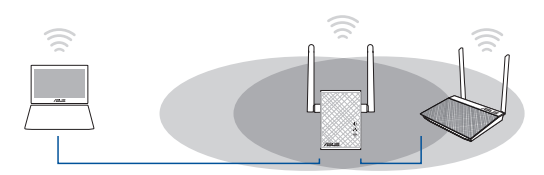

#### **Ansluta till ett nätverk**

Välj ett av följande sätt att ansluta områdesutökaren till ett nätverk.

#### **Alternativ A : Anslutning genom GUI**

- 1. Använd en Wi-Fi-aktiverad enhet, t.ex. en stationär/bärbar/ pekdator för att hitta och ansluta till **ASUS\_RPN12** trådlösa nätverk.
- 2. Starta en webbläsare och skriv http://repeater.asus.com i adressfältet för åtkomst till områdesutökaren.
- 3. Ange standardinloggningsnamn och lösenord som är admin/ admin.
- 4. Följ stegen **Quick Install Setup (snabbinstallationsinställning)** nedan för att installera områdesutökaren:
- • Select repeater mode and click **Next**.

• Välj repeterarläge och klicka på **Next (Nästa)**.

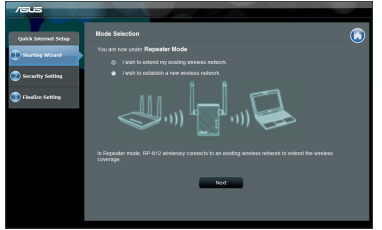

**Svenska**

◈

• Anslut till ett Wi-Fi-nätverk och ange säkerhetsnyckeln när det efterfrågas. Om ditt Wi-Fi-nätverk är dolt, klicka på **Manual setting (Manuell inställning)**.

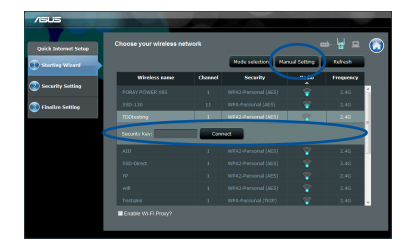

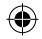

• Du kan antingen markera "**Use default setting (Använd standardinställning)**" eller ange SSID och säkerhetsnyckel/ lösenord för ditt utökade nätverk. När du är klar, klicka på **Next (Nästa)**.

**OBS**! Områdesutökarens trådlösa nätverksnamn (SSID) ändras till ditt befintliga Wi-Fi nätverksnamn, som slutar med **\_RPT** och delar din lösenordet för din router/AP.

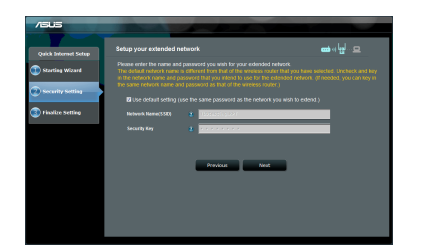

• Anslut din trådlösa enhet till det nya utökade nätverket.

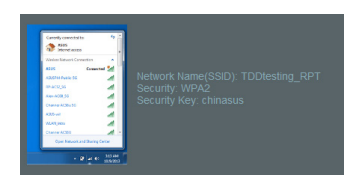

#### **174 175**

**Svenska**

◈

#### **Alternativ B: Använda WPS (Wi-Fi Protected Setup/Wi-Fi skyddad inställning)**

- 1. Tryck på WPS-knappen på routern/AP:n.
- 2. Tryck på WPS-knappen på sidan på RP-N12 i minst två (2) sekunder, tills Wi-Fi-indikatorn börjar blinka.

**NOTERA**: Se routerns bruksanvisning för placeringen av dess WPS-knapp.

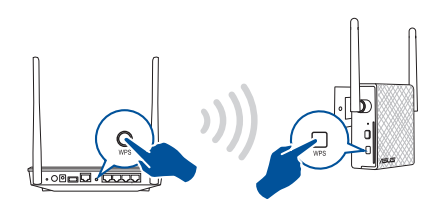

3. Kontrollera om Wi-Fi-indikatorn på RP-N12 lyser med fast ljus, vilket indikerar att områdesutökaren har lyckats ansluta till det trådlösa nätverket. Områdesutökarens trådlösa nätverksnamn (SSID) ändras till ditt befintliga Wi-Fi nätverksnamn som slutar med **RPT**. Till exempel:

Befintligt Wi-Fi nätverks namn: befintligt nätverksnamn

Nytt Utökare nätverksnamn: befintligt Nätverksnamn\_RPT

För att ansluta ytterligare en Wi-Fi enhet till ditt utökade nätverk, använd samma nätverkslösenord som för din befintliga trådlösa router.

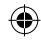

#### **Flytta områdesutökaren**

När anslutningen är klar placera områdesutökaren mellan routern/ AP:n och den trådlösa enheten för att få bättre prestanda. När du placerat din RP-N12 på en optimal plats, anslute RP-N12 till din router/ AP på ca en (1) minut.

#### **ANMÄRKNINGAR:**

- • Placera din RP-N12 mellan din router/AP och trådlösa enhet för att få bästa extenderprestanda.
- Placera din RP-N12 på en plats där du kan få grön Wi-Fi-indikator.

#### **VIKTIGT!**

- • För att minimera störningarna, ska RP-N12 inte placeras i närheten av trådlösa telefoner, Bluetooth-enheter och mikrovågsugnar.
- • Vi rekommenderar att du placerar din RP-N12 på en öppen eller rymlig plats.

## **Signalindikatorer**

- • För att få bästa prestanda placera områdesutökaren mellan din router och trådlösa enhet.
- • Wi-Fi-signalindikatorerna indikerar anslutningens prestanda från områdesutökaren till routern/AP:n. Se Wi-Fi-indikatorer i sektionen **A Quick Look (En snabbtitt)**.

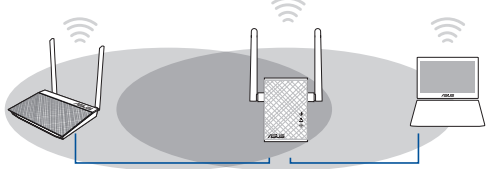

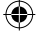

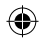

## **Felsökning**

#### **F1: Vad ska jag göra om min router inte stöder WPS?**

 • Du kan använda Alternativ A för att ställa in RP-N12.

## **F2: Varför tänds inte Wi-Fi-LED efter avslutad Metod 2?**

 • Du kanske har angett fel router SSID och lösenord. Återställ RP-N12, dubbelkolla din router SSID / lösenord och ställ in RP-N12 igen.

#### **F3: webbläsaren?**

 • Se till att datorn endast är ansluten till förlängda nätverket och ställ in datorn till **Erhåll IP-adress automatiskt.**

#### **F4: Min routersäkerhet är WEP och jag angav fel lösenordsfras eller säkerhetsnyckel på utökaren. Nu kommer jag inte åt utökaren mer. Vad kan jag göra?**

• Områdesutökaren kan inte kontrollera om WEP lösenordsfrasen är korrekt eller ej. Vid inmatning av fel lösenordfras kan inte<br>din trådlösa enhet få korrekt IP-adress från områdesutökaren. Återställ områdesutökaren till fab IP-adressen.

#### **F5: Hur återställer jag RP-N12?**

 • Med hjälp av ett stift, tryck på RESET-knappen i ca två (2) sekunder. Vänta i ungefär fem (5) sekunder tills Wi-Fi-LED blinkar orange.

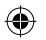

## **F6: Jag kan inte komma åt webb GUI för att konfigurera de trådlösa routerns inställningar.**

- • Stäng alla webbläsare som körs och starta igen.
- • Följ stegen nedan för att konfigurera din dators inställningar baserat på dess operativsystem.

#### **Windows 7**

- **A. Avaktivera proxyservern, om den är aktiverad.**
- 1. Klicka på **Start** > **Internet Explorer** för att starta webbläsaren.
- 2. Klicka på **Tools (Verktyg)** > **Internet options (Internetalternativ)**> **Connections** (**Anslutningar)** fliken > **LAN settings (LAN-inställningar)**.
- 3. Från inställningsskärmen Local Area Network (LAN) avmarkera **Use a proxy server for your LAN (Använd en proxyserver för nätverket)**.
- 4. Klicka på **OK** när du är klar.

#### **B. Ställ in TCP/IP inställningarna till erhåll en IP-adress automatiskt.**

1. Klicka på **Start** >**Control Panel (Kontrollpanel)** > **Network and Internet (Nätverk och internet)** <sup>&</sup>gt;**Network and Sharing Center (Nätverk och delningscenter)** > **Manage network connections (Hantera** 

**nätverksanslutningar).**

- 2. Välj **Internet Protocol Version 4(TCP/IPv4)** klicka sedan på **Properties (Egenskaper)**.
- 3. Markera **Obtain an IP address automatically (Erhåll en IP-adress automatiskt)**.
- 4. Klicka på **OK** när du är klar.

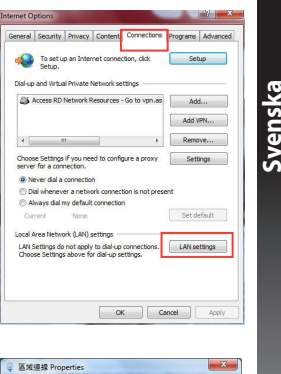

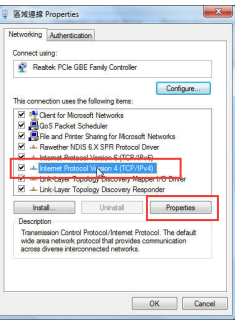

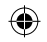

◈

#### **Mac 10.5.8**

- **A. Avaktivera proxyservern, om den är aktiverad.**
- **Svenska** 1. Från menyfältet klicka på **Safari** > **Preferences... (Preferenser...)** > fliken **Advanced (Avancerat)**.
	- 2. Klicka på **Change Settings... (Ändra inställningar...)** i fältet **Proxies**.
	- 3. Från listan med protokoll avmarkera **FTP Proxy** och **Web Proxy (HTTPS)**.
	- 4. Klicka på **OK** när du är klar.

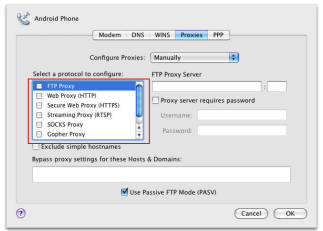

- **B. Ställ in TCP/IP inställningarna till erhåll en IP-adress automatiskt.**
- 1. Klicka på Apple ikonen **&** > **System Preferences (Systeminställningar)** > **Network (Nätverk)**.
- 2. Välj **Ethernet** och välj **Using DHCP (Med DHCP)** i fältet **Configure (Konfigurera)**.
- 3. Klicka på **Apply (Verkställ)** när du är klar.

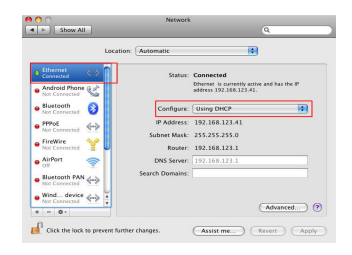

**178 PB**

◈

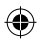

♠

## **Paket içeriği**

☑ Garanti kartı

 $\blacksquare$  Aralık Genişletici  $\blacksquare$  Hızlı Başlangıç Kılavuzu

**NOT**: Eğer öğelerden herhangi bir hasar görmüşse ya da kayıpsa, satıcınız ile temasa geçin.

## **Hızlı bakış**

- 1) Sýfýrla düðmesi
- 2) Güç Açık/Kapalı düğmesi
- 3) WPS düðmesi
- 4) Ethernet bağlantı noktası
- 5) Güç LED'i

**Yanıyor**: RP-N12 açık. **Sönük**: RP-N12 kapalı.

6) Ethernet LED'i

**Yanıyor**: Aygıt Ethernet<br>bağlantı noktasına bağlı.

**Sönük**: Aygıt Ethernet bağlantı noktasına bağlı değil.

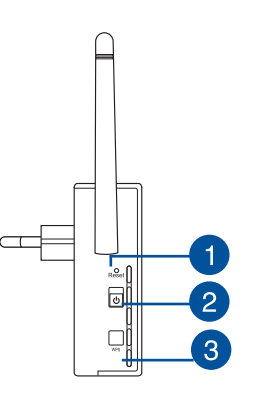

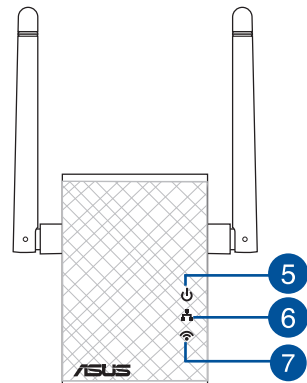

7) Wi-Fi LED'i

 **Yeşil**: RP-N12, en iyi Wi-Fi genişletici performansını sağlar.

**Türkçe**

◈

**Kırmızı**: RP-N12, zayıf Wi-Fi genişletici performansı sağlar.

**Sönük**: RP-N12, bir yönlendiriciye/ erişim noktasına bağlı değil.

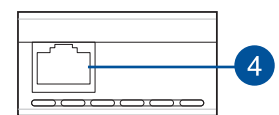

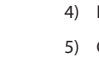
## **Aralık Genişleticiyi Ayarlama**

#### **Aralık Genişleticiyi Açıyor**

- 1. RP-N12 aygıtınızı Yönlendiricinizin/Erişim Noktanızın yakınında konumlandırın.
- 2. RP-N12 aygıtını bir güç çıkışına takın, Wi-Fi LED'i yanıp sönmeye başlayana kadar bir (1) dakika bekleyin.

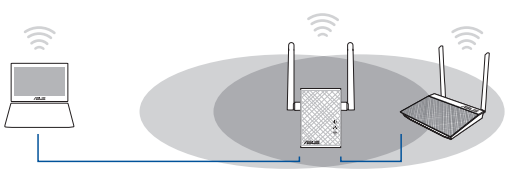

#### **Bir ağa bağlanma**

**Türkçe**

◈

Aralık Genişleticiyi bir ağa bağlamak için aşağıdaki yollardan birini seçin.

#### **Seçenek A: GUI ile bağlama**

- 1. **ASUS\_RPN12** kablosuz ağını bulup bağlanmak için, masa- üstü/dizüstü/tablet bilgisayarınız gibi Wi-Fi etkin bir aygıt kullanın.
- 2. Bir web tarayıcı başlatın ve adres çubuğuna http://repeater. asus.com girerek Aralık genişleticiye erişin.
- 3. Varsayılan oturum açma adını ve parolasını girin, bunlar admin/admin'dir.
- 4. Aşağıdaki **Hızlı Kurulum Ayarı** adımlarını izleyerek Aralık Genişleticiyi kurun:

• Yineleyici modunu seçip **Next (İleri)** düğmesine tıklayın.

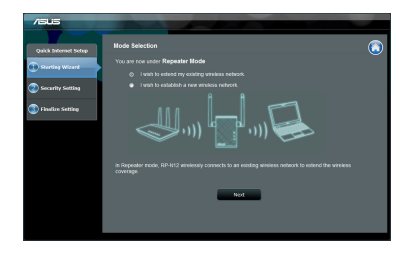

• Bir Wi-Fi ağına bağlanın ve sorulduğunda güvenlik anahtarını girin. Wi-Fi ağınız gizliyse **Manual setting (Elle ayar)** öğesine tıklayın.

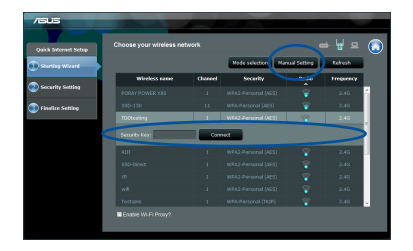

**180**

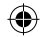

企

• "**Use default setting (Varsayılan ayarı kullan)**" seçeneğini işaretleyebilir veya genişletilmiş ağınız için SSID ve güvenlik anahtarı/şifre bilgisini girebilirsiniz. Tamamladığınızda **Next (İleri)** düğmesine tıklayın.

**NOT**: Mesafe Genişleticinin kablosuz ağ adı (SSID) var olan Wi-Fi ağınızın **RPT** ile biten adına değişir ve yönlendiricinizin/erişim noktanızın Kablosuz Şifresini paylaşır.

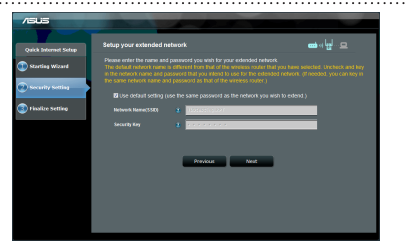

• Kablosuz aygıtlarınızı yeni Genişletici ağınıza bağlayın.

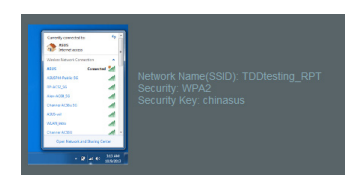

#### **Seçenek B: Wi-Fi Kllanımı (Wi-Fi Korumalı Kurulum)**

- 1. Yönlendiricideki/Erişim noktasındaki WPS düğmesine basın.
- 2. RP-N12 aygıtının yanındaki WPS düğmesine, Wi-Fi LED'i yanıp sönmeye başlayana kadar iki (2) saniyeden uzun süre basın.

## **NOT**: WPS düğmesinin yeri için yönlendiricinin kılavuzuna bakın.

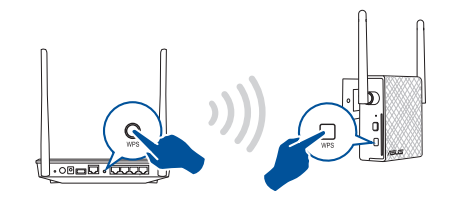

3. RP-N12 aygıtının Wi-Fi göstergesinin, Mesafe Genişleticinin kablosuz ağa başarılı bir şekilde bağlandığını belirten sabit biçimde yanıp yanmadığını kontrol edin. Mesafe Genişleticinin kablosuz ağ adı (SSID) var olan Wi-Fi ağınızın **\_RPT** ile biten adına değişir. Örnek:

Mevcut Wi-Fi ağı adı: **Mevcut Ağ Adı**

Yeni Genişletici 2.4GHz ağ adı: **Mevcut ağ adı\_RPT**

Genişletici ağınıza ek Wi-Fi aygıtı bağlamak için, mevcut kablosuz yönlendirici olarak aynı ağ parolasını kullanın.

**181**

**Türkçe**

◈

#### **Aralık Genişleticiyi Taşıyın**

Bağlantı tamamlandığında, daha iyi performans elde etmek için Aralık Genişleticiyi yönlendirici/erişim noktası ile kablosuz aygıt arasına yerleştirin. RP-N12 aygıtınız en uygun konuma yerleştirildikten sonra, RP-N12 yaklaşık bir (1) dakika içinde yönlendiricinize/erişim noktanıza bağlanır.

#### **NOTLAR:**

- • En iyi genişletici performansını elde etmek için, RP-N12 aygıtınızı yönlendiriciniz/erişim noktanız ile kablosuz aygıt arasına yerleştirin.
- RP-N12 aygıtınızı, Wi-Fi LED'inin yeşil renkte olacağı bir konuma yerleştirin.

#### **ÖNEMLİ!**

- • Paraziti en aza indirgemek için, RP-N12 aygıtını, kablosuz telefonlar, Bluetooth aygıtlar ve mikro dalga fırınlar gibi cihazlardan uzak tutun.
- • RP-N12 aygıtınızı açık ve ferah bir konuma yerleştirmenizi öneririz.

## **Sinyal Göstergeleri**

- • En iyi performansı almak için, Aralık Genişleticiyi yönlendiriciniz ile kablosuz aygıt arasına yerleştirin.
- • Wi-Fi sinyali göstergesi, Aralık Genişleticiden yönlendiriciye/erişim noktasına olan bağlantı performansını gösterir. **A Quick Look (Hızlı Bakış)** kısmındaki Wi-Fi LED'i göstergesine bakın.

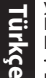

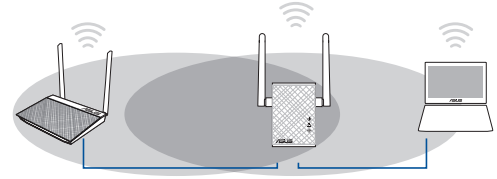

◈

## **Sorun Giderme**

#### **S1: Yönlendiricim WPS desteklemiyorsa ne yapmalıyım?**

 • RP-N12 aygıtını ayarlamak için A Seçeneğini kullanabilirsiniz.

#### **S2: Yöntem İki tamamlandıktan sonra Wi-Fi LED'i neden yanmıyor?**

 • Yanlış yönlendirici SSID bilgisi ve şifre girmiş olabilirsiniz. RP-N12 aygıtınızı sıfırlayın, yönlendiricinizin SSID bilgisini/şifresini tekrar kontrol edin ve RP-N12 aygıtını yeniden ayarlayın..

#### **S3: Tarayıcıya http://repeater.asus.com adresini girdikten sonra oturum açma sayfasını neden göremiyorum?**

- ilgisayarınızın yalnızca genişletici ağa bağlı olduğundan emin olun ve bilgisayarınızda **Obtain an IP address automatically (Otomatik olarak bir IP adresi al)** seçeneğini işaretleyin.
- **S4: Yönlendirici güvenliğim WEP'dir ve genişleticiye yanlış bir şifre ya da güvenlik anahtarı girdim. Şu anda Genişleticiye artık erişemiyorum. Ne yapabilirim?** 
	- Aralık Genişleticisi WEP şifresinin doğru olup olmadığını kontrol edemez. Yanlış bir şifre girildiğinde, kablosuz aygıtınız Aralık Genişleticiden doğru IP adresini alamaz. Lütfen Aralık Genişleticisini fabrika varsayılan değerlerine sıfırlayarak IP adresini tekrar alın.

#### **S5: RP-N12 aygıtını nasıl sıfırlarım?**

 • Bir iğne kullanarak RESET düğmesine yaklaşık iki (2) saniye basın. Wi-Fi LED'i kırmızı renkte yanıp sönene kadar yaklaşık beş (5) saniye bekleyin

#### **S5: Kablosuz yönlendirici ayarlarını yapılandırmak için web GUI'ye erişim sağlayamıyorum.**

- • Tüm çalışan web tarayıcılarını kapatın ve tekrar başlatın.
- • Aşağıdaki adımları izleyerek işletim sistemine bağlı olarak bilgisayar ayarlarınızı yapılandırın.

#### **Windows 7**

**Türkçe**

⊕

- **A. Etkin ise proxy sunucusunu engelleyin.**
- 1. **Start (Başlat)** > **Internet Explorer (Internet Gezgini)**'ne tıklayarak web tarayıcısını başlatın.
- 2. **Tools (Araçlar)** > **Internet options (Internet seçenekleri)** > **Connections (Bağlantılar)** sekmesi > **LAN settings (Yerel ağ ayarları)**'na tıklayın.
- 3. Yerel Alan Ağı (LAN) Ayarları ekranından **Use a proxy server for your LAN (Yerel ağınız için bir proxy sunucusu kullanın)**'ın işaretini kaldırın.
- 4. Bittiğinde **OK (Tamam)**'a tıklayın.
- **B. Otomatik olarak bir IP adresi almak için TCP/IP ayarlarını yapın.**
- 1. **Start (Başlat)** > **Control Panel (Denetim Masası)** > **Network and Internet (Ağ ve Internet)** > **Network and Sharing Center (Ağ ve Paylaşım Merkezi)** > **Manage network connections (Ağ bağlantılarını yönet)**'e tıklayın.
- 2. **Internet Protocol Version 4 (TCP/IPv4) (Internet Protokolü Sürüm 4 (TCP/IPv4))**'ü seçin, ardından **Properties (Özellikler)**'e tıklayın.
- 3. **Obtain an IP address automatically (Otomatik olarak bir IP adresi al)**'ı tıklayın.
- 4. Bittiğinde **OK (Tamam)**'a tıklayın.

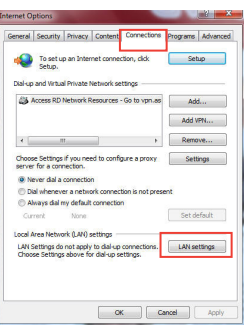

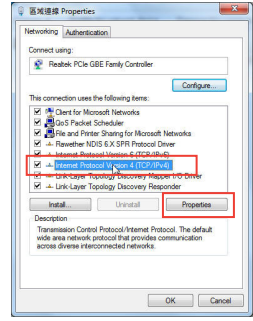

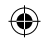

#### **Mac 10.5.8**

- **A. Etkin ise proxy sunucusunu engelleyin.**
- 1. Menü çubuğundan, **Safari** > **Preferences... (Tercihler...)** > **Advanced (Gelişmiş)** sekmesine tıklayın.
- 2. **Proxies (Proxy'ler)** alanından **Change Settings... (Ayarları Değiştir...)**'e tıklayın.
- 3. Protokoller listesinden, **FTP Proxy** ve **Web Proxy (HTTP)** seçimini kaldırın.
- 4. Bittiğinde **OK (Tamam)**'a tıklayın.

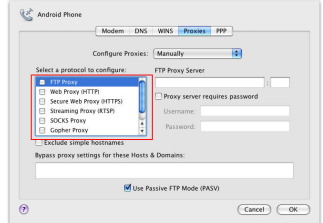

AEEE Yönetmeliğine Uygundur.

- **B. Otomatik olarak bir IP adresi almak için TCP/IP ayarlarını yapın.**
- 1. Apple simgesi > **System Preferences (Sistem Tercihleri)** > **Network (Ağ)**'a tıklayın.
- 2. **Ethernet**'i seçin ve **Configure (Yapılandır)** alanında **Using DHCP (DHCP Kullanımı)**'nı seçin.
- 3. Bittiğinde **Apply (Uygula )** 'a tıklayın.

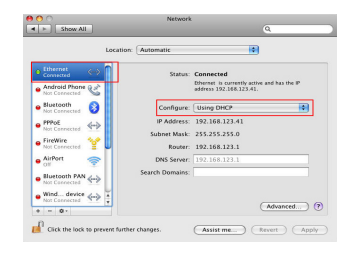

◈

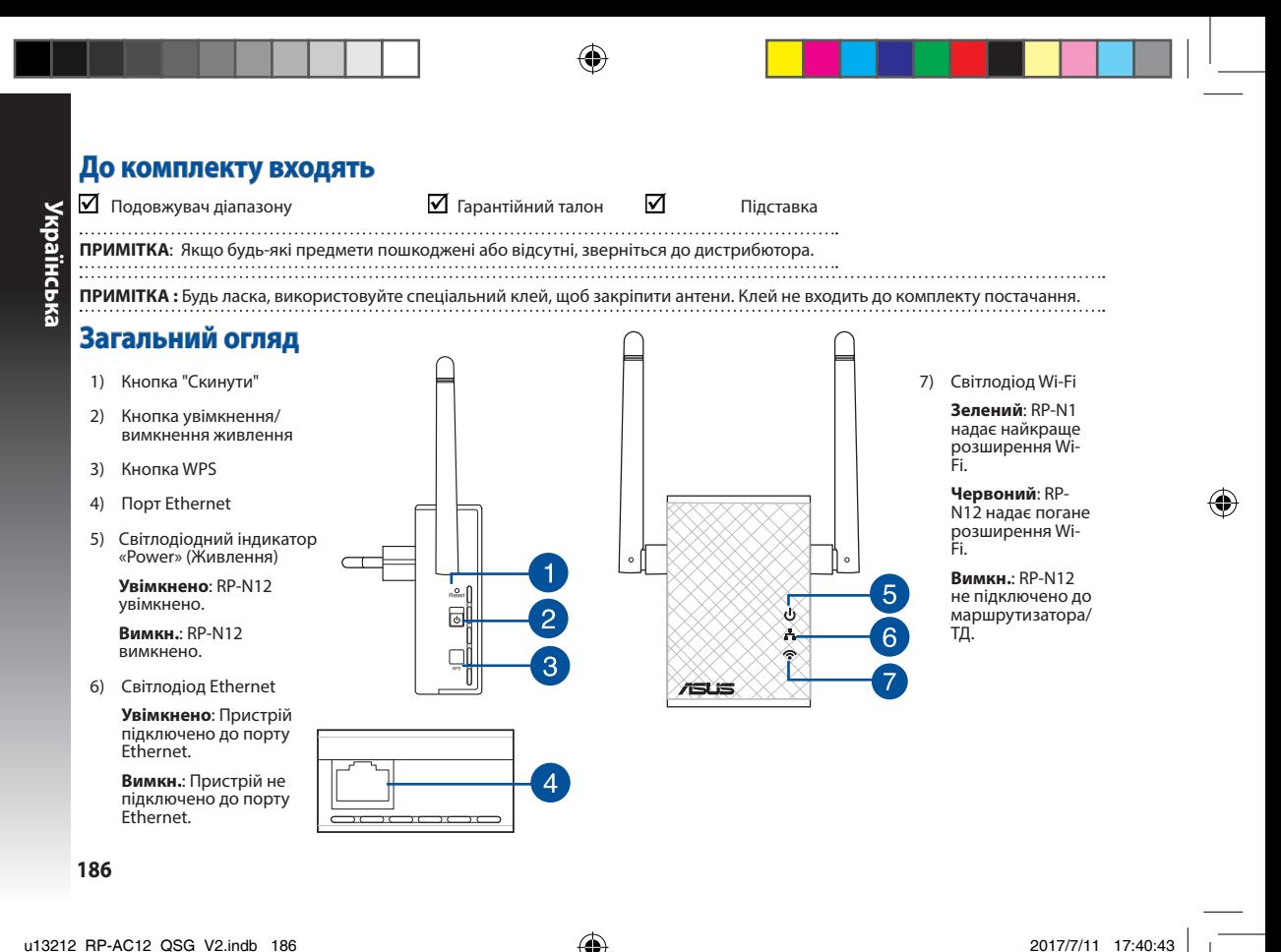

⊕

## **Налаштування подовжувача діапазону**

#### **Увімкнення подовжувача діапазону**

- 1. Розташуйте RP-N12 поруч із маршрутизатором/ТД.
- 2. Підключіть RP-N12 до розетки електромережі, почекайте одну (1) хвилину, поки почне спалахувати світлодіод Wi-Fi.

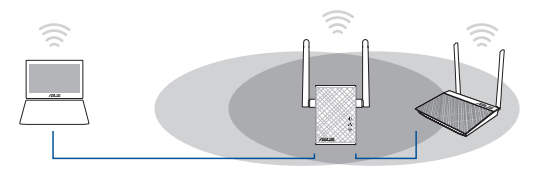

#### **Підключення до мережі**

Виберіть один із наступних способів підключити подовжувач діапазону до мережі.

#### **Опція А: Підключення через графічний інтерфейс користувача**

- 1. Користуйтеся пристроєм з активним Wi-Fi, таким як стаціонарний ПК/ноутбук/планшет, щоб знайти і підключитися до бездротової мережі **ASUS\_RPN12** .
- 2. Запустіть веб-браузер і введіть http://repeater.asus.com у рядку адреси, щоб увійти до подовжувача діапазону.
- 3. Введіть логін і пароль за промовчанням це admin/admin.
- 4. Виконуйте нижчеподані кроки **Quick Install Setup (Налаштування швидкої інсталяції)**, щоб налаштувати подовжувач діапазону:

• Виберіть режим повторення і клацніть **Next (Далі).**

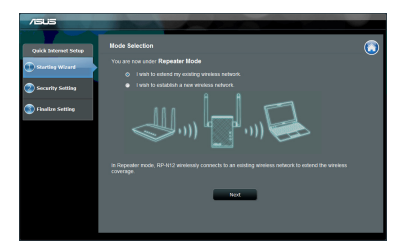

Підключіться до мережі Wi-Fi. Коли з'явиться підказка, вве-<br>діть ключ безпеки. Якщо мережу Wi-Fi приховано, клацніть **Manual setting (Налаштування вручну).**

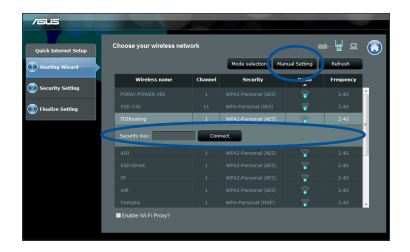

**187**

**Українська**

◈

**Українська** 

◈

• Можна як позначити"**Use default setting (Користуватися налаштуванням за промовчанням)**", так і ввести SSID і ключ безпеки/пароль для розширеної мережі. Виконавши, клацніть **Next (Далі)**.

**Примітка**: Назва бездротової мережі подовжувача діапазону (SSID) змінюється на назву вашої мережі Wi-Fi, яка вже існує, закінчується на **\_RPT** і поділяє бездротовий пароль вашого маршрутизатора/ТД.

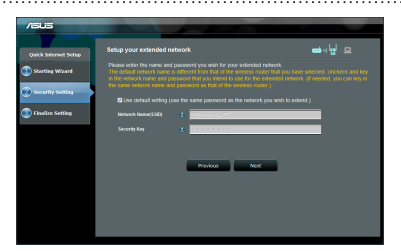

Підключіть бездротові пристрої до мережі нового подовжувача.

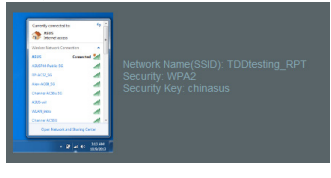

**188**

#### **Опція В: Користування WPS (Wi-Fi Protected Setup)**

- 1. Натисніть кнопку WPS на маршрутизаторі/ТД.
- 2. Натискайте кнопку WPS збоку на RP-N12 понад дві (2) секунди, доки почне спалахувати світлодіод Wi-Fi.

**Примітка**: Розташування WPS кнопки на маршрутизаторі вказано в інструкції до нього.

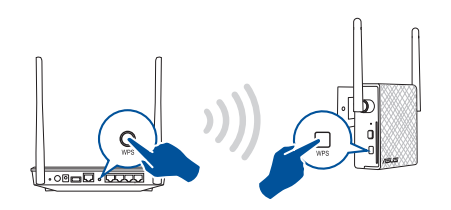

3. Перевірте, чи індикатор Wi-Fi на RP-N12 стабільно світиться блакитним. Це позначає, що подовжувач діапазону успішно підключився до бездротової мережі. Назва бездротової мережі подовжувача діапазону (SSID) змінюється на назву вашої мережі Wi-Fi, яка вже існує, закінчуючись на **\_RPT**. Наприклад:

Назва мережі Wi-Fi, що вже існує: **existing NetworkName**

 Назва нового подовжувача мережі 2,4 ГГц: **existing NetworkName\_RPT**

Щоб підключити додатковий пристрій Wi-Fi до мережі подовжувача, користуйтеся тим самим паролем мережі, як і для бездротового маршрутизатора.

#### **Пересуньте подовжувач діапазону**

Коли підключення завершене, знайдіть подовжувач діапазону між маршрутизатором/ТД і бездротовим пристроєм, щоб отримати кращі робочі характеристики. Коли ви розташували RP-N12 у найкращому місці, RP-N12 підключається до маршрутизатора/ТД за одну (1) хвилину.

#### **ПРИМІТКИ:**

- • Розташуйте RP-N12 між маршрутизатором/ТД і бездротовим пристроєм, щоб отримати найкращі робочі характеристики подовжувача.
- Розташуйте RP-N12 там, де світлодіод Wi-Fi горить зеленим.
- 

#### **ВАЖЛИВО!**

- • Щоб мінімізувати інтерференцію, тримайте RP-N12 подалі від бездротових телефонів, пристроїв Bluetooth і мікрохвильових пічок.
- • Радимо розташувати RP-N12 у відкритому або просторому місці.

## **Індикатори сигналу**

- • Щоб отримати найкращі робочі характеристики, розташуйте подовжувач діапазону між маршрутизатором і бездротовим пристроєм.
- • Індикатор сигналу Wi-Fi позначає якість підключення між подовжувачем діапазону і маршрутизатором/ТД. Значення світлодіодів Wi-Fi вказано в розділі **A Quick Look (Швидкий огляд).**

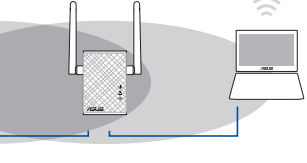

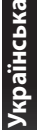

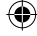

## **Усунення несправностей**

#### **П1: Що робити, якщо мій маршрутизатор не підтримує WPS?**

 • Для налаштування RP-N12 можна використати Опцію А.

#### **П2: Чому світлодіод Wi-Fi не засвічується після завершення Методу Два?**

 • Ви могли ввести неправильний SSID і пароль маршрутизатора. Скиньте RP-N12, перевірте SSID/пароль маршрутизатор і знову налаштуйте RP-N1.

#### **П3: Чому я не бачу сторінку входу в систему після входу до http://repeater.asus.com у браузері?**

- Переконайтеся, що комп'ютер підключений лише до подовжувача мережі, і налаштуйте комп'ютер на **Obtain an IP address automatically (Автоматично отримати ІР-адресу)**.
- **П4: Безпека мого маршрутизатору WEP, і я нарав(ла) неправильну фразу-пароль або ключ безпеки на подовжувачі. Я втратив(ла) доступ до подовжувача. Що робити?** 
	- Подовжувач діапазону не має здатності перевірити правильність фрази-паролю WEP. Якщо ввести неправильну фразу-пароль, бездротовий пристрій не отримує правильну ІР-адресу від подовжувача мережі. Будь ласка, поверніть подовжувач діапазону на фабричні налаштування, щоб повернути правильну ІР-адресу.

#### **П5: Як скинути RP-N12?**

 • Шпилькою натискайте кнопку RESET (Скинути) близько двох (2) секунд. Почекайте близько п'яти (5) секунд, поки світлодіод Wi-Fi не почне спалахувати червоним.

#### **П6: Не можу увійти до графічного інтерфейсу он-лайн, щоб конфігурувати налаштування бездротового маршрутизатора.**

- • Закрийте всі веб-браузери і знову запустіть браузер.
- • Виконуйте нижченаведені кроки, щоб конфігурувати налаштування комп'ютера на основі його операційної системи.

#### **Windows 7**

- **A. Якщо активований сервер proxy, вимкніть його.**
- 1. Клацніть по **Start (Пуск)** > **Internet Explorer**, щоб запустити веб-браузер.
- 2. Клацніть по **Tools (Знаряддя)** > **Internet options (Bластивості браузeра)** > панель **Connections (Підключення)** > **LAN settings (Настройки локальної мережі)**.
- 3. На екрані Local Area Network (LAN) Settings (Налаштування локальної мережі) зніміть "пташку" поруч із **Use a proxy server for your LAN (Використовувати проксі-сервер для локальної мережі)**.
- 4. Виконавши, клацніть по **OK (ОК)**.

#### **B. Встановіть налаштування TCP/IP, щоб автоматично отримати ІР-адресу.**

- 1. Клацніть по **Start (Пуск)** > **Control Panel (Панель керування)** > **Network and Internet (Мережа й Інтернет)** > **Network and Sharing Center (Центр мережних підключень і спільного доступу)** > **Manage network connections (Керування мережними підключеннями)**.
- 2. Виберіть **Internet Protocol Version 4 (TCP/IPv4) (Протокол Інтернету Версії 4 (TCP/IPv4)**, потім клацніть по **Properties (Властивості)**.
- 3. Поставте позначку поруч із **Obtain an IP address automatically (Отримати ІР-адресу автоматично)**.
- 4. Виконавши, клацніть по **OK (ОК)**.

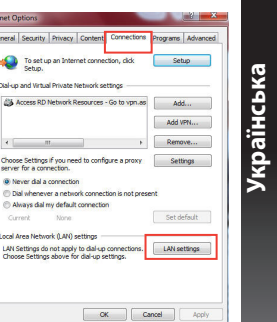

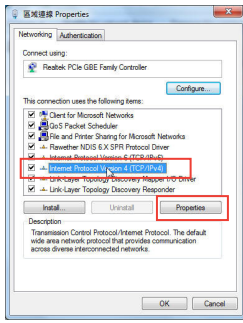

**191**

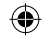

◈

#### **Mac 10.5.8**

**Українська**

Українська

◈

- **A. Якщо активований сервер proxy, вимкніть його.**
- 1. На панелі меню клацніть по панелі **Safari (Сафарі)** > **Preferences... (Уподобання...)** > **Advanced (Високотехнологічні)**.
- 2. Клацніть по **Change Settings... (Змінити налаштування...)** у полі **Proxies (Проксі)**.
- 3. У списку протоколів зніміть "пташку" з **FTP Proxy (Проксі FTP)** і **Web Proxy (HTTPS) (Веб-проксі)**.

#### 4. Виконавши, клацніть по **OK (ОК)**.

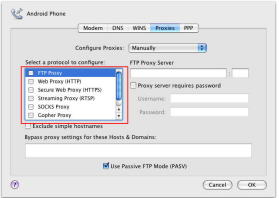

- **B. Встановіть налаштування TCP/IP, щоб автоматично отримати ІР-адресу.**
- 1. Клацніть по піктограмі Apple > **System Preferences (Уподобання системи)**> **Network (Мережа)**.
- 2. Виберіть **Ethernet** і виберіть **Using DHCP (Користування DHCP)** у полі **Configure (Конфігурація)**.
- 3. Виконавши, клацніть по **Apply (Застосувати)**.

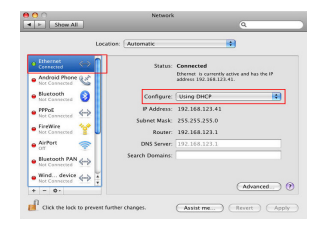

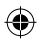

#### **Federal Communications Commission Statement**

This device complies with Part 15 of the FCC Rules. Operation is subject to the following two conditions:

- This device may not cause harmful interference.
- This device must accept any interference received, including interference that may cause undesired operation.

This equipment has been tested and found to comply with the limits for a class B digital device, pursuant to part 15 of the FCC Rules. These limits are designed to provide reasonable protection against harmful interference in a residential installation.

This equipment generates, uses and can radiate radio frequency energy and, if not installed and used in accordance with the instructions, may cause harmful interference to radio communications. However, there is no guarantee that interference will not occur in a particular installation. If this equipment does cause harmful interference to radio or television reception, which can be determined by turning the equipment off and on, the user is encouraged to try to correct the interference by one or more of the following measures:

- Reorient or relocate the receiving antenna.
- Increase the separation between the equipment and receiver.
- Connect the equipment into an outlet on a circuit different from that to which the receiver is connected.
- Consult the dealer or an experienced radio/TV technician for help.

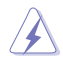

**Warning**: Any changes or modifications not expressly approved by the party responsible for compliance could void the user's authority to operate the equipment.Prohibition of Co-locationThis device and its antenna(s) must not be co-located or operating in conjunction with any other antenna or transmitter.

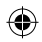

#### **FCC Mark Warning**

This equipment must be installed and operated in accordance with provided instructions and the antenna(s) used for this transmitter must be installed to provide a separation distance of at least 20cm from all persons and must not be co-located or operated in conjunction with any other antennas or transmitters. End users and installers must be provided with antenna installation instructions and transmitter operating conditions for satisfying RF exposure compliance.

#### **Prohibition of Co-location**

This device and its antenna(s) must not be co-located or operating in conjunction with any other antenna or transmitter.

#### **IMPORTANT NOTE:**

**Radiation Exposure Statement:** This equipment complies with FCC radiation exposure limits set forth for an uncontrolled environment. End users must follow the specific operating instructions for satisfying RF exposure compliance. To maintain compliance with FCC exposure compliance requirement, please follow operation instruction as documented in this manual.

#### **Canada, Industry Canada (IC) Notices**

This Class B digital apparatus complies with Canadian ICES-003 and RSS-210.

Operation is subject to the following two conditions: (1) this device may not cause interference, and (2) This device must accept any interference, including interference that may cause undesired operation of the device.

#### **Radio Frequency (RF) Exposure Information**

The radiated output power of the ASUS Wireless Device is below the Industry Canada (IC) radio frequency exposure limits. The ASUS Wireless Device should be used in such a manner such that the potential for human contact during normal operation is minimized.

This device has been evaluated for and shown compliant with the IC Specific Absorption Rate ("SAR") limits when installed in specific host products operated in portable exposure conditions (antennas are less than 20 centimeters of a person's body).

This device has been certified for use in Canada. Status of the listing in the Industry Canada's REL (Radio Equipment List) can be found at the following web address: http://www.ic.gc.ca/app/sitt/reltel/srch/nwRdSrch. do?lang=eng

Additional Canadian information on RF exposure also can be found at the following web address: http://www.<br>ic.gc.ca/eic/site/smt-gst.nsf/eng/sf08792.html

#### **Canada, avis d'Industry Canada (IC)**

Cet appareil numérique de classe B est conforme aux normes canadiennes ICES-003 et RSS-210.

Son fonctionnement est soumis aux deux conditions suivantes : (1) cet appareil ne doit pas causer d'interférence et (2) cet appareil doit accepter toute interférence, notamment les interférences qui peuvent affecter son fonctionnement.

#### **IC:3568A-RP-N12**

#### **CAN ICES-3 (B)/NMB-3(B)**

#### **Informations concernant l'exposition aux fréquences radio (RF)**

La puissance de sortie émise par l'appareil de sans fil ASUS est inférieure à la limite d'exposition aux fréquences radio d'Industry Canada (IC). Utilisez l'appareil de sans fil ASUS de façon à minimiser les contacts humains lors du fonctionnement normal.

Ce périphérique a été évalué et démontré conforme aux limites SAR (Specific Absorption Rate – Taux d'absorption spécifique) d'IC lorsqu'il est installé dans des produits hôtes particuliers qui fonctionnent dans des conditions d'exposition à des appareils portables (les antennes se situent à moins de 20 centimètres du corps d'une personne).

Ce périphérique est homologué pour l'utilisation au Canada. Pour consulter l'entrée correspondant à l'appareil dans la liste d'équipement radio (REL - Radio Equipment List) d'Industry<br>Canada rendez-vous sur: <u>http://www.ic.gc.ca/app/sitt/reltel/srch/nwRdSrch.do?lang=eng</u>

Pour des informations supplémentaires concernant l'exposition aux RF au Canada rendez-vous sur : http://www.ic.gc.ca/eic/site/smt-gst.nsf/eng/sf08792.html

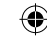

#### **Industry Canada Statement**

This device complies with RSS-210 of the industry Canada Rules. Operation is subject to the following two conditions:

- This device may not cause harmful interference.
- This device must accept any interference received, including interference that may cause undesired operation.

#### **IMPORTANT NOTE:**

**Radiation Exposure Statement:** This equipment complies with IC radiation exposure limits set forth for an uncontrolled environment. End users must follow the specific operating instructions for satisfying RF exposure compliance. To maintain compliance with IC RF exposure compliance requirement, please follow operation instruction as documented in this manual.

#### NCC 警語

率射頻電機,非經許可,公司、商號或使用者均不得擅自變更頻率、加大.<br>及功能。低功率射頻電機プ使用不得影響飛航安全及手擾答法通信:經發. 率或變更原設計之特性及功能。低功率射頻電機之使用不得影響飛航安全及干擾合法通信;經發現 :擾現象時,應立即停用,並改善至無干擾時方得繼續使用。 業之無線電通信。低功率射頻電機須忍受合法通信或工業、科學 、<br>前項合法通信,指依電信法規定作業之<br>及醫療用電波輻射性電機設備之十擾。

#### **REACH**

Complying with the REACH (Registration, Evaluation, Authorisation, and Restriction of Chemicals) regulatory framework, we published the chemicalsubstancesin our products atASUS REACHwebsite at http://csr.asus.com/english/REACH.htm

#### **ASUS Recycling/Takeback Services**

ASUS recycling and takeback programs come from our commitment to the highest standards for protecting our environment. We believe in providing solutions for you to be able to responsibly recycle our products, batteries, other components, as well as the packaging materials. Please go to http://csr.asus.com/english/Takeback.htm for the detailed recycling information in different regions.

This equipment may be operated in AT, BE, CY, CZ, DK, EE, FI, FR, DE, GR, HU, IE, IT, LU, MT, NL, PL, PT, SK, SL, ES, SE, GB, IS, LI, NO, CH, BG, RO, TR.

## **Networks Global Hotline Information**

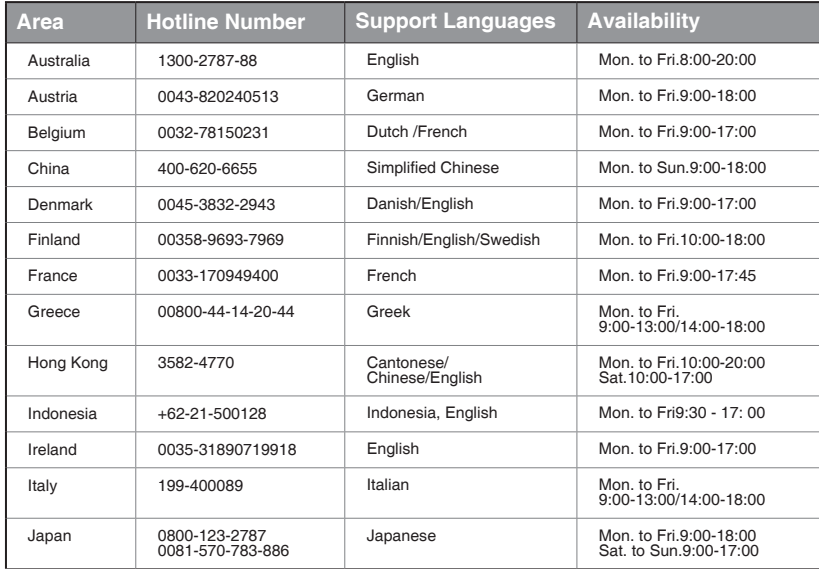

 $\bigcirc$ 

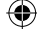

### **197**

A)

## **Networks Global Hotline Information**

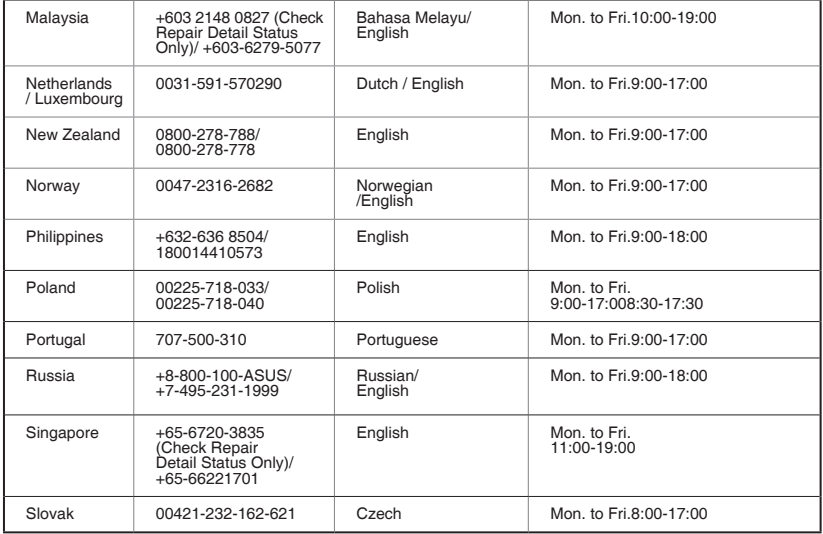

 $\bigcirc$ 

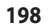

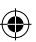

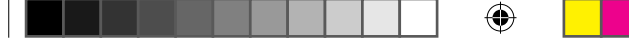

## **Networks Global Hotline Information**

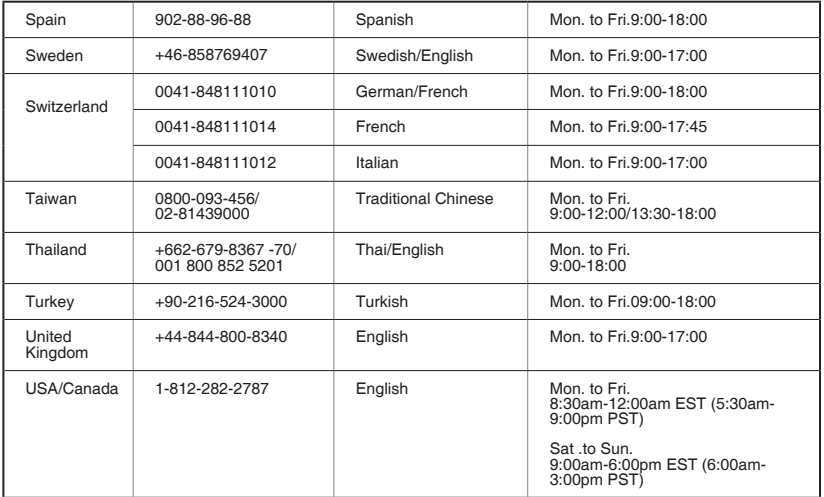

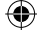

**199**

a

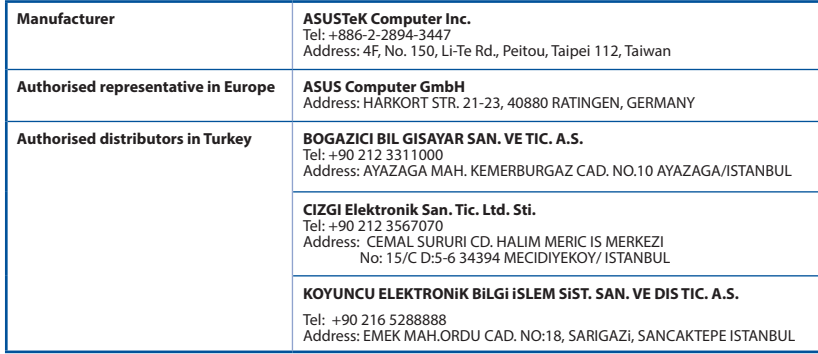

⊕

#### AEEE Yönetmeliğine Uygundur.

#### **NOTES:**

- • UK support e-mail: network\_support\_uk@asus.com
- • For more information, visit the ASUS support site at: **http://support.asus.com**

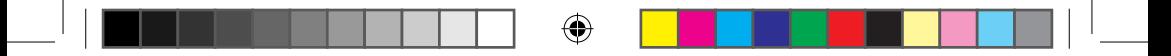

Operating temperature: -10°C~40°C

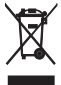

This product must not be disposed together with the domestic waste. This product has to be disposed at an authorized place for recycling of electrical and electronic appliances. By collecting and recycling waste, you help save natural resources, and make sure the product is disposed in an environmental friendly and healthy way.

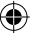

"~" for the identification of altemating current symbol  $\boxed{\Box}$  for the identification of CLASS II EQUIPMENT only.

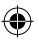

#### **Precautions for the use of the device**

- a. Pay particular attention to the personal safety when use this device in airports, hospitals, gas stations and professional garages.
- b. Medical device interference: Maintain a minimum distance of at least 15 cm (6 inches) between implanted medical devices and ASUS products in order to reduce the risk of interference
- c. Kindly use ASUS products in good reception conditions in order to minimize the radiation's level.
- d. Keep the device away from pregnant women and the lower abdomen of the teenager.

#### Précautions d'emploi de l'appareil

- a. Soyez particulièrement vigilant quant à votre sécurité lors de l'utilisation de cet appareil dans certains lieux (les avions, les aéroports, les hôpitaux, les stations-service et les garages professionnels).
- b. Évitez d'utiliser cet appareil à proximité de dispositifs médicaux implantés. Si vous portez un implant électronique (stimulateurs cardiaques, pompes à insuline, neurostimulateurs ...), veuillez impérativement respecter une distance minimale de 15 centimètres entre cet appareil et votre corps pour réduire les risques d'interférence.
- c. Utilisez cet appareil dans de bonnes conditions de réception pour minimiser le niveau de rayonnement. Ce n'est pas toujours le cas dans certaines zones ou situations, notamment dans les parkings souterrains, dans les ascenseurs, en train ou en voiture ou tout simplement dans un secteur mal couvert par le réseau.
- d. Tenez cet appareil à distance des femmes enceintes et du bas-ventre des adolescents.
- **202**

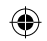

## **CE** statement

#### **Simplified EU Declaration of Conformity**

ASUSTek Computer Inc. hereby declares that this device is in compliance with the essential requirements and other relevant provisions of Directive 2014/53/EU. Full text of EU declaration of conformity is available at https://www.asus.com/support/.

This equipment complies with EU radiation exposure limits set forth for an uncontrolled environment. This equipment should be installed and operated with minimum distance 20 cm between the radiator  $\&$  your body.

All operational modes: 2.4GHz: 802.11b, 802.11g, 802.11n (HT20), 802.11n (HT40)

The frequency, mode and the maximum transmitted power in EU are listed below: 2412-2472MHz (802.11n HT40 13.5 Mbps): 19.95 dBm

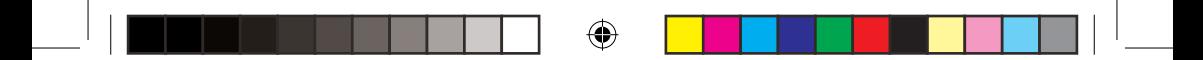

⊕

 $[ \begin{matrix} \begin{matrix} \begin{matrix} 0 \\ 0 \end{matrix} \end{matrix} & \begin{matrix} 0 \\ 0 \end{matrix} \end{matrix} & \begin{matrix} 0 \\ 0 \\ 0 \end{matrix} \end{matrix} \end{matrix} \]$ 

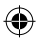

# tehnot=ka

Ovaj dokument je originalno proizveden i objavljen od strane proizvođača, brenda Asus, i preuzet je sa njihove zvanične stranice. S obzirom na ovu činjenicu, Tehnoteka ističe da ne preuzima odgovornost za tačnost, celovitost ili pouzdanost informacija, podataka, mišljenja, saveta ili izjava sadržanih u ovom dokumentu.

Napominjemo da Tehnoteka nema ovlašćenje da izvrši bilo kakve izmene ili dopune na ovom dokumentu, stoga nismo odgovorni za eventualne greške, propuste ili netačnosti koje se mogu naći unutar njega. Tehnoteka ne odgovara za štetu nanesenu korisnicima pri upotrebi netačnih podataka. Ukoliko imate dodatna pitanja o proizvodu, ljubazno vas molimo da kontaktirate direktno proizvođača kako biste dobili sve detaljne informacije.

Za najnovije informacije o ceni, dostupnim akcijama i tehničkim karakteristikama proizvoda koji se pominje u ovom dokumentu, molimo posetite našu stranicu klikom na sledeći link:

[https://tehnoteka.rs/p/asus-rp-n12-wireless-n300-range-extender-akcija](https://tehnoteka.rs/p/asus-rp-n12-wireless-n300-range-extender-akcija-cena/?utm_source=tehnoteka&utm_medium=pdf&utm_campaign=click_pdf)[cena/](https://tehnoteka.rs/p/asus-rp-n12-wireless-n300-range-extender-akcija-cena/?utm_source=tehnoteka&utm_medium=pdf&utm_campaign=click_pdf)